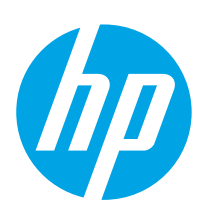

# **LaserJet Enterprise M604, M605, M606**

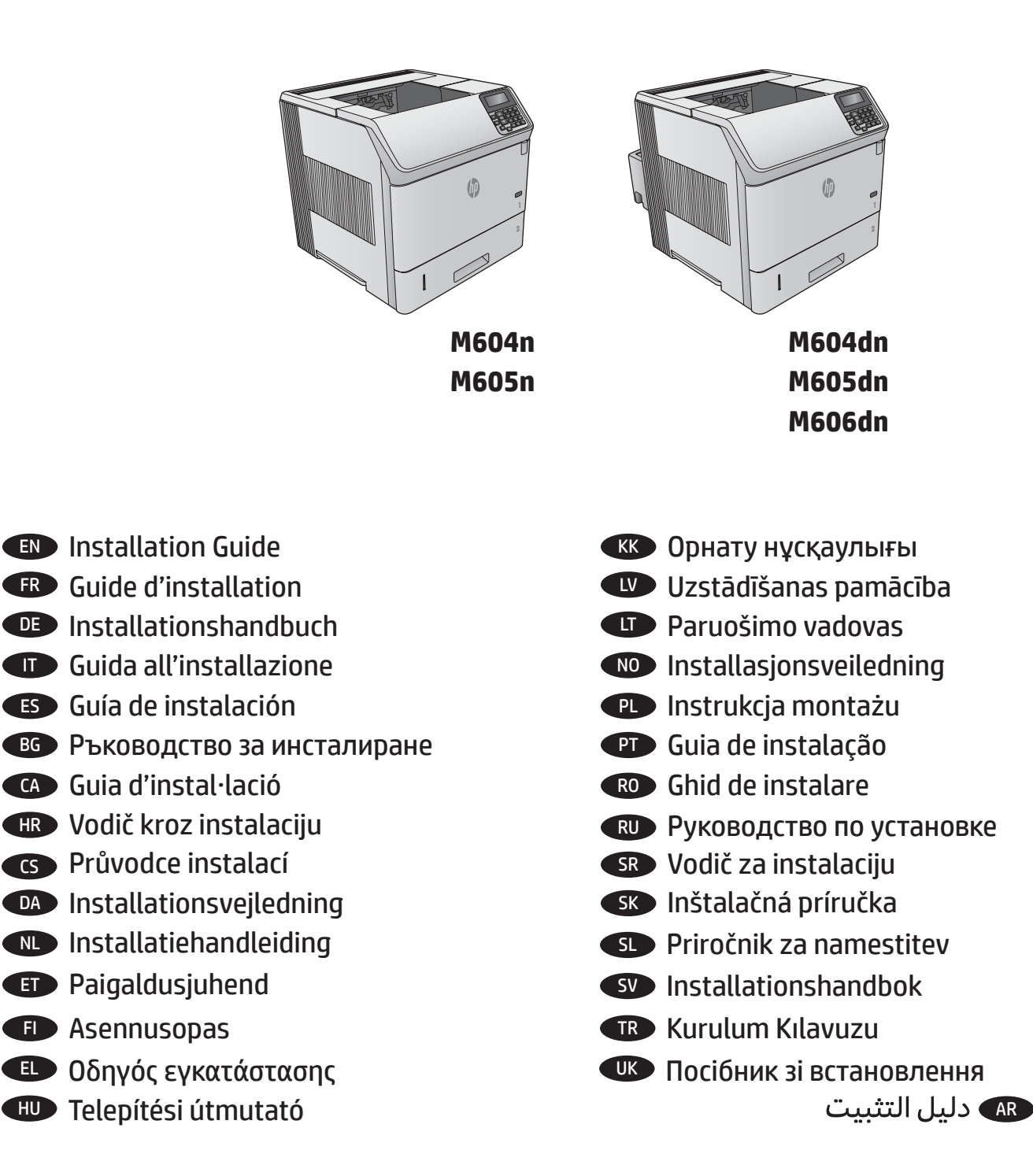

www.hp.com/support/ljM604 www.hp.com/support/ljM605 www.hp.com/support/ljM606

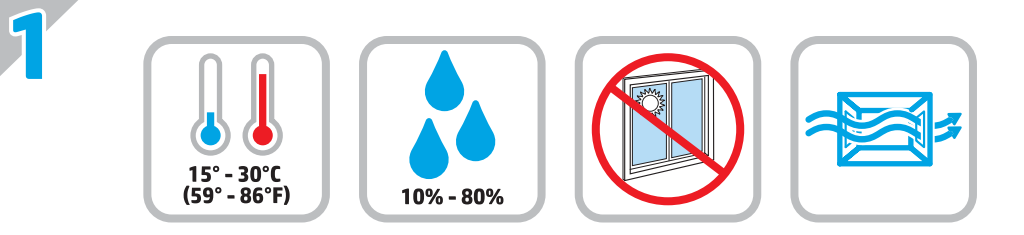

EN Select a sturdy, well-ventilated, dust-free area, away from direct sunlight to position the product. FR Choisissez un support solide et un endroit propre, bien aéré et à l'abri du rayonnement direct du soleil pour placer votre produit. DE Stellen Sie das Gerät an einem stabilen, gut durchlüfteten und staubfreien Ort auf, der nicht direktem Sonnenlicht ausgesetzt ist. Posizionare il prodotto in un'area piana, ben ventilata, priva di polvere e lontana dalla luce diretta del sole. ES Busque una superficie sólida en un lugar bien ventilado, sin polvo y alejado de la luz solar directa para colocar el producto. ВG Изберете стабилно, добре проветрявано и незапрашено място, встрани от пряка слънчева светлина, където да поставите принтера. CA Seleccioneu una superfície sòlida, ben ventilada, sense pols i allunyada de la llum directa del sol per situar el producte. HR Proizvod postavite na čvrstu površinu do koje ne dopire izravno sunčevo svjetlo u dobro prozračenom prostoru bez prašine. CS Pro umístění produktu vyberte stabilní, dobře větraný a bezprašný prostor mimo dosah přímého slunečního světla. DA Placer produktet i et stabilt, godt udluftet, støvfrit område uden direkte sollys. NL Plaats het apparaat op een stevige, goed geventileerde, stofvrije plek uit direct zonlicht. ET Valige toote paigutamiseks tugev pind hästi ventileeritud tolmuvabas ning otsese päikesevalguse eest kaitstud alas. FI Sijoita laite tukevalle alustalle pölyttömään paikkaan, johon aurinko ei paista suoraan ja jossa on hyvä ilmanvaihto. EL Τοποθετήστε το προϊόν σε ένα σταθερό σημείο, σε καλά αεριζόμενο χώρο χωρίς σκόνη και μακριά από το άμεσο ηλιακό φως. HU A készüléket masszív, jól szellőző, pormentes helyen állítsa fel, és ne tegye ki közvetlen napfény hatásának. KK Өнімді берік, жақсы желдетілетін, шаңсыз, күн сәулесі тікелей түспейтін жерге орнатыңыз. LV Novietojiet iekārtu stabilā, labi ventilētā vietā, kur nav putekļu un tiešu saules staru. LT Gaminį padėkite ant tvirto pagrindo gerai ventiliuojamoje, nedulkėtoje vietoje, kuri būtų atokiau nuo tiesioginių saulės spindulių. NO Plasser produktet i et stabilt, støvfritt område med god ventilasjon og utenfor direkte sollys. PL Do umieszczenia produktu wybierz solidne, dobrze wentylowane i pozbawione kurzu miejsce, gdzie urządzenie nie będzie wystawione na bezpośrednie działanie promieni słonecznych. PT Escolha um local firme, bem ventilado, sem poeira e longe da exposição direta à luz do sol para instalar o dispositivo. RO Pentru a amplasa produsul, alegeţi un loc stabil, bine ventilat şi fără praf, ferit de lumina directă a soarelui. RU Выберите для установки устройства хорошо проветриваемое непыльное место, не допускающее попадания прямых солнечных лучей. SR Uređaj postavite na stabilnu podlogu u prostoriji sa dobrom ventilacijom i bez prašine, na mestu na koje ne dopire direktna sunčeva svetlost. SK Zariadenie umiestnite na stabilnom, dobre vetranom a bezprašnom mieste, na ktoré nedopadá priame slnečné svetlo. SL Izdelek postavite na trdno površino v dobro prezračevanem in čistem prostoru, ki ni izpostavljen neposredni sončni svetlobi. SV Placera produkten på en stadig, dammfri yta med god ventilation och undvik direkt solljus. TR Ürünü yerleştirmek için doğrudan güneş ışığından uzak, sağlam, iyi havalandırılan ve tozsuz bir yer seçin. UK Встановлюйте пристрій на стійкій поверхні у добре провітрюваному й незапиленому місці, захищеному від потрапляння прямих сонячних променів. AR اختر مكانًا ثابتًا، تتم تهويته بشكل حيد، وخاليًا من الغيار، وغير معرّ ض لأشعة الشمس المباشرة لتضع فيه المنتج.

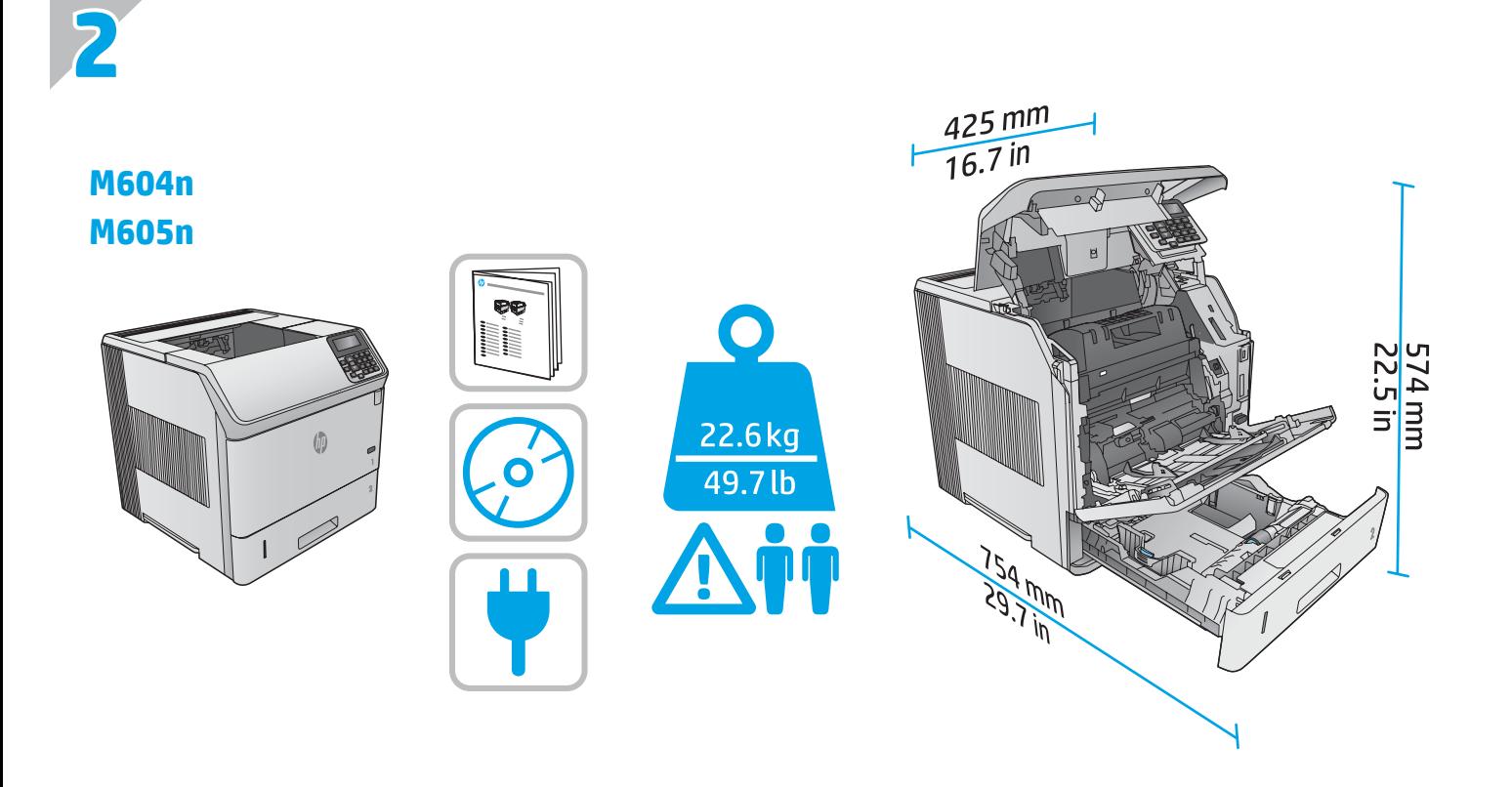

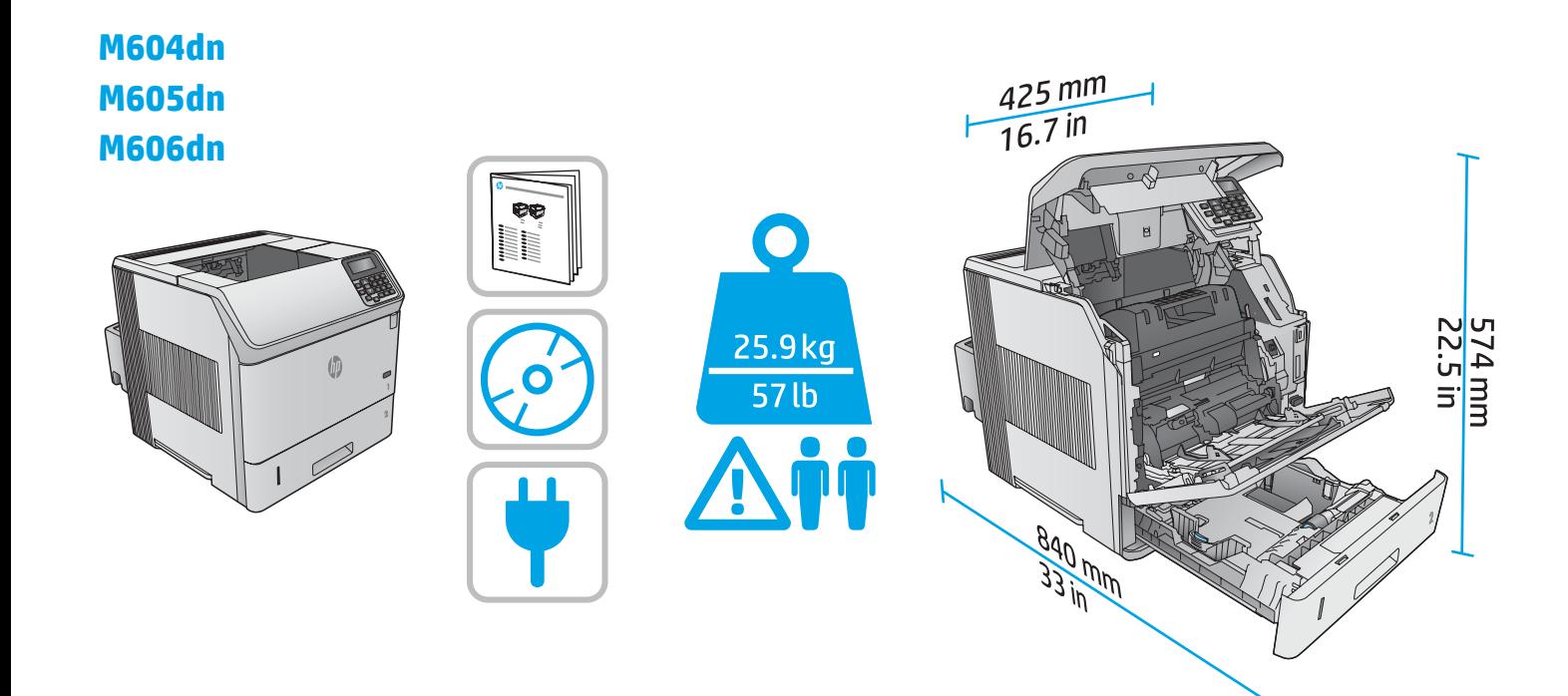

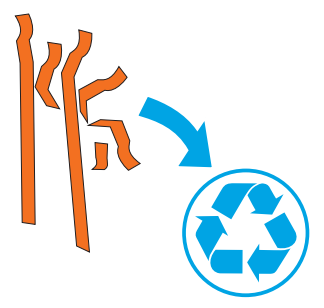

Remove all tape and packing material from outside the product. Open all doors and paper trays, and remove all tape, orange plastic tray

3 **3**

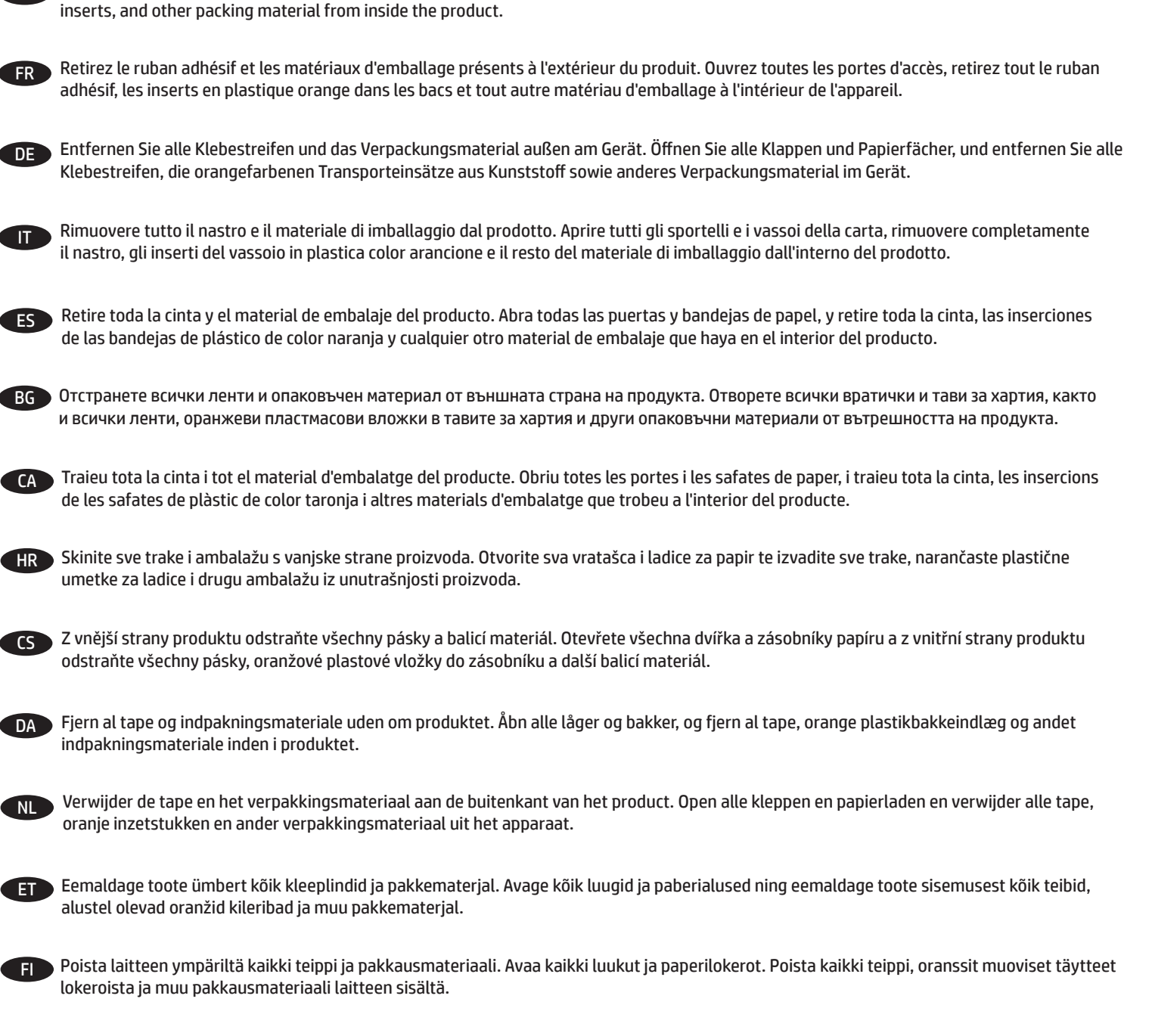

EL Αφαιρέστε όλες τις ταινίες και τα υλικά συσκευασίας από το εξωτερικό του προϊόντος. Ανοίξτε όλες τις θύρες και τους δίσκους χαρτιού και αφαιρέστε όλες τις ταινίες, τις πορτοκαλί πλαστικές ταινίες που είναι τοποθετημένες στους δίσκους και τα υπόλοιπα υλικά συσκευασίας από το εσωτερικό του προϊόντος.

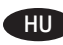

 $\blacktriangleright$  Távolítson el minden ragasztószalagot és csomagolóanyagot a termék külsejéről. Nyisson ki minden ajtót és papírtálcát, majd távolítson el minden ragasztószalagot, narancssárga műanyag tálcabetétet és más csomagolóanyagot a termék belsejéből.

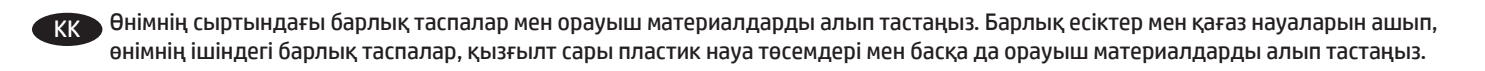

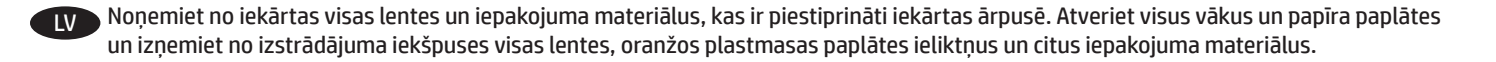

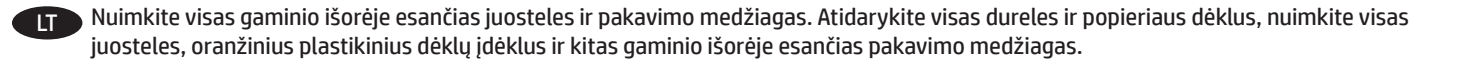

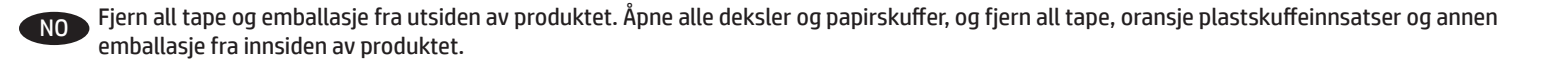

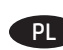

PL Usuń wszelkie taśmy i materiały zabezpieczające z obudowy urządzenia. Otwórz wszystkie pokrywy i podajniki, usuń taśmę, pomarańczowe plastikowe wkładki w podajnikach i pozostałe materiały pakunkowe z wnętrza produktu.

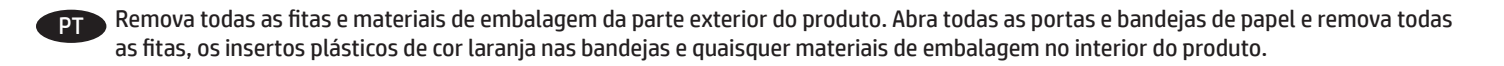

RO Îndepărtaţi benzile şi materialele de ambalare de pe produs. Deschideţi toate uşile şi tăvile şi îndepărtaţi toate benzile, inserţiile portocalii din plastic ale tăvilor şi alte materiale de ambalare din interiorul produsului.

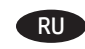

RU Уберите все ленты и упаковочный материал с внешней стороны устройства. Откройте все дверцы и лотки, уберите все ленты, оранжевые пластиковые вставки и другие упаковочные материалы из внутренней части устройства.

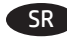

SR Uklonite lepljivu traku i kompletan materijal pakovanja sa proizvoda. Otvorite sva vrata i fioke za papir i uklonite sve lepljive trake, narandžaste plastične umetke za fioke i ostali materijal pakovanja iz unutrašnjosti uređaja.

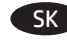

SK Odstráňte všetky pásky a baliaci materiál z vonkajšej strany zariadenia. Otvorte všetky dvierka a zásobníky na papier a odstráňte pásky, oranžové plastové vložky v zásobníkoch a zvyšný baliaci materiál vo vnútri zariadenia.

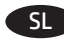

Odstranite ves trak in embalažo z zunanjosti izdelka. Odprite vsa vratca in pladnje in odstranite ves trak, oranžne plastične vstavke na pladnjih in drugo embalažo iz notranjosti izdelka.

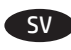

SV Ta bort all tejp och allt förpackningsmaterial från produktens utsida. Öppna alla luckor och pappersfack och ta bort all tejp, orangefärgade plastinlägg och annat förpackningsmaterial från produktens insida.

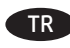

 $\blacktriangleright$  Ürünün dış yüzündeki bant ve ambalaj malzemelerinin tamamını çıkarın. Tüm kapakları ve kağıt tepsileri açın, ürünün içindeki bant, turuncu plastik tepsi materyalleri ve diğer ambalaj malzemelerinin tamamını çıkarın.

UK Видаліть усі стрічки та пакувальні матеріали з зовнішньої частини пристрою. Відкрийте усі дверцята та лотки для паперу і видаліть усі стрічки, помаранчеві пластикові вставки в лотках, а також інші пакувальні матеріали з середини пристрою.

﴾ قم بإزالة جميع الشرائط اللاصقة ومواد التغليف من على المنتج. افتح جميع الأبواب وأدراج الورق، وقم بإزالة الشرائط اللاصقة وقوالب إدخال الدرج<br>البلاستيكية برتقالية اللون وغيرها من مواد التغليف الموجودة داخل المنتج. AR

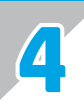

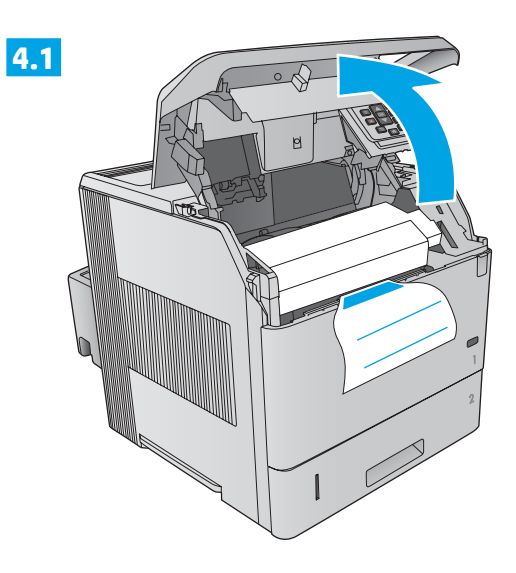

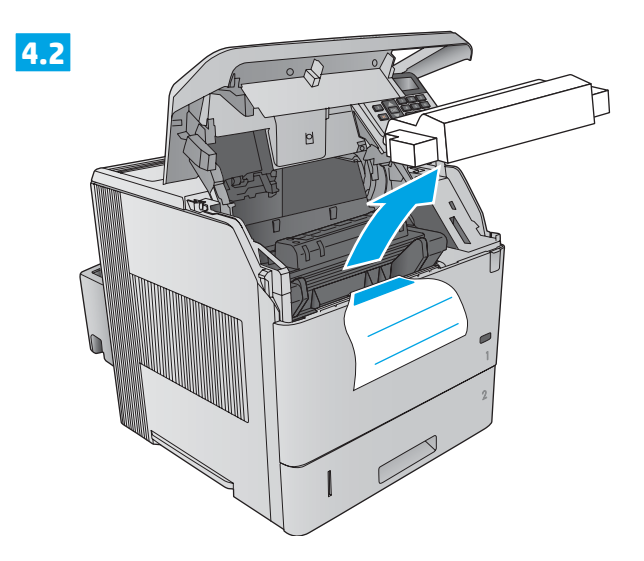

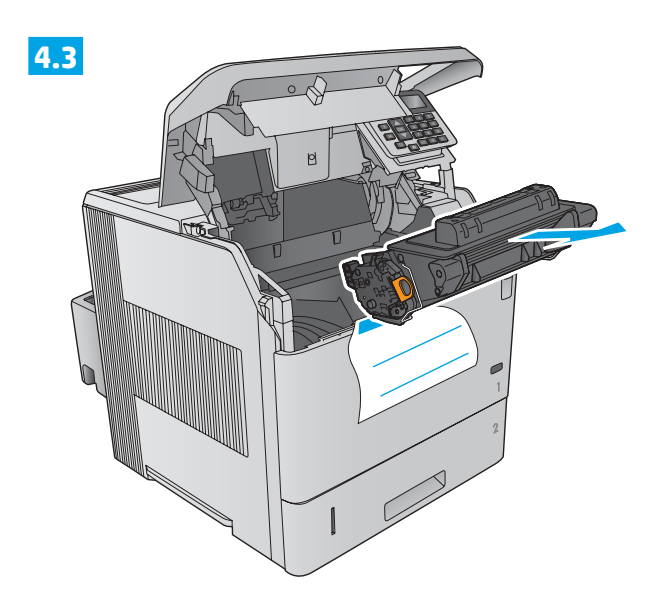

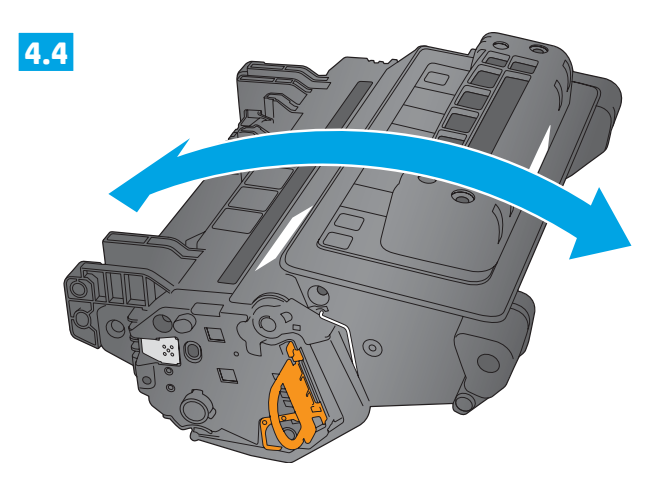

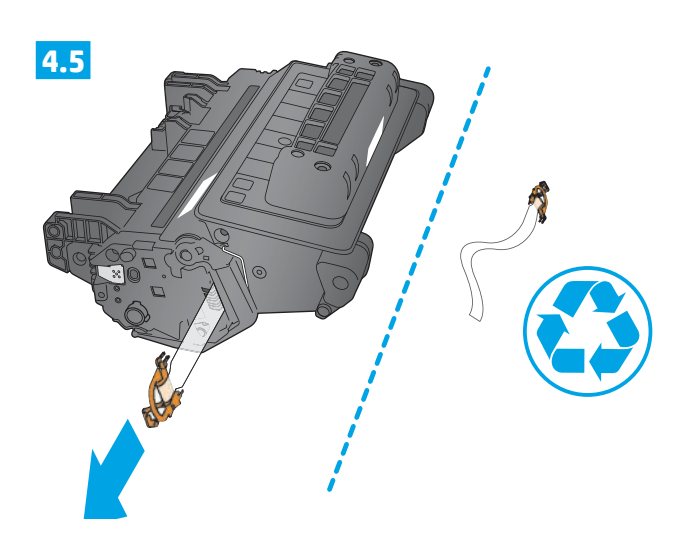

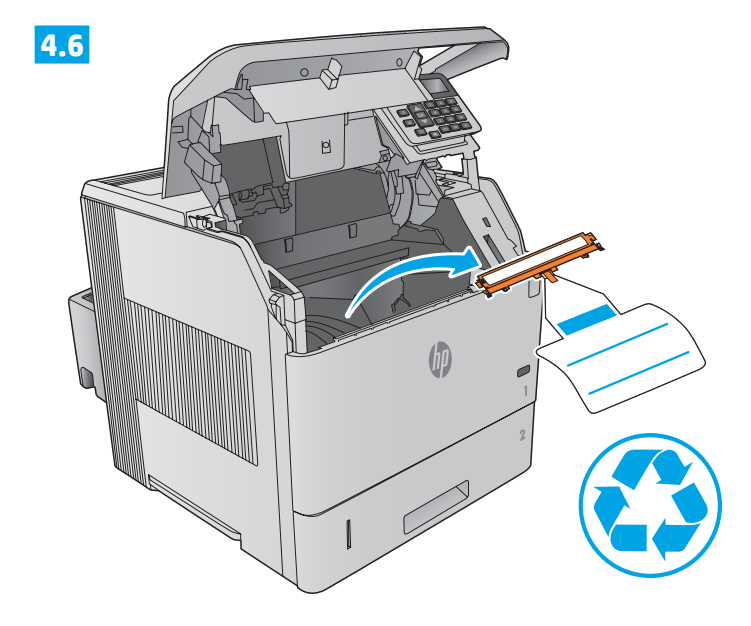

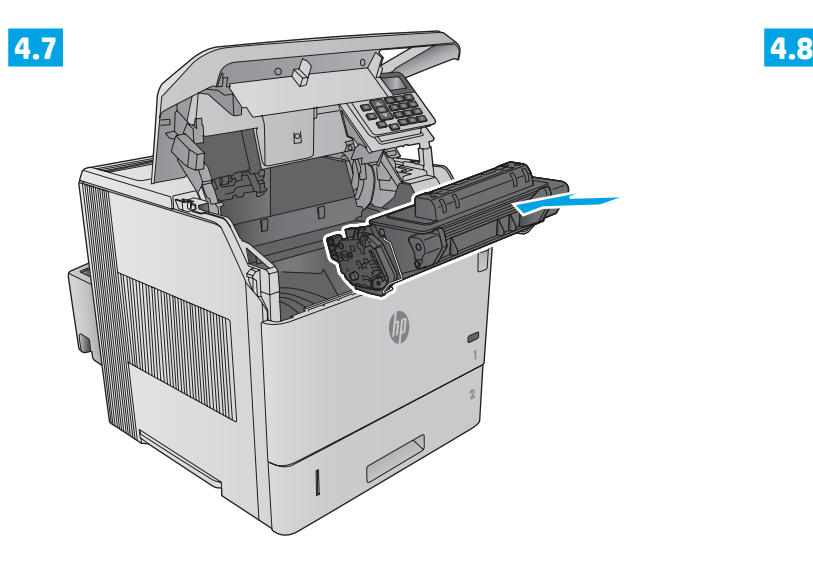

 $\circ$ (ii)  $\Gamma$  $\mathbf{I}$ 

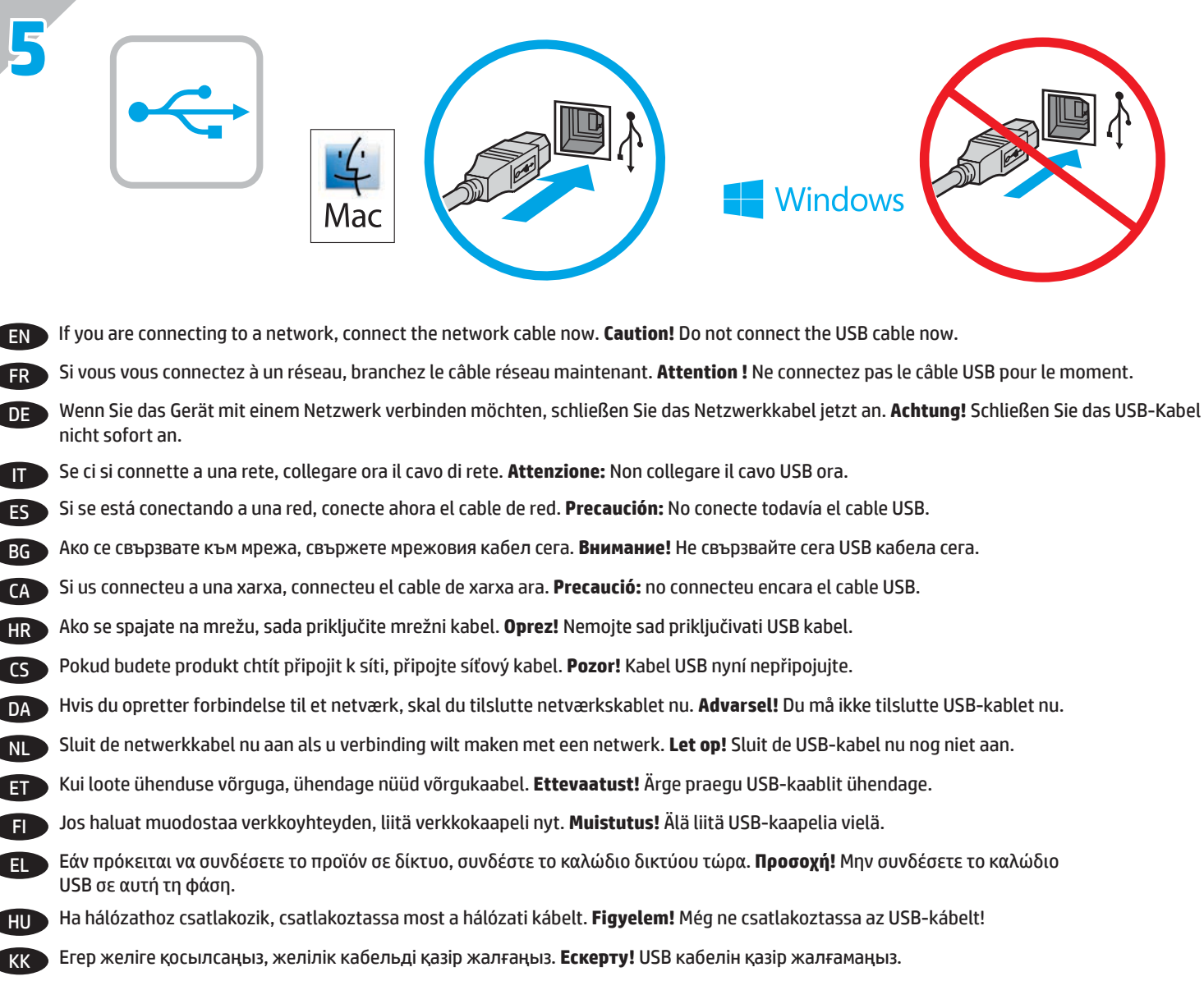

- LV Ja veidojat savienojumu ar tīklu, tagad pievienojiet tīkla kabeli. **Uzmanību!** Pagaidām nepievienojiet USB kabeli.
- LT Jei reikia jungtis prie tinklo, dabar prijunkite tinklo kabelį. **Dėmesio!** Dabar neprijunkite USB kabelio.
- NO Koble til nettverkskabelen nå hvis du skal koble til et nettverk. **Forsiktig!** Ikke koble til USB-kabelen nå.
- PL Jeśli zamierzasz podłączyć urządzenie do sieci, podłącz teraz kabel sieciowy. **Uwaga:** Nie należy podłączać jeszcze kabla USB.
- PT Se for conectá-lo em rede, conecte o cabo de rede agora. **Cuidado!** Não conecte o cabo USB agora.
- RO Dacă vă conectaţi la o reţea, conectaţi acum cablul de reţea. **Atenţie!** Nu conectaţi deocamdată cablul USB.
- RU Если устройство подключается к локальной сети, подсоедините сетевой кабель сейчас. **Осторожно!** Не подсоединяйте USB-кабель.
- SR Ako se povezujete sa mrežom, sada povežite mrežni kabl. **Oprez!** Nemojte odmah povezati USB kabl.
- SK Ak zariadenie budete pripájať do siete, pripojte sieťový kábel teraz. **Upozornenie:** Teraz nepripájajte kábel USB.
- SL Če boste izdelek povezali z omrežjem, priključite omrežni kabel. **Pozor!** Kabla USB še ne priključite.
- SV Om du ansluter till ett nätverk ska du ansluta nätverkskabeln nu. **Varning!** Anslut inte USB-kabeln nu.
- TR Bir ağa bağlanıyorsanız ağ kablosunu şimdi bağlayın. **Dikkat!** USB kablosunu şimdi bağlamayın.
- UK Якщо ви встановлюєте мережеве з'єднання, під'єднайте мережевий кабель. **Увага!** Не під'єднуйте поки USB-кабель.

AR ) في حالة اتصالك بشبكة، قم بتوصيل كيل الشبكة الآن. **تنبيه!** لا تقم بتوصيل كيل USB الآن.

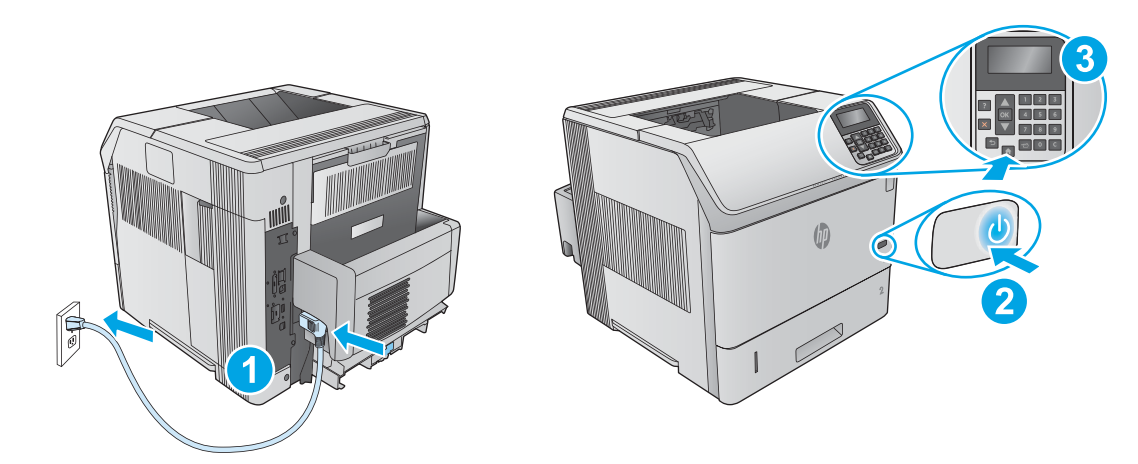

**6**

EN **1.** Connect the power cable between the product and a grounded ac outlet. **2.** Turn on the product. **3.** On the control panel, set the language, the date/time format, and the time zone.

**NOTE:** For advanced configuration of network-connected products, see the User Guide on the product CD. **CAUTION:** Make sure your power source is adequate for the product voltage rating. The voltage rating is on the product label. The product uses either 100-127 Vac or 220-240 Vac and 50/60 Hz. To prevent damage to the product, use only the power cable that is provided with the product.

FR **1.** Connectez le câble d'alimentation entre le produit et une prise secteur avec mise à la terre. **2.** Mettez le produit sous tension. **3.** Sur le panneau de commande, définissez la langue, le format de date/heure et le fuseau horaire. **REMARQUE :** Pour la configuration avancée de produits connectés au réseau, consultez le Manuel de l'utilisateur sur le CD du produit. **ATTENTION :** Vérifiez que la source d'alimentation électrique est adéquate pour la tension nominale du produit. Cette tension nominale est indiquée sur l'étiquette du produit. Le produit utilise 100-127 volts c.a. ou 220-240 volts c.a. et 50/60 Hz. Afin d'éviter d'endommager le produit, utilisez uniquement le cordon d'alimentation fourni avec le produit.

DE **1.** Verbinden Sie das Netzkabel mit dem Gerät und einer geerdeten Steckdose mit Wechselspannung. **2.** Schalten Sie das Gerät ein. **3.** Stellen Sie im Bedienfeld die Sprache, das Datum-/Zeitformat und die Zeitzone ein.

**HINWEIS:** Informationen zur erweiterten Konfiguration von Netzwerkgeräten erhalten Sie im Benutzerhandbuch auf der Produkt-CD. **VORSICHT:** Stellen Sie sicher, dass Ihre Stromquelle für die Betriebsspannung des Geräts geeignet ist. Die Betriebsspannung finden Sie auf dem Geräteetikett. Das Gerät arbeitet mit 100-127 V Wechselspannung oder mit 220-240 V Wechselspannung und 50/60 Hz. Um Schäden am Gerät zu vermeiden, sollten Sie ausschließlich das Netzkabel verwenden, das im Lieferumfang des Geräts enthalten ist.

IT **1.** Collegare il cavo di alimentazione del prodotto a una presa CA con messa a terra. **2.** Accendere il prodotto. **3.** Sul pannello di controllo, impostare la lingua, il formato di data/ora e il fuso orario.

**NOTA:** Per la configurazione avanzata di prodotti connessi in rete, vedere la Guida utente nel CD del prodotto. **ATTENZIONE:** Accertarsi che la fonte di alimentazione sia adeguata alla tensione del prodotto specificata sulla relativa etichetta. Il prodotto utilizza 100-127 Vca oppure 220-240 Vca e 50/60 Hz. Per evitare di danneggiare il prodotto, utilizzare solo il cavo di alimentazione fornito in dotazione.

ES **1.** Conecte el cable de alimentación al producto y a un enchufe de CA con toma de tierra. **2.** Encienda el producto. **3.** En el panel de control, establezca el idioma, el formato de fecha y hora y la zona horaria.

**NOTA:** Para obtener información acerca de la configuración avanzada de los productos conectados en red, consulte la Guía del usuario que se encuentra en el CD del producto.

**PRECAUCIÓN:** Asegúrese de que la fuente de alimentación es adecuada para el voltaje del producto. La especificación del voltaje se encuentra en la etiqueta del producto. El producto utiliza 100-127 VCA o 220-240 VCA y 50/60 Hz. Para evitar daños al producto, utilice solo el cable de alimentación que se proporciona con él.

BG **1.** Свържете захранващия кабел между принтера и заземен променливотоков контакт. **2.** Включете продукта. **3.** На панела за управление задайте езика, формат за дата/час и часова зона.

<mark>ЗАБЕЛЕЖКА:</mark> За разширено конфигуриране на продукти, свързани с мрежа, вижте "Ръководство за потребителя" на компактдиска на продукта.

**ВНИМАНИЕ:** Уверете се, че захранването ви е подходящо за номиналното напрежение на принтера. Номиналното напрежение е указано върху табелката на принтера. Принтерът използва 100-127 V или 220-240 V и 50/60 Hz. За да предотвратите повреда на принтера, използвайте само захранващия кабел, доставен с продукта.

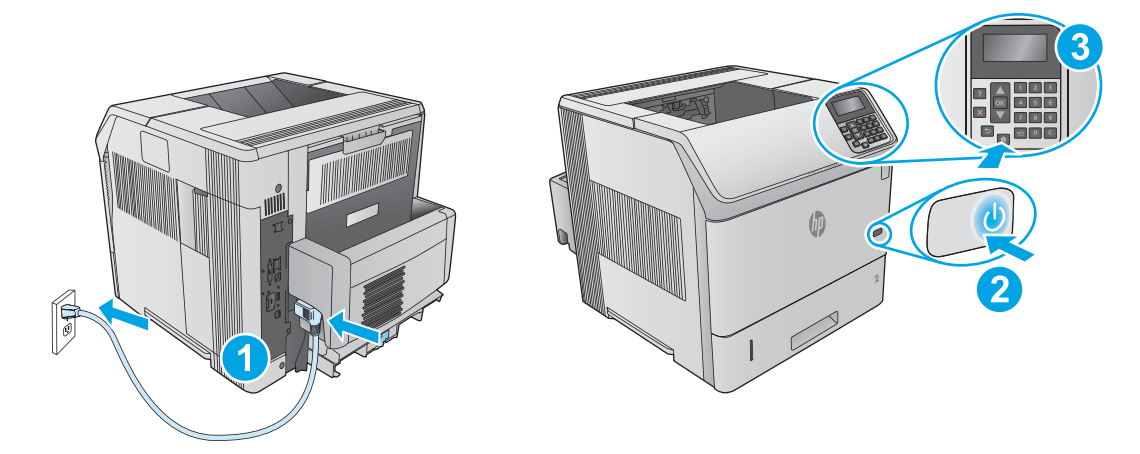

**1.** Endolleu el cable d'alimentació al producte i a una presa de CA connectada a terra. **2.** Engegueu el producte. **3.** Al tauler de control, establiu l'idioma, el format de la data i l'hora, i la zona horària. CA

**NOTA:** per informar-vos de la configuració avançada dels productes connectats a la xarxa, veieu la guia de l'usuari del CD del producte. **PRECAUCIÓ:** assegureu-vos que la font d'energia és adequada per a la tensió nominal del producte. El límit de tensió apareix a l'etiqueta del producte. El producte fa servir 100-127 VCA o 220-240 VCA i 50/60 Hz. Per evitar fer malbé el producte, feu servir només el cable d'alimentació que s'hi inclou.

**1.** Pomoću kabela za napajanje priključite uređaj u električnu utičnicu s uzemljenjem. **2.** Uključite proizvod. **3.** Na upravljačkoj ploči postavite HR jezik, format datuma/vremena i vremensku zonu.

**NAPOMENA:** Za naprednu konfiguraciju mrežno povezanih uređaja pogledajte upute za uporabu na CD-u uređaja. **OPREZ:** Provjerite odgovara li izvor napajanja specifikacijama za napon uređaja. Specifikacija za napon nalazi se na naljepnici uređaja. Uređaj koristi struju napona 100 - 127 Vac ili 220 - 240 Vac pri 50/60 Hz. Kako ne biste oštetili uređaj, upotrebljavajte samo kabel za napajanje koji je isporučen uz uređaj.

**1.** Zapojte napájecí kabel mezi produkt a uzemněnou zásuvku střídavého proudu. **2.** Zapněte produkt. **3.** Nastavte na ovládacím panelu jazyk, CS formát data/času a časové pásmo.

**POZNÁMKA:** Pokyny k rozšířené konfiguraci produktů připojených k síti nalezenete v příručce uživatele na disku CD produktu. **UPOZORNĚNÍ:** Zkontrolujte, zda parametry zdroje napětí odpovídají jmenovitému napětí zařízení. Jmenovité napětí naleznete na štítku produktu. Tento produkt využívá buď 100–127 V stř., nebo 220–240 V stř. při 50/60 Hz. Používejte pouze napájecí kabel dodaný s produktem, jinak může dojít k poškození produktu.

**1.** Tilslut netledningen mellem produktet og en stikkontakt med jordforbindelse. **2.** Tænd for produktet. **3.** På kontrolpanelet skal du indstille DA sproget, dato- og tidsformater og tidszonen.

**BEMÆRK:** Hvis du ønsker oplysninger om avanceret konfiguration af netværkstilsluttede produkter, kan du se brugervejledningen på produkt-cd'en.

**ADVARSEL:** Sørg for, at strømforsyningen svarer til produktets spændingsangivelse. Spændingsangivelsen findes på produktetiketten. Produktet bruger enten 100-127 V eller 220-240 V og 50/60 Hz. Hvis du vil forhindre beskadigelse af produktet, skal du kun bruge den netledning, der fulgte med produktet.

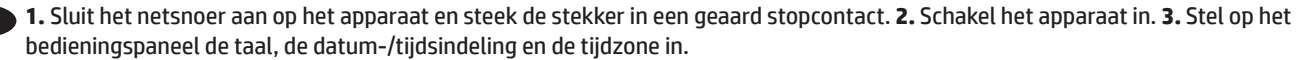

NL

**OPMERKING:** Zie de gebruikershandleiding op de product-cd voor geavanceerde configuratie van producten die op een netwerk zijn aangesloten.

**LET OP:** Controleer of uw voedingsbron geschikt is voor het voltage van het product. U vindt het voltage op het productetiket. Het apparaat werkt op 100-127 V of 220-240 V wisselstroom en 50/60 Hz. Gebruik alleen het bij het apparaat geleverde netsnoer om schade aan het apparaat te voorkomen.

**1.** Ühendage toitekaabel toote ja maandatud vahelduvvoolupistiku vahele. **2.** Lülitage toode sisse. **3.** Määrake juhpaneelil keel ja kuupäeva/ ETkellaaja vorming ning ajavöönd.

**MÄRKUS.** Võrguühendusega toodete täpsema konfigureerimise kohta vt teavet toote CD-l olevast kasutusjuhendist. **ETTEVAATUST!** Veenduge, et teie vooluallikas on seadme pingeklassile sobiv. Pingeklass on kirjas seadme märgisel. Toode töötab vahelduvvooluga pingel 100−127 V või 220−240 V ja sagedusel 50/60 Hz. Toote kahjustuste vältimiseks kasutage ainult tootega kaasas olevat toitejuhet.

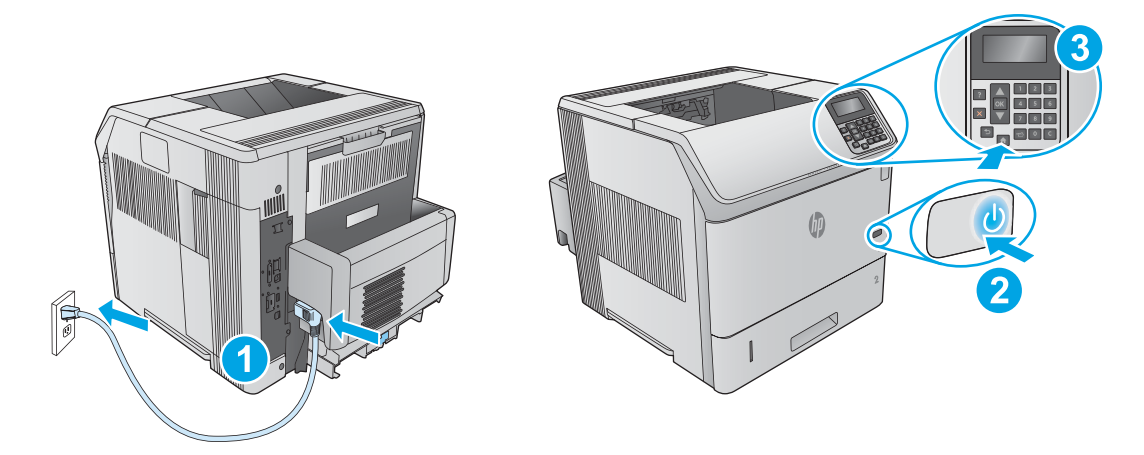

**1.** Liitä virtajohto laitteeseen ja maadoitettuun pistorasiaan. **2.** Kytke laitteeseen virta. **3.** Määritä ohjauspaneelissa kieli, päivämäärän ja ajan muoto ja aikavyöhyke. FI

**HUOMAUTUS:** Tietoja verkkoon liitettävien laitteiden lisäasetuksista on laitteen mukana toimitetulla CD-levyllä olevassa käyttöoppaassa. **MUISTUTUS:** Tarkista, että virtalähteen jännite on laitteelle sopiva. Laitteelle sopiva jännite on merkitty laitteen tarraan tai tyyppikilpeen. Laitteen käyttämä jännite on joko 100–127 V tai 220–240 V ja 50/60 Hz. Älä käytä muuta kuin laitteen mukana toimitettua virtajohtoa. Muutoin laite voi vahingoittua.

**1.** Συνδέστε το καλώδιο τροφοδοσίας στο προϊόν και σε μια γειωμένη πρίζα εναλλασσόμενου ρεύματος. **2.** Ενεργοποιήστε το προϊόν. EL **3.** Στον πίνακα ελέγχου, ορίστε τη γλώσσα, τη μορφή ημερομηνίας/ώρας και τη ζώνη ώρας.

**ΣΗΜΕΙΩΣΗ:** Για τη διαμόρφωση για προχωρημένους προϊόντων συνδεδεμένων σε δίκτυο, ανατρέξτε στον Οδηγό χρήσης στο CD του προϊόντος. **ΠΡΟΣΟΧΗ:** Βεβαιωθείτε ότι η πηγή τροφοδοσίας είναι κατάλληλη για την ονομαστική τιμή τάσης του προϊόντος. Η ονομαστική τιμή τάσης αναγράφεται στην ετικέτα του προϊόντος. Το προϊόν χρησιμοποιεί τάση 100-127 Vac ή 220-240 Vac και 50/60 Hz. Για να αποτρέψετε την πρόκληση βλάβης στο προϊόν, χρησιμοποιείτε αποκλειστικά το καλώδιο τροφοδοσίας που παρέχεται με το προϊόν.

**1.** Csatlakoztassa a tápkábelt a készülékhez és egy földelt fali aljzathoz. **2.** Kapcsolja be a készüléket. **3.** Adja meg a kezelőpanelen a nyelv, a dátum-/időformátum és az időzóna beállítását.

HU

KK

LV

**MEGJEGYZÉS:** A hálózathoz csatlakozó készülékek speciális konfigurációs lehetőségeiről a készülékhez mellékelt CD-n található Használati útmutató nyújt tájékoztatást.

**VIGYÁZAT:** Ellenőrizze, hogy a készülék tápellátása megfelel-e a készülék feszültségbesorolásának. A feszültségbesorolás a készülék termékcímkéjén található. A készülék működéséhez 100–127 V váltakozó feszültség vagy 220–240 V váltakozó feszültség és 50/60 Hz szükséges. A készülék károsodásának elkerülése érdekében csak a készülékhez mellékelt tápkábelt használja a készülékkel.

**1.** Өнімды қуат сымы арқылы жерге қосылған айнымалы ток розеткасына жалғаңыз. **2.** Өнімді қосыңыз. **3.** Басқару тақтасында тілді, күн/уақыт пішімін және уақыт белдеуін орнатыңыз.

**ЕСКЕРТПЕ:** Желіге қосылған өнімдердің кеңейтілген конфигурациясын өнімнің ықшам дискісіндегі Пайдаланушы нұсқаулығынан қараңыз.

**ЕСКЕРТУ:** қуат көзі өнімнің кернеуіне сәйкес келетінін тексеріңіз. Кернеу мөлшері өнімнің жапсырмасында көрсетіледі. Өнімде 100-127 В немесе 220-240 В айнымалы ток және 50/60 Гц жиілік пайдаланылады. Өнім зақымданбауы үшін, тек онымен бірге берілген қуат сымын пайдаланыңыз.

**1.** Pievienojiet barošanas kabeli iekārtai un iezemētai maiņstrāvas kontaktligzdai. **2.** Ieslēdziet iekārtu. **3.** Vadības panelī iestatiet valodu, datuma un laika formātu un laika joslu.

**PIEZĪME.** Informāciju par tīklam pievienotu iekārtu papildu konfigurēšanu skatiet iekārtas kompaktdiskā ietvertajā lietotāja rokasgrāmatā. **UZMANĪBU!** Pārliecinieties, ka strāvas avots atbilst iekārtas nominālajam spriegumam. Nominālais spriegums norādīts produkta uzlīmē. Iekārtai nepieciešama 100–127 V vai 220–240 V maiņstrāva ar 50/60 Hz frekvenci. Lai nesabojātu iekārtu, izmantojiet tikai iekārtas komplektācijā iekļauto barošanas kabeli.

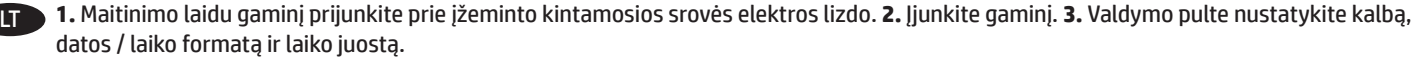

**PASTABA.** Informacijos apie išplėstinę prie tinklo jungiamų gaminių konfigūraciją žr. gaminio kompaktiniame diske esančiame vartotojo vadove. **ĮSPĖJIMAS!** Įsitikinkite, kad maitinimo šaltinis atitinka gaminio nominaliąją įtampą. Nominalioji įtampa nurodyta gaminio etiketėje. Gaminys naudoja 100–127 V kintamosios srovės arba 220–240 V kintamosios srovės įtampą (50 / 60 Hz). Kad nepažeistumėte gaminio, naudokite tik su gaminiu pateiktą maitinimo laidą.

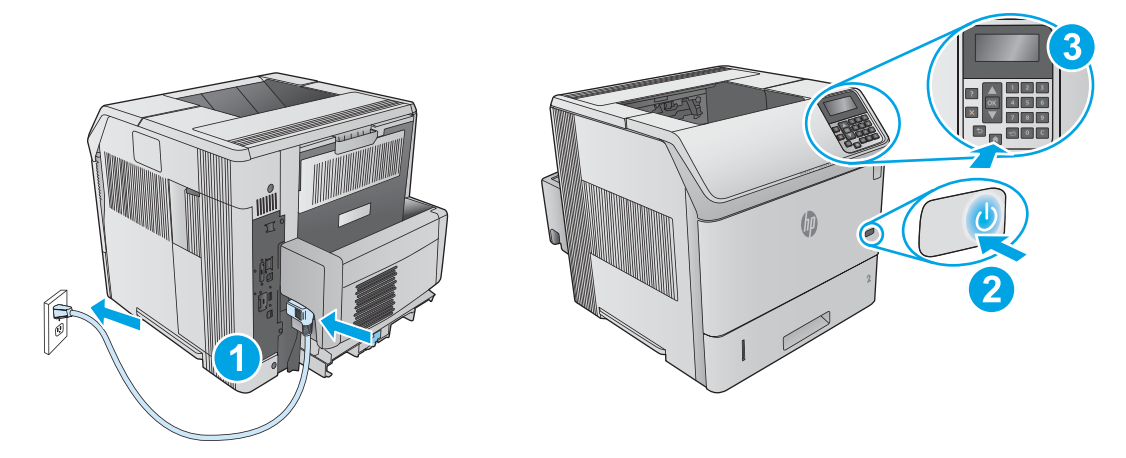

**1.** Koble strømledningen til produktet og et jordet strømuttak. **2.** Slå på produktet. **3.** På kontrollpanelet angir du språk, dato-/tidsformat NO og tidssone.

**MERK:** For avansert konfigurasjon av nettverkstilkoblede produkter kan du se brukerhåndboken på produkt-CD-en. **FORSIKTIG:** Kontroller at strømkilden passer for produktets spenningsnivå. Spenningsnivået vises på produktetiketten. Produktet bruker enten 100–127 volt eller 220–240 volt og 50/60 Hz. Bruk bare strømledningen som følger med produktet, slik at du ikke skader produktet.

**1.** Podłącz przewód zasilający urządzenia do uziemionego gniazdka prądu zmiennego. **2.** Włącz urządzenie. **3.** Na panelu sterowania ustaw język, format daty/godziny oraz strefę czasową.

PL

PT

**UWAGA:** Zobacz podręcznik User Guide (instrukcja obsługi) na płycie CD dołączonej do produktu, aby dowiedzieć się na temat zaawansowanej konfiguracji urządzeń podłączanych do Internetu.

**PRZESTROGA:** Upewnij się, że źródło zasilania spełnia wymagania specyfikacji urządzenia. Specyfikacje dotyczące napięcia znajdują się na etykiecie produktu. Produkt wymaga napięcia 100–127 V (prąd zmienny) lub 220–240 V (prąd zmienny) i częstotliwości 50/60 Hz. Aby uniknąć uszkodzenia urządzenia, należy stosować przewód zasilający dołączony do urządzenia.

**1.** Conecte o cabo de alimentação no dispositivo e em uma tomada de corrente alternada aterrada. **2.** Ligue o produto. **3.** No painel de controle, defina o idioma, o formato de data/hora e o fuso horário.

**OBSERVAÇÃO:** Para configuração avançada de produtos conectados à rede, consulte o Guia do usuário no CD do produto. **CUIDADO:** Verifique se sua fonte de alimentação é adequada para a classificação de tensão do produto. A classificação de tensão está na etiqueta do dispositivo. O dispositivo utiliza 100-127 Vca ou 220-240 Vca e 50/60 Hz. Para evitar danos ao dispositivo, use apenas o cabo de alimentação fornecido com o mesmo.

**1.** Conectaţi cablul de alimentare între produs şi o priză de c.a. împământată. **2.** Porniţi produsul. **3.** Pe panoul de control, setaţi limba, formatul RO de dată/oră şi fusul orar.

**NOTĂ:** Pentru configurarea avansată a produselor conectate la reţea, consultaţi Ghidul pentru utilizator de pe CD-ul produsului. **ATENŢIE:** Asiguraţi-vă că sursa de alimentare corespunde tensiunii nominale a produsului. Tensiunea nominală este menţionată pe eticheta produsului. Produsul utilizează fie 100-127 V c.a., fie 220-240 V c.a. şi 50/60 Hz. Pentru a preveni deteriorarea produsului, utilizaţi numai cablul de alimentare furnizat împreună cu acesta.

**1.** Подключите кабель питания к устройству и заземленной розетке переменного тока. **2.** Включите устройство. **3.** На панели RU управления выберите язык, формат даты/времени и часовой пояс.

**ПРИМЕЧАНИЕ.** Дополнительную информацию о расширенной настройке подключаемых к сети устройств можно найти в руководстве пользователя на компакт-диске устройства.

**ОСТОРОЖНО!** Убедитесь, что источник питания соответствует техническим требованиям устройства. Наклейка, расположенная на устройстве, содержит данные о напряжении. Устройство работает при напряжении 100–127 В или 220–240 В переменного тока и при частоте 50/60 Гц. Для предотвращения повреждения устройства используйте только кабель питания, который поставляется вместе с устройством.

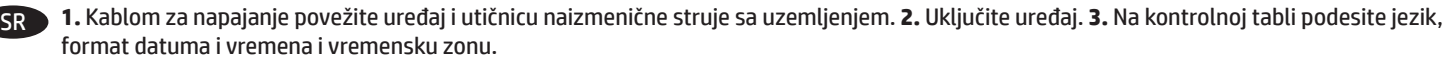

**NAPOMENA:** Informacije o naprednom konfigurisanju uređaja povezanih sa mrežom potražite u Vodiču za korisnike na CD-u koji se dobija uz uređaj.

**OPREZ:** Uverite se da je izvor napajanja prikladan za napon proizvoda. Napon je naveden na nalepnici proizvoda. Proizvod koristi 100-127 V AC ili 220-240 V AC i 50/60 Hz. Da ne bi došlo do oštećenja proizvoda, koristite samo kabl za napajanje koji ste dobili sa proizvodom.

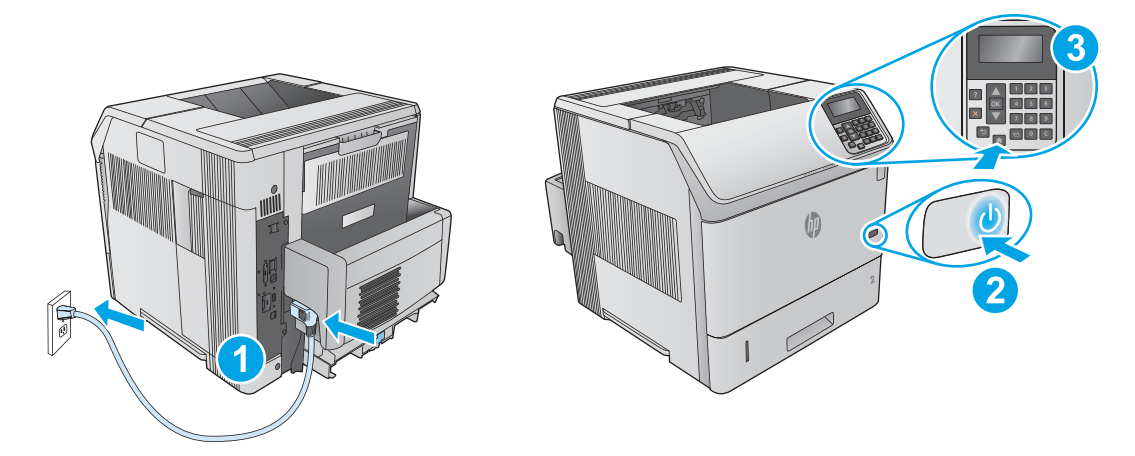

**1.** Pripojte napájací kábel k zariadeniu a uzemnenej sieťovej zásuvke. **2.** Zapnite zariadenie. **3.** Nastavte na ovládacom paneli príslušný jazyk, formát dátumu a času a časové pásmo.

SK

SL

SV

**POZNÁMKA:** V prípade rozšírenej konfigurácie sieťových produktov si pozrite používateľskú príručku na produktovom CD. **UPOZORNENIE:** Uistite sa, že je zdroj napájania postačujúci pre menovité napätie zariadenia. Menovité napätie je uvedené na štítku zariadenia. Zariadenie používa napätie 100 – 127 V (striedavý prúd) alebo 220 – 240 V (striedavý prúd) a frekvenciu 50/60 Hz. Používajte len napájací kábel dodaný so zariadením, aby nedošlo k poškodeniu zariadenia.

**1.** Napajalni kabel priključite na izdelek in ozemljeno vtičnico za izmenični tok. **2.** Vklopite izdelek. **3.** Na nadzorni plošči nastavite jezik, obliko zapisa datuma in časa ter časovni pas.

**OPOMBA:** Podatke o napredni konfiguraciji izdelkov, ki so povezani z omrežjem, najdete v uporabniškem priročniku na CD-ju izdelka. **OPOZORILO:** Preverite, ali vir napajanja ustreza nazivni napetosti izdelka. Nazivna napetost je navedena na nalepki izdelka. Izdelek uporablja 100–127 ali 220–240 V izmenične napetosti in 50/60 Hz. Uporabljajte samo priloženi napajalni kabel, da preprečite poškodbe izdelka.

**1.** Anslut strömkabeln från produkten till ett jordat växelströmsuttag. **2.** Starta produkten. **3.** På kontrollpanelen anger du språk, datum-/tidsformat och tidszon.

**OBS!** För avancerad konfiguration av nätverksanslutna produkter, se bruksanvisningen på produkt-CD:n. **VARNING!** Kontrollera att strömkällan är tillräcklig för produktens spänning. Du hittar spänningsinformationen på produktetiketten. Produkten använder antingen 100–127 V växelström eller 220–240 V växelström samt 50/60 Hz. Använd endast strömkabeln som medföljde produkten för att undvika att produkten skadas.

**1.** Güç kablosunu ürün ile topraklanmış bir AC prizi arasına bağlayın. **2.** Ürünü açın. **3.** Kontrol panelinde, dil, tarih/saat biçimi ve saat dilimi TR ayarlarını yapın.

**NOT:** Ağa bağlı ürünlerin gelişmiş yapılandırması için, ürün CD'sindeki Kullanıcı Kılavuzu'na bakın. **DİKKAT:** Güç kaynağınızın ürün voltaj değerine uygun olduğundan emin olun. Voltaj değeri ürün etiketi üzerinde belirtilmektedir. Üründe 100-127 Vac veya 220-240 Vac ve 50/60 Hz kullanılmaktadır. Ürünün hasar görmesini önlemek için yalnızca ürünle birlikte verilen güç kablosunu kullanın.

**1.** Під'єднайте кабель живлення до пристрою та заземленої розетки мережі змінного струму. **2.** Увімкніть пристрій. **3.** На панелі UK керування встановіть мову, формат дати й часу та часовий пояс.

**Примітка.** Відомості про розширені налаштування підключених до мережі пристроїв див. в посібнику користувача продукту на компакт-диску.

**УВАГА.** Переконайтеся, що джерело живлення відповідає вимогам виробу до напруги. Значення напруги вказано на наклейці на виробі. Для цього пристрою потрібна напруга 100 – 127 В або 220 – 240 В змінного струму з частотою 50/60 Гц. Щоб не пошкодити пристрій, слід використовувати лише кабель живлення з комплекту поставки.

AR ). وصّل كبل الطاقة بين المنتج ومأخذ تيار متناوب مؤرض. 2. شغّل المنتج. 3. في لوحة التحكم، اضبط اللغة، وتنسيق التا ريخ/الوقت والمنطقة

الرمبية.<br><mark>ملاحظة:</mark> بالنسبة للتكوين المتقدم للمنتجات المتصلة بالشبكة، راجع دليل المستخدم على القرص المضغوط للمنتج.<br><mark>تنبيه</mark>: تأكد من ملائمة مصدر الطاقة لمعدل الفولتية الخاص بالمنتج. يظهر معدل الفولتية على ملصق المنتج. يستخد

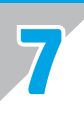

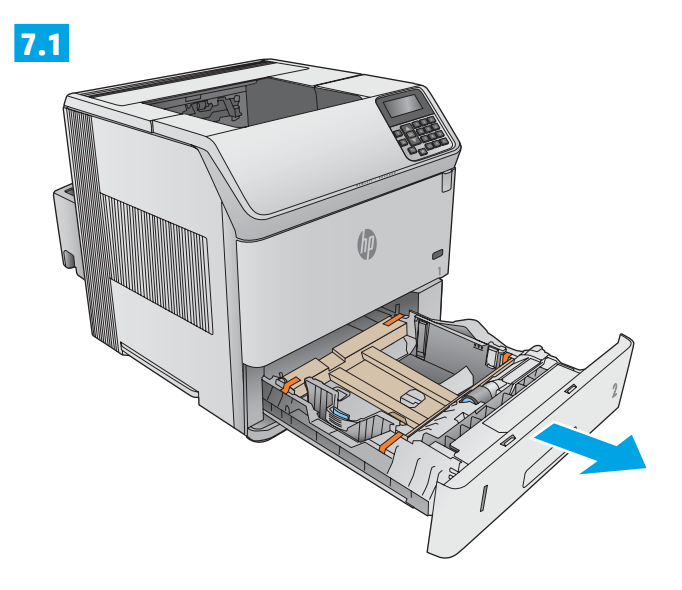

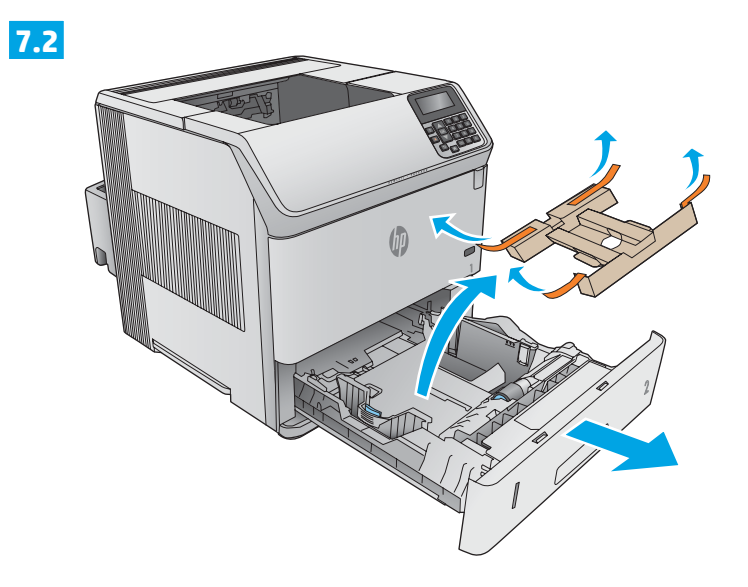

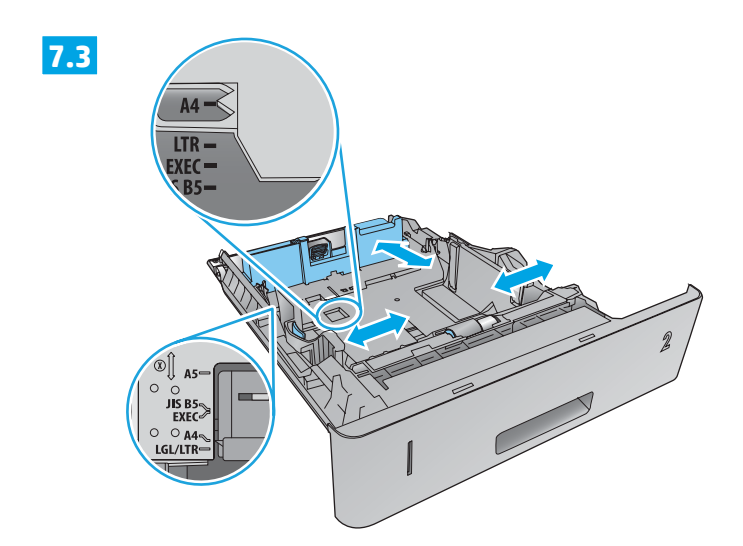

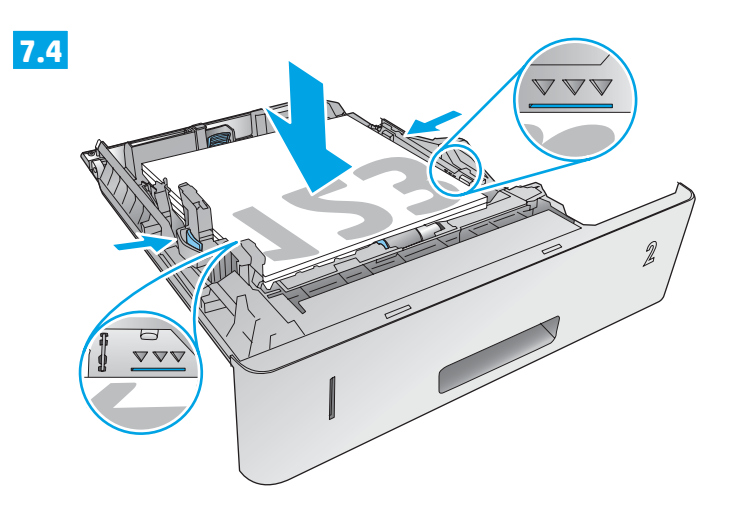

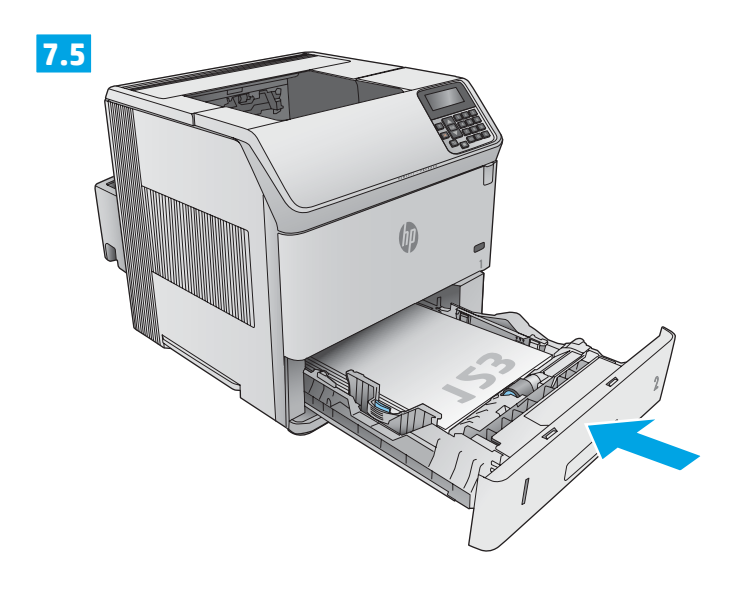

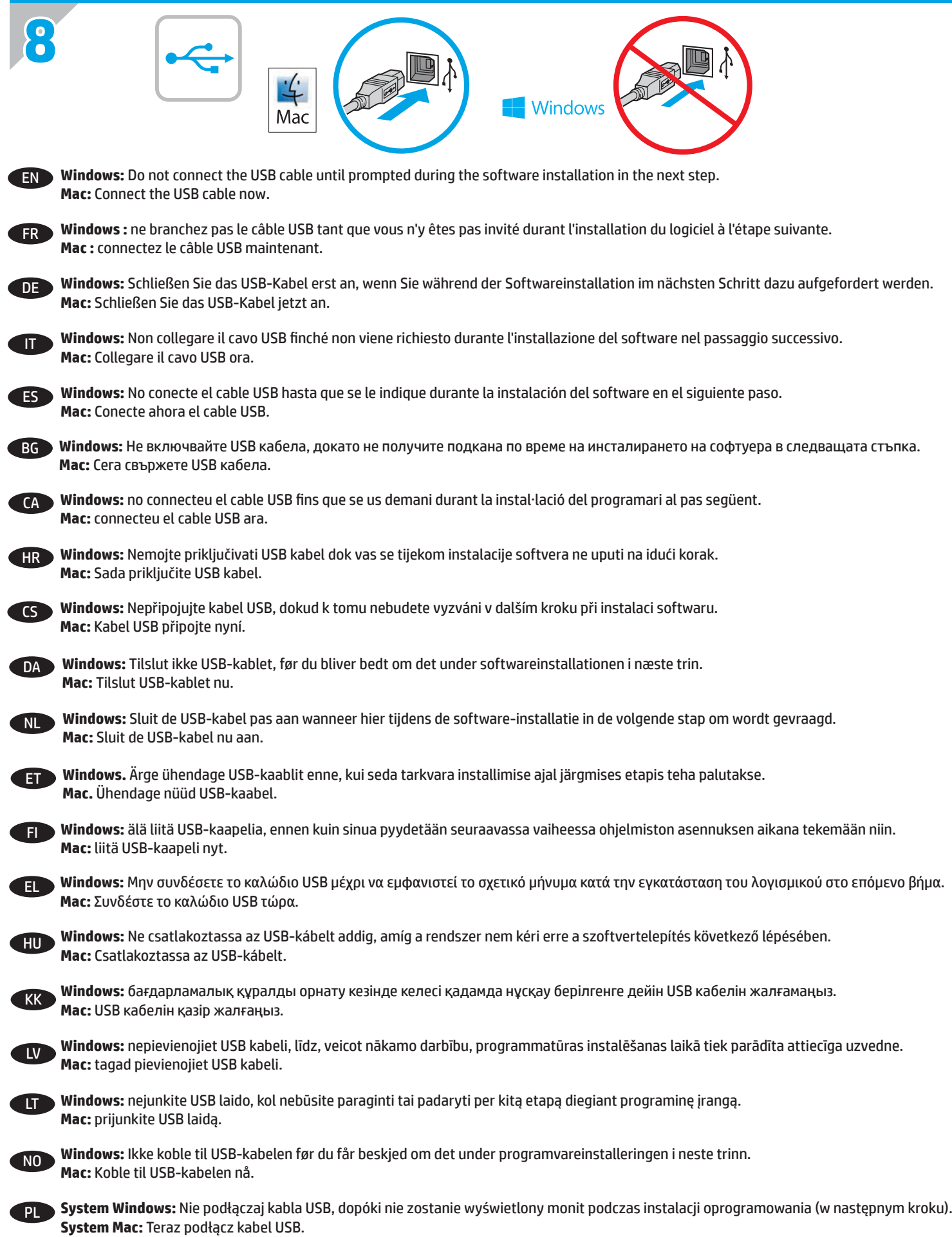

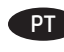

PT **Windows:** Não conecte o cabo USB até que seja solicitado a fazê-lo durante a instalação do software na próxima etapa. **Mac:** Conecte o cabo USB agora.

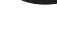

RO **Windows:** Nu conectaţi cablul USB până când nu vi se solicită acest lucru în timpul instalării software-ului de la pasul următor. **Mac:** Conectaţi cablul USB acum.

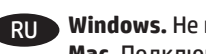

RU **Windows.** Не подключайте кабель USB, пока не появится соответствующее приглашение во время установки ПО на следующем этапе. **Mac.** Подключите кабель USB прямо сейчас.

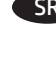

SR **Windows:** Nemojte povezivati USB kabl dok to ne bude zatraženo od vas tokom instalacije softvera u narednom koraku. **Mac:** Sada priključite USB kabl.

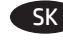

SK **Windows:** Nepripájajte kábel USB, kým sa počas inštalácie softvéru v ďalšom kroku nezobrazí výzva na jeho pripojenie. **Mac:** Teraz pripojte kábel USB.

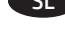

SL **Windows:** Kabla USB ne priključujte, dokler niste k temu pozvani med namestitvijo programske opreme v naslednjem koraku. **Mac:** priključite kabel USB.

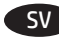

SV **Windows:** Anslut inte USB-kabeln förrän du blir ombedd att göra det i nästa steg av programvaruinstallationen. **Mac:** Anslut USB-kabeln nu.

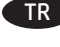

TR **Windows:** Sonraki adımda yazılım yüklemesi sürecinde istenene kadar USB kablosunu bağlamayın. **Mac:** USB kablosunu şimdi bağlayın.

**ПК Windows:** не підключайте USB-кабель, доки не відобразиться запит під час установлення програмного забезпечення у наступному кроці. **Mac:** підключіть USB-кабель зараз.

> AR**Mac:** وصّل كبل USB الآن.

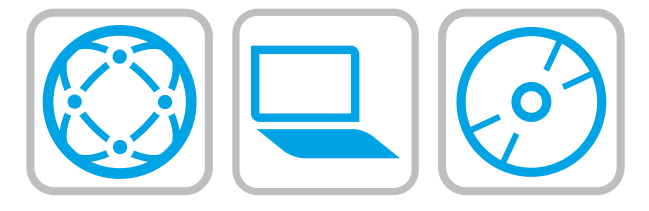

## **Download or locate the driver software installation files Method 1: Download from HP Easy Start (Windows and OS X)**

- 1. Go to 123.hp.com/laserjet and click **Download**
- 2. Follow the onscreen instructions to download and launch the installation file.
- 3. Follow the onscreen instructions to run the software installation.

# **Method 2: Download from Product Support Web Site (Windows and OS X)**

- 1. Go to www.hp.com/support/ljM604, www.hp.com/support/ljM605 or www.hp.com/support/ljM606.
- 2. Select **Software and drivers**.

**9**

- 3. Download the software for your printer model and operating system.
- 4. Launch the installation file by clicking on the .exe or .zip file as necessary.

# **Method 3: Install from the printer CD (Windows only)**

Follow the on-screen instructions. See the Install Notes file on the product CD for more specific software installation instructions.

## **Method 4: IT managed setup (Windows only**)

Visit hp.com/go/upd to download and install the HP Universal Print Driver.

**NOTE**: The default driver for OS X is the Apple AirPrint driver. To install the full-featured HP driver for OS X, when adding a printer, from the drop-down list of printers select the appropriate HP driver depending on the model.

# **For the product specific HP PCL.6 32 bit driver connecting with a USB cable in Windows XP, and Windows Vista®:**

Perform the following steps:

1. Make sure the product is turned on and connected to the computer.

2. Open the Windows **Start** menu, and then click **Devices and Printers** (or **Printers and Faxes** for XP).

3. Right-click the name of this product, and select **Printer** 

- **Properties** (or **Properties** for XP).
- 4. Click the **Device Settings** tab.
- 5. Click the **Installable Options** section.

6. M604n and M605n only: In the drop-down box next to **Duplex Unit (for 2-Sided Printing)**, select **Not Installed**.

7. In the drop-down box next to **Printer Hard Disk**, select **Installed**.

(Note: This setting applies even if an optional hard disk is not installed. The product comes with an embedded multi-media controller instead of a hard disk. An optional hard disk is also available.)

8. In the drop-down box next to **Job Storage**, select **Automatic**.

9. In the drop-down box next to **Mopier Mode**, select **Enabled**. 10. In the drop-down box next to **Device Type**, select

# **Monochrome**.

**Téléchargement ou recherche des fichiers d'installation du pilote logiciel Méthode 1 : Téléchargement à partir de HP Easy Start** 

#### **(Windows et OS X)**

- 1. Accédez à [123.hp.com/laserjet](http://123.hp.com/laserjet) et cliquez sur **Télécharger**
- 2. Suivez les instructions à l'écran pour télécharger et lancer le fichier d'installation.
- 3. Suivez les instructions à l'écran pour exécuter l'installation du logiciel.

# **Méthode 2 : Téléchargement à partir du site Web d'assistance du produit (Windows et OS X)**

- 1. Accédez à [www.hp.com/support/ljM604](http://www.hp.com/support/ljM604),
- [www.hp.com/support/ljM605](http://www.hp.com/support/ljM605) ou [www.hp.com/support/ljM606](http://www.hp.com/support/ljM606).
- 2. Sélectionnez **Logiciel et pilotes**.
- 3. Téléchargez le logiciel adapté à votre modèle d'imprimante et à votre système d'exploitation.
- 4. Lancez le fichier d'installation en cliquant sur le fichier .exe ou .zip le cas échéant.

# **Méthode 3 : Installation à partir du CD de l'imprimante (Windows uniquement)**

Suivez les instructions affichées à l'écran. Consultez les notes d'installation sur le CD du produit pour obtenir des instructions plus détaillées sur l'installation du logiciel.

#### **Méthode 4 : Configuration IT géré (Windows uniquement**)

Visitez la page [hp.com/go/upd](http://hp.com/go/upd) pour télécharger et installer le pilote HP Universal Print.

**REMARQUE** : Le pilote par défaut pour OS X est le pilote Apple AirPrint. Pour installer le pilote HP avec la totalité de ses fonctionnalités pour OS X, au moment d'ajouter une imprimante, dans la liste déroulante des imprimantes, sélectionnez le pilote HP approprié selon le modèle.

#### **Pour la connexion du pilote HP PCL.6 32 bits spécifique au produit avec un câble USB dans Windows XP et Windows Vista® :**  Effectuez les opérations suivantes :

- 1. Assurez-vous que le produit est sous tension et qu'il est connecté à l'ordinateur.
- 2. Ouvrez le menu **Démarrer** de Windows puis cliquez sur **Périphériques et imprimantes** (ou **Imprimantes et télécopieurs** pour XP).
- 3. Cliquez avec le bouton droit sur le nom de ce produit et sélectionnez **Propriétés de l'imprimante** (ou **Propriétés pour XP**).
- 4. Cliquez sur l'onglet **Paramètres du périphérique**.
- 5. Cliquez sur la section **Options installables**.
- 6. M604n et M605n uniquement : Dans le menu déroulant en regard de **l'unité recto verso (pour l'impression sur les 2 faces)**, sélectionnez **Non installée**.
- 7. Dans la liste déroulante en regard de **Disque dur de l'imprimante**, sélectionnez **Installé**. (Remarque : Ce paramètre s'applique même si un disque dur en option n'est pas installé. Le produit est livré avec un contrôleur
- multimédia intégré au lieu d'un disque dur. Un disque dur en option est également disponible.)
- 8. Dans la liste déroulante en regard de **Stockage des tâches**, sélectionnez **Automatique**.
- 9. Dans la liste déroulante en regard de **Mode Mopier**, sélectionnez Activé.
- 10. Dans la liste déroulante en regard de **Type de périphérique**, sélectionnez **Monochrome**.

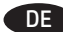

# DE **Herunterladen und Öffnen der Treibersoftware-Installationsdateien**

# **Methode 1: Herunterladen von HP Easy Start (Windows und OS X)**

- 1. Besuchen Sie die Website [123.hp.com/laserjet](http://123.hp.com/laserjet), und klicken Sie auf **Herunterladen**.
- 2. Befolgen Sie die Anweisungen auf dem Bildschirm, um die Installationsdatei herunterzuladen und zu starten.
- 3. Befolgen Sie die Anweisungen auf dem Bildschirm, um die Softwareinstallation zu starten.

# **Methode 2: Herunterladen von der Produktsupport-Website (Windows und OS X)**

- 1. Besuchen Sie [www.hp.com/support/ljM604,](http://www.hp.com/support/ljM604) [www.hp.com/support/ljM605](http://www.hp.com/support/ljM605) oder [www.hp.com/support/ljM606.](http://www.hp.com/support/ljM606)
- 2. Wählen Sie **Software und Treiber** aus.
- 3. Laden Sie die Software für Ihr Druckermodell und Ihr Betriebssystem herunter.
- 4. Starten Sie die Installationsdatei, indem Sie auf die EXE- oder die ZIP-Datei klicken.

# **Methode 3: Installieren über die Drucker-CD (nur Windows)**

Befolgen Sie die Anweisungen auf dem Bildschirm. In der Datei mit den Installationshinweisen auf der Geräte-CD finden Sie detailliertere Anweisungen zur Softwareinstallation.

# **Methode 4: IT Managed Setup (nur Windows**)

Gehen Sie auf [hp.com/go/upd](http://hp.com/go/upd), um den HP Universal-Druckertreiber herunterzuladen und zu installieren.

**HINWEIS**: Der Standardtreiber für OS X ist der Apple AirPrint-Treiber. Um den HP Treiber für OS X mit allen Funktionen zu installieren, wählen Sie beim Hinzufügen eines Druckers aus der Dropdown-Liste je nach Modell den passenden HP Treiber aus.

# **Für den gerätespezifischen HP PCL.6 32-Bit-Treiber mit USB-Anschluss in Windows XP und Windows Vista®:**

Führen Sie die folgenden Schritte aus:

- 1. Stellen Sie sicher, dass das Gerät eingeschaltet und mit dem Computer verbunden ist.
- 2. Öffnen Sie das Windows-**Start** menü, und klicken Sie auf **Geräte und Drucker** (oder **Drucker und Faxe** für XP).
- 3. Klicken Sie mit der rechten Maustaste auf den Namen dieses Geräts, und wählen Sie **Druckereigenschaften** (oder **Eigenschaften** für XP).
- 4. Klicken Sie auf die Registerkarte **Geräteeinstellungen**.
- 5. Klicken Sie auf den Abschnitt **Installierbare Optionen**.
- 6. Nur M604n und M605n: Wählen Sie im Dropdown-Feld neben **Duplex-Einheit(für zweiseitiges Drucken)** die Option **Nicht installiert**.
- 7. Wählen Sie im Drop-down-Feld neben **Druckerfestplatte** die Option **Installiert**.

(Hinweis: Diese Einstellung gilt auch, wenn keine optionale Festplatte installiert ist. Das Gerät wird anstatt mit einer Festplatte mit einem integrierten Multimedia-Controller ausgeliefert. Zudem ist eine optionale Festplatte verfügbar.)

- 8. Wählen Sie im Drop-down-Feld neben **Jobspeicherung** die Option **Automatisch**.
- 9. Wählen Sie im Drop-down-Feld neben **Mopier-Modus** die Option **Aktiviert**.
- 10. Wählen Sie im Drop-down-Feld neben **Gerätetyp** die Option **Monochrom**.

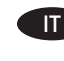

IT **Scaricare o individuare i file di installazione del software del driver**

# **Metodo 1: Download da HP Easy Start (Windows e OS X)**

1. Accedere a [123.hp.com/laserjet](http://123.hp.com/laserjet) e fare clic su **Download**

- 2. Seguire le istruzioni visualizzate per scaricare e avviare il file di installazione.
- 3. Seguire le istruzioni visualizzate per eseguire l'installazione del software.

# **Metodo 2: Download dal sito Web di supporto del prodotto (Windows e OS X)**

- 1. Accedere a [www.hp.com/support/ljM604](http://www.hp.com/support/ljM604),
- [www.hp.com/support/ljM605](http://www.hp.com/support/ljM605) o [www.hp.com/support/ljM606.](http://www.hp.com/support/ljM606) 2. Selezionare **Software and drivers** (Software e driver).
- 3. Scaricare il software per il proprio modello di stampante e sistema operativo.
- 4. Avviare il file di installazione facendo clic sul file .exe o .zip.

# **Metodo 3: Installazione dal CD della stampante (solo Windows)**

Seguire le istruzioni visualizzate. Per istruzioni dettagliate sull'installazione del software, fare riferimento al file Note di installazione sul CD del prodotto.

# **Metodo 4: Configurazione gestita dall'IT (solo Windows**)

Accedere a [hp.com/go/upd](http://hp.com/go/upd) per scaricare e installare HP Universal Print Driver.

**NOTA**: Il driver predefinito per OS X è Apple AirPrint. Per installare il driver HP per OS X completo di tutte le funzioni, quando si aggiunge una stampante, selezionare dall'elenco a discesa delle stampanti il driver HP appropriato in base al modello.

# **Per la connessione con un cavo USB con il driver HP PCL.6 a 32 bit specifico per il prodotto in Windows XP e Windows Vista®:**

Attenersi alla procedura riportata di seguito:

- 1. Controllare che il prodotto sia acceso e collegato al computer.
- 2. Selezionare il menu **Start** di Windows, quindi fare clic su **Dispositivi e stampanti** (o **Stampanti e fax** per XP).
- 3. Fare clic con il pulsante destro del mouse sul nome di questo prodotto, quindi selezionare **Proprietà stampante** (o **Proprietà** per XP).
- 4. Selezionare la scheda **Impostazioni dispositivo**.
- 5. Fare clic sulla sezione **Opzioni installabili**.
- 6. Solo per M604n e M605n: Nella casella a discesa accanto a **Duplex Unit(for 2-Sided Printing)**, (Unità fronte/retro (per stampa su 2 lati)), selezionare **Non installata**.
- 7. Nella casella a discesa accanto a **Printer Hard Disk** (Disco rigido stampante), selezionare **Installato**. Nota: Questa impostazione è applicabile anche se non è installato un disco rigido opzionale. Il prodotto è fornito con un controller incorporato per più supporti invece di un disco rigido. È anche disponibile un disco rigido opzionale.
- 8. Nella casella a discesa accanto a **Memorizzazione processo**, selezionare **Automatica**.
- 9. Nella casella a discesa accanto a **Mopier Mode** (Modalità Mopier), selezionare **Attivata**.
- 10. Nella casella a discesa accanto a **Tipo di periferica**, selezionare **Monocromatica**.

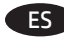

# ES **Descargue o localice los archivos de instalación del software del controlador**

# **Método 1: Descarga desde HP Easy Start (Windows y OS X)**

- 1. Vaya a [123.hp.com/laserjet](http://123.hp.com/laserjet) y haga clic en **Descargar**
- 2. Siga las instrucciones en pantalla para descargar e iniciar el archivo de instalación.
- 3. Siga las instrucciones en pantalla para realizar la instalación del software.

# **Método 2: Descarga desde el sitio web de asistencia del producto (Windows y OS X)**

- 1. Vaya a [www.hp.com/support/ljM604](http://www.hp.com/support/ljM604), [www.hp.com/support/ljM605](http://www.hp.com/support/ljM605) o [www.hp.com/support/ljM606](http://www.hp.com/support/ljM606).
- 2. Seleccione **Software y controladores**.
- 3. Descargue el software para su modelo de impresora y sistema operativo.
- 4. Haga clic en el archivo .exe o .zip según sea necesario para iniciar el archivo de instalación.

# **Método 3: Instalación desde el CD de la impresora (solo Windows)**

Siga las instrucciones que aparecen en pantalla. Consulte el archivo Notas de instalación incluido en el CD del producto para obtener instrucciones más específicas acerca de la instalación del software.

# **Método 4: Configuración administrada por TI (solo Windows**)

Visite [hp.com/go/upd](http://hp.com/go/upd) para descargar e instalar el controlador HP Universal Print Driver.

**NOTA**: El controlador predeterminado para OS X es el controlador Apple AirPrint. Para instalar el controlador HP con funciones completas para OS X, cuando vaya a añadir una impresora, seleccione el controlador HP correspondiente al modelo concreto en la lista desplegable de impresoras.

# **En el controlador específico para el producto HP PCL.6 de 32 bits con un cable USB en Windows XP y Windows Vista®:**  Realice los pasos siguientes:

- 1. Asegúrese de que el producto está activado y conectado al ordenador.
- 2. Abra el menú **Inicio** de Windows y, a continuación, haga clic en **Dispositivos e impresoras** (o **Impresoras y faxes** en XP).
- 3. Haga clic con el botón derecho del ratón en el nombre de este producto y seleccione **Propiedades de la impresora** (o **Propiedades** en XP).
- 4. Haga clic en la ficha **Configuración del dispositivo**.
- 5. Haga clic en la sección **Opciones instalables**.
- 6. M604n y M605n únicamente: En la casilla desplegable **Unidad dúplex (para Impresión a doble cara)**, seleccione **No instalada**.
- 7. En la casilla desplegable que se encuentra junto a **Disco duro de la impresora**, seleccione **Instalado**. (Nota: Este ajuste se aplica aunque no haya instalado un disco duro opcional. El producto se suministra con un controlador multimedia integrado en lugar de un disco duro. También hay disponible un disco duro opcional).
- 8. En la casilla desplegable que se encuentra junto a **Almacenamiento de trabajos**, seleccione **Automático**.
- 9. En la casilla desplegable que se encuentra junto a **Modo de copia múltiple**, seleccione **Activado**.
- 10. En la casilla desplegable que se encuentra junto a **Tipo de dispositivo**, seleccione **Monocromo**.

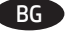

BG **Изтеглете и намерете софтуерните файлове за инсталация на драйвера**

#### **Метод 1: Изтегляне от HP Easy Start (за Windows и OS X)**

- 1. Посетете [123.hp.com/laserjet](http://123.hp.com/laserjet) и щракнете върху **Изтегляне**  (Download)
- 2. Следвайте указанията на екрана, за да изтеглите и стартирате инсталационния файл.
- 3. Следвайте указанията на екрана, за да стартирате инсталирането на софтуера.

# **Метод 2: Изтегляне от уебсайта за поддръжка на продукта (за Windows и OS X)**

- 1. Посетете [www.hp.com/support/ljM604](http://www.hp.com/support/ljM604), [www.hp.com/support/ljM605](http://www.hp.com/support/ljM605) или [www.hp.com/support/ljM606.](http://www.hp.com/support/ljM606)
- 2. Изберете **Software and drivers** (Софтуер и драйвери).
- 3. Изтеглете софтуера за вашия модел принтер и операционна система.
- 4. Стартирайте инсталационния файл, като щракнете върху .exe или .zip файла, ако е необходимо.

#### **Метод 3: Инсталиране от компактдиска на принтера (само за Windows)**

Следвайте указанията на екрана. Вижте файла с бележки за инсталацията на компактдиска за продукта за по-конкретни указания за инсталацията на софтуера.

# **Метод 4: ИТ управлявано конфигуриране (само за Windows**)

Посетете [hp.com/go/upd,](http://hp.com/go/upd) за да изтеглите и инсталирате HP Universal Print Driver (Универсалния драйвер за принтер на HP).

**ЗАБЕЛЕЖКА**: Драйверът по подразбиране за OS X е драйвера Apple AirPrint. За инсталиране на HP драйвер с пълни функции за OS X при добавяне на принтер от падащия списък с принтери изберете подходящия HP драйвер в зависимост от модела.

#### **За 32-битов HP PCL.6 32 драйвер за конкретен продукт при свързване с USB кабел при ОС Windows XP и Windows Vista®:**  Изпълнете следните стъпки:

- 1. Уверете се, че продуктът е включен и свързан към компютъра.
- 2. Отворете менюто **Start** на Windows и след това щракнете върху **Устройства и принтери** (или **Принтери и факсове** за XP).
- 3. Щракнете с десен бутон върху името на този продукт и изберете **Свойства на принтера** (или **Свойства** за XP).
- 4. Щракнете върху раздела **Настройки на устройството**.
- 5. Щракнете върху секцията **Опции за инсталиране**.
- 6. Само M604n и M605n: От падащото меню до **Модул за дуплекс (за двустранен печат)** изберете **Не е инсталиран**.
- 7. В падащото меню до **Твърд диск на принтера**, изберете **Инсталиран**.

(Забележка: Тази настройка е приложима дори ако не е инсталиран допълнителен твърд диск. Продуктът се предоставя с вграден мултимедиен контролер вместо твърд диск. Допълнително може да се закупи и твърд диск.)

- 8. В падащото меню до **Съхранение на данни**, изберете **Автоматично**.
- 9. В падащото меню до **Режим за печат на множество копия**, изберете **Активиран**.
- 10. В падащото меню до **Тип устройство**, изберете **Монохромен**.

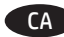

# CA **Descàrrega o cerca dels fitxers d'instal·lació del programari de controlador**

# **Mètode 1: Descàrrega des de l'HP Easy Start (Windows i OS X)**

- 1. Aneu a [123.hp.com/laserjet](http://123.hp.com/laserjet) i feu clic a **Descarrega** (Download)
- 2. Seguiu les instruccions de la pantalla per descarregar i iniciar el fitxer d'instal·lació.
- 3. Seguiu les instruccions que apareguin en pantalla per realitzar la instal·lació del programari.

# **Mètode 2: Descàrrega des del lloc web d'assistència tècnica del producte (Windows i OS X)**

- 1. Aneu a [www.hp.com/support/ljM604](http://www.hp.com/support/ljM604), [www.hp.com/support/ljM605](http://www.hp.com/support/ljM605) o [awww.hp.com/support/ljM606.](http://www.hp.com/support/ljM606)
- 2. Seleccioneu **Software and drivers** (Programari i controladors).
- 3. Descarregueu el programari per als vostres model d'impressora i sistema operatiu.
- 4. Obriu el fitxer d'instal·lació fent clic a l'arxiu .exe o .zip.

# **Mètode 3: Instal·lació des del CD de la impressora (només per al Windows)**

Seguiu les instruccions de la pantalla. Consulteu el fitxer Notes d'instal·lació que s'inclou al CD del producte per trobar instruccions de la instal·lació del programari més específiques.

# **Mètode 4: Configuració administrada pel personal de TI (només per al Windows**)

Aneu a [hp.com/go/upd](http://hp.com/go/upd) per descarregar i instal·lar el HP Universal Print Driver (Controlador d'impressora universal d'HP).

**NOTA:** El controlador per defecte per a l'OS X és l'Apple AirPrint. Per instal·lar el controlador d'HP amb totes les funcions per a l'OS X, quan afegiu una impressora, seleccioneu a la llista desplegable el controlador corresponent al model d'impressora.

#### **Per al controlador de 32 bits PCL.6 d'HP específic del producte que es connecta amb un cable USB al Windows XP i al Windows Vista®:**

Executeu els passos següents:

- 1. Assegureu-vos que el producte estigui encès i connectat a l'ordinador.
- 2. Obriu el menú **Inici** del Windows i, a continuació, feu clic a **Dispositius i impressores** (o **Impressores i faxos per** a l'XP).
- 3. Feu clic amb el botó dret del ratolí al nom d'aquest producte i seleccioneu **Propietats de la impressora** (o **Propietats per** a l'XP).
- 4. Feu clic a la pestanya **Configuració del dispositiu**.
- 5. Feu clic a la secció **Opcions instal·lables**.
- 6. Només M604n i M605n: Al quadre desplegable del costat de **Duplex Unit** (Unitat dúplex)**(per a impressions a 2 cares)**, seleccioneu **Not Installed** (No instal·lat).
- 7. Al quadre desplegable del costat de **Printer Hard Disk** (Disc dur de la impressora), seleccioneu **Installed** (Instal·lat). (Nota: aquesta configuració s'aplica encara que no hi hagi un disc dur opcional instal·lat. El producte ve amb un controlador multimèdia incrustat en comptes d'un disc dur. També hi ha disponible un disc dur opcional).
- 8. Al quadre desplegable del costat de **Job Storage** (Emmagatzematge de tasques), seleccioneu **Automatic** (Automàtic).
- 9. Al quadre desplegable del costat de **Mopier Mode** (Mode Mopier), seleccioneu **Enabled** (Habilitat).
- 10. Al quadre desplegable del costat de **Device Type** (Tipus de dispositiu), seleccioneu **Monochrome** (Monocrom).

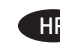

#### HR **Preuzmite ili locirajte datoteke za instalaciju upravljačkog programa**

# **Prva metoda: Preuzimanje iz programa HP Easy Start (Windows i OS X)**

- 1. Idite na [123.hp.com/laserjet](http://123.hp.com/laserjet) i kliknite na **Preuzmi** (Download).
- 2. Slijedite upute na zaslonu da biste preuzeli i pokrenuli datoteku za instalaciju.
- 3. Slijedite upute na zaslonu da biste pokrenuli instalaciju softvera.

# **Druga metoda: Preuzimanje s web-mjesta podrške za proizvod (Windows i OS X)**

- 1. Idite na [www.hp.com/support/ljM604](http://www.hp.com/support/ljM604), [www.hp.com/support/ljM605](http://www.hp.com/support/ljM605) ili [www.hp.com/support/ljM606](http://www.hp.com/support/ljM606).
- 2. Odaberite **Softver i upravljački programi**.
- 3. Preuzmite softver za model svojeg pisača i operacijski sustav. 4. Pokrenite datoteku za instalaciju tako klikom na .exe ili .zip
- datoteku ako je potrebno.

# **Treća metoda: Instalacija s CD-a pisača (samo za Windows)**

Slijedite upute na zaslonu. Podrobnije upute za instalaciju softvera potražite u datoteci Napomene o instalaciji na CD-u proizvoda.

# **Četvrta metoda: Postavljanje uz pomoć informacijske tehnologije (samo za Windows**)

Posjetite [hp.com/go/upd](http://hp.com/go/upd) za preuzimanje i instalaciju univerzalnog upravljačkog programa za HP-ove pisače.

**NAPOMENA**: Zadani upravljački program za OS X jest upravljački program Apple AirPrint. Za instaliranje HP-ovog upravljačkog programa za OS X sa svim značajkama prilikom dodavanja pisača iz padajućeg popisa odaberite odgovarajući HP-ov upravljački program, ovisno o modelu.

# **Za povezivanje posebnog 32-bitnog upravljačkog programa HP PCL.6 s pomoću USB kabela u sustavu Windows XP i Windows Vista®:**

Pratite sljedeće korake:

- 1. Provjerite je li uređaj uključen i je li povezan s računalom.
- 2. Otvorite izbornik Windows **Start** i zatim kliknite na **Uređaji i pisači** (ili **Pisači i faksovi** za XP).
- 3. Desnom tipkom miša kliknite na naziv uređaja i odaberite **Svojstva pisača** (ili **Svojstva** za XP).
- 4. Kliknite na karticu **Postavke uređaja**.
- 5. Kliknite na odjeljak **Opcije za instaliranje**.
- 6. Samo M604n i M605n: U padajućem izborniku pored **Jedinice Duplex (za obostrano ispisivanje)**, odaberite **Nije instalirano**.
- 7. U padajućem izborniku pored **Tvrdog diska pisača** odaberite **Instaliran**.

(Napomena: Ova postavka primjenjuje se čak i ako dodatan tvrdi disk nije instaliran. Proizvod ima ugrađen multimedijski upravljački program umjesto tvrdog diska. Dodatan tvrdi disk također je dostupan.)

- 8. U padajućem izborniku pored **Pohrane zadataka** odaberite **Automatska**.
- 9. U padajućem izborniku pored **Načina rada višestruke kopije** odaberite **Uključen**.
- 10. U padajućem izborniku pored **Vrste uređaja** odaberite **Monokromatski**.

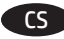

# CS **Stáhněte nebo vyhledejte soubory k instalaci softwaru ovladače**

# **Způsob 1: Stažení ze služby HP Easy Start (systém Windows a OS X)**

- 1. Přejděte na adresu [123.hp.com/laserjet](http://123.hp.com/laserjet) a klikněte na tlačítko **Stáhnout** (Download).
- 2. Podle pokynů na obrazovce stáhněte a spusťte instalační soubor.
- 3. Instalaci softwaru dokončete podle pokynů na obrazovce.

# **Způsob 2: Stažení z webové stránky pro podporu produktů (systém Windows a OS X)**

- 1. Přejděte na adresu [www.hp.com/support/ljM604](http://www.hp.com/support/ljM604), [www.hp.com/support/ljM605](http://www.hp.com/support/ljM605) nebo [www.hp.com/support/ljM606](http://www.hp.com/support/ljM606).
- 2. Vyberte možnost **Software a ovladače**.
- 3. Stáhněte software pro váš model tiskárny a operační systém.
- 4. Spusťte instalační soubor kliknutím na soubor EXE nebo ZIP.

# **Způsob 3: Instalace z disku CD k tiskárně (pouze systém Windows)**

Postupujte podle pokynů na obrazovce. Podrobnější pokyny k instalaci softwaru naleznete v souboru Poznámky k instalaci na disku CD produktu.

**Způsob 4: Asistované nastavení IT (pouze systém Windows**) Přejděte na adresu [hp.com/go/upd,](http://hp.com/go/upd) ze které stáhněte a nainstalujte univerzální tiskový ovladač HP.

**POZNÁMKA**: Výchozí ovladač pro systém OS X je ovladač Apple AirPrint. Chcete-li v systému OS X nainstalovat ovladač HP s kompletními funkcemi, při přidávání tiskárny vyberte v rozevíracím seznamu tiskáren vhodný ovladač HP v závislosti na modelu.

# **V případě ovladače ke konkrétnímu produktu HP PCL.6 (32bitová verze) pro připojení kabelem USB v systému Windows XP a Windows Vista®:**

Dodržujte následující postup:

- 1. Ujistěte se, že je produkt zapnutý a připojený k počítači nebo síti.
- 2. Otevřete nabídku **Start** systému Windows a poté klikněte na možnost **Zařízení a tiskárny** (nebo **Tiskárny a faxy**  v systému XP).
- 3. Klikněte pravým tlačítkem na název tohoto produktu a vyberte možnost **Vlastnosti tiskárny** (nebo **Vlastnosti** v systému XP).
- 4. Klikněte na kartu **Nastavení zařízení**.
- 5. Klikněte na část **Instalovatelné součásti**.
- 6. Pouze modely M604n a M605n: V rozevíracím seznamu u položky **Duplex. jedn. (pro oboustranný tisk)**, vyberte možnost **Není nainstalováno**.
- 7. V rozevíracím seznamu u položky **Pevný disk tiskárny** vyberte možnost **Nainstalováno**.

(Poznámka: Toto nastavení platí i v případě, kdy volitelný pevný disk není nainstalován. Produkt je dodáván s vestavěným multimediálním řadičem namísto pevného disku. Volitelný pevný disk je také k dispozici.)

- 8. V rozevíracím seznamu u položky **Úložiště úloh** vyberte možnost **Automaticky**.
- 9. V rozevíracím seznamu u položky **Režim Mopier** vyberte možnost **Povoleno**.
- 10. V rozevíracím seznamu u položky **Typ zařízení** vyberte možnost **Černobílé**.

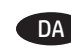

DA **Download eller find driversoftwareinstallationsfiler Metode 1: Download fra HP Easy Start (Windows og OS X)**

- 1. Gå til [123.hp.com/laserjet](http://123.hp.com/laserjet), og klik på **Download**
- 2. Følg instruktionerne på skærmen for at downloade og starte installationsfilen.
- 3. Følg instruktionerne på skærmen for at køre softwareinstallationen.

# **Metode 2: Download fra webstedet med produktsupport (Windows og OS X)**

- 1. Gå til [www.hp.com/support/ljM604,](http://www.hp.com/support/ljM604) [www.hp.com/support/ljM605](http://www.hp.com/support/ljM605) eller [www.hp.com/support/ljM606.](http://www.hp.com/support/ljM606)
- 2. Vælg **Software og drivere**.
- 3. Download softwaren til din printermodel eller dit operativsystem.
- 4. Start installationsfilen ved at klikke på .exe- eller .zip-filen.

# **Metode 3: Installér fra printer-cd'en (kun Windows)**

Følg instruktionerne på skærmen. Se filen med bemærkninger om installationen på produkt-cd'en for en mere specifik vejledning til installation af softwaren.

# **Metode 4: It-administreret opsætning (kun Windows**)

Gå til [hp.com/go/upd](http://hp.com/go/upd) for at downloade og installere universal printerdriver fra HP.

**BEMÆRK**: Standardriveren til OS X er Apple AirPrint-driveren. Hvis du vil installere den komplette HP-driver til OS X, skal du, når du tilføjer en printer, vælge den tilsvarende HP-driver fra rullelisten over printere, afhængig af modellen:

#### **For den produktspecifikke HP PCL.6 32-bit drivertilslutning med et USB-kabel i Windows XP og Windows Vista®:**  Udfør følgende trin:

- 1. Kontroller, at produktet er tændt og forbundet til computeren.
- 2. Åbne menuen **Start** i Windows, og klik derefter på
- **Enheder og printere** (eller **Printere og faxenheder** for XP). 3. Højreklik på navnet på dette produkt, og vælg
- **Printeregenskaber** (eller **Egenskaber** for XP).
- 4. Klik på fanen **Enhedsindstillinger**.
- 5. Klik på afsnittet **Installérbart ekstraudstyr**.
- 6. Kun M604n og M605n: På rullelisten ud for **Duplex Unit (for 2-Sided Printing)** (Dupleksenhed (til 2-sidet udskrivning)) skal du vælge **Not Installed** (Ikke installeret).
- 7. På rullelisten ud for **Printer Hard Disk** (Printerharddisk) skal du vælge **Installed** (Installeret).

(Bemærk! Denne indstilling gælder, selvom en harddisk (ekstraudstyr) ikke er installeret. Produktet leveres med en indbygget multimediecontroller i stedet for en harddisk. En harddisk (ekstraudstyr) kan også anskaffes).

- 8. På rullelisten ud for **Job Storage** (Joblagring) skal du vælge **Automatic** (Automatisk).
- 9. På rullelisten ud for **Mopier Mode** (Mopier-tilstand) skal du vælge **Enabled** (Aktiveret).
- 10. På rullelisten ud for **Device Type** (Enhedstype) skal du vælge **Monochrome** (Monokrom).

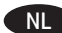

# NL **De software-installatiebestanden van het stuurprogramma zoeken of downloaden.**

# **Methode 1: Downloaden vanuit HP Easy Start (Windows en OS X)**

- 1. Ga naar [123.hp.com/laserjet](http://123.hp.com/laserjet) en klik op **Downloaden**
- 2. Volg de instructies op het scherm om het installatiebestand te downloaden en starten.
- 3. Volg de instructies op het scherm om de installatie van de software uit te voeren.

# **Methode 2: Downloaden van productondersteuningswebsite (Windows en OS X)**

- 1. Ga naar [www.hp.com/support/ljM604,](http://www.hp.com/support/ljM604) [www.hp.com/support/ljM605](http://www.hp.com/support/ljM605) of [www.hp.com/support/ljM606](http://www.hp.com/support/ljM606).
- 2. Selecteer **Software en drivers**.
- 3. Download de software voor uw printermodel en besturingssysteem.
- 4. Start het installatiebestand door zo nodig op het .exe- of .zip-bestand te klikken.

# **Methode 3: Installeren vanaf de printer-cd (alleen Windows)**

Volg de instructies op het scherm. Raadpleeg het bestand met installatie-instructies op de product-cd voor meer specifieke installatie-instructies voor de software.

# **Methode 4: IT-beheerde instelling (alleen Windows**)

Ga naar [hp.com/go/upd](http://hp.com/go/upd) om de HP Universal printerdriver te downloaden en installeren.

**OPMERKING**: De standaarddriver voor OS X is de Apple AirPrintdriver. Als u tijdens het toevoegen van een printer de HP-driver voor OS X met volledige functionaliteit wilt installeren, selecteert u afhankelijk van het model de gewenste HP-driver uit de vervolgkeuzelijst met printers:

# **Voor de productspecifieke HP PCL.6-driver (32-bits) verbonden met een USB-kabel in Windows XP, en Windows Vista®:**

Voer de volgende stappen uit:

- 1. Zorg dat het apparaat is ingeschakeld en is verbonden met de computer.
- 2. Open het Windows **Start**-menu en klik daarna op **Apparaten en printers** (of **Printers en faxapparaten** voor XP).
- 3. Klik met de rechter muisknop op de naam van dit product en selecteer **Printereigenschappen** (of **Eigenschappen** voor XP).
- 4. Klik op het tabblad **Apparaatinstellingen**.
- 5. Klik in het gedeelte **Installeerbare opties**.
- 6. Alleen voor M604n en M605n: Selecteer in de vervolgkeuzelijst naast **Duplexeenheid (voor dubbelzijdig afdrukken)**, Niet **geïnstalleerd**.
- 7. Selecteer in de vervolgkeuzelijst naast **Vaste schijf printer**, **Geïnstalleerd**.

(Opmerking: Deze instelling geldt ook als er geen optionele harde schijf is geïnstalleerd. Het product beschikt over een geïntegreerde multimediacontroller in plaats van een harde schijf. Een optionele harde schijf is tevens verkrijgbaar.)

- 8. Selecteer in de vervolgkeuzelijst naast **Taakopslag**, **Automatisch**.
- 9. Selecteer in de vervolgkeuzelijst naast **Mopier-modus**, **Ingeschakeld**.
- 10. Selecteer in de vervolgkeuzelijst naast **Apparaattype**, **Zwart-wit**.

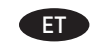

**Laadige alla või leidke draiveri tarkvara paigaldamisfailid Esimene meetod Allalaadimine keskkonnast HP Easy Start (Windows ja OS X)**

- 1. Minge aadressile [123.hp.com/laserjet](http://123.hp.com/laserjet) ja klikkige **Laadi alla** (Download)
- 2. Paigaldamisfaili allalaadimiseks ja käivitamiseks järgige ekraanil kuvatavaid juhiseid.
- 3. Tarkvara paigaldamiseks järgige ekraanil kuvatavaid juhiseid.

# **Teine meetod Allalaadimine tootetoe veebilehelt (Windows ja OS X)**

- 1. Minge aadressile [www.hp.com/support/ljM604,](http://www.hp.com/support/ljM604) [www.hp.com/support/ljM605](http://www.hp.com/support/ljM605) või [www.hp.com/support/ljM606](http://www.hp.com/support/ljM606).
- 2. Valige **Software and drivers** (Tarkvara ja draiverid).
- 3. Laadige alla printeri mudeli ja operatsioonisüsteemiga sobiv tarkvara.
- 4. Käivitage paigaldusfail, klikkides vastavalt vajadusele EXE- või ZIP-vormingus failil.

# **Kolmas meetod Paigaldamine printeri CD-lt (ainult Windows)**

Järgige ekraanil kuvatavaid juhiseid. Tarkvara installimise täpsemad juhised leiate toote CD failist Install Notes (Installimärkused).

**Neljas meetod IT hallatav häälestus (ainult Windows**) Minge aadressile [hp.com/go/upd](http://hp.com/go/upd), et draiver HP Universal Print Driver alla laadida ja paigaldada.

**MÄRKUS**. OS X-i vaikedraiver on Apple AirPrint draiver. OS X-i jaoks täisfunktsionaalse HP draiveri paigaldamiseks valige printeri lisamisel printerite ripploendist mudelile vastav HP draiver.

# **Tootespetsiifiline HP PCL.6 32-bitine draiver USB-kaabli ühendamiseks operatsioonisüsteemides Windows XP ja Windows Vista®**

Toimige järgmiselt.

- 1. Veenduge, et seade on sisse lülitatud ja arvutiga ühendatud.
- 2. Avage Windowsi menüü **Start** ja klõpsake seejärel nuppu **Devices and Printers** (Seadmed ja printerid) (või **Printers and Faxes** (Printerid ja faksid) XP puhul).
- 3. Paremklõpsake selle toote nimel ja valige **Printer Properties** (Printeri atribuudid) (või **Properties** (Atribuudid) XP puhul).
- 4. Klõpsake vahekaarti **Device Settings** (Seadme sätted).
- 5. Klõpsake jaotist **Installable Options** (Installitavad suvandid).
- 6. Ainult M604n ja M605n: Valige ripploendis valiku **Duplex Unit (for 2-Sided Printing)** (Kahepoolse printimise seade) kõrval **Not Installed** (Installimata).
- 7. Suvandi **Printer Hard Disk** (Printeri kõvaketas) kõrval olevast rippboksist valige **Installed** (Installitud). (MÄRKUS. See kehtib ka siis, kui valikuline kõvaketas ei ole paigaldatud. Tootel on kõvaketta asemel sisseehitatud multimeediakontroller. Samuti on lisavarustusena saadaval kõvaketas.)
- 8. Suvandi **Job Storage** (Töö salvestusruum) kõrval olevast rippboksist valige **Automatic** (Automaatne).
- 9. Suvandi **Mopier Mode** (Mopier-režiim) kõrval olevast rippboksist valige **Enabled** (Lubatud).
- 10. Suvandi **Device Type** (Seadme tüüp) kõrval olevast rippboksist valige **Monochrome** (Mustvalge).

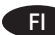

#### **Ohjaimen asennustiedostojen lataaminen tai etsiminen Tapa 1: Lataaminen HP Easy Start -ohjelmistosta (Windows ja OS X)**

- 1. Siirry osoitteeseen [123.hp.com/laserjet](http://123.hp.com/laserjet) ja valitse **Lataa**
- 2. Lataa ja suorita asennustiedosto näyttöön tulevien ohjeiden mukaisesti.
- 3. Asenna ohjelmisto noudattamalla näyttöön tulevia ohjeita.

# **Tapa 2: Lataaminen tuotetuen verkkosivustosta (Windows ja OS X)**

- 1. Siirry osoitteeseen [www.hp.com/support/ljM604,](http://www.hp.com/support/ljM604) [www.hp.com/support/ljM605](http://www.hp.com/support/ljM605) tai [www.hp.com/support/ljM606.](http://www.hp.com/support/ljM606)
- 2. Valitse **Ohjelmat ja ohjaimet**.
- 3. Lataa käyttämääsi tulostinmalliin ja käyttöjärjestelmään tarkoitettu ohjelmisto.
- 4. Suorita asennustiedosto napsauttamalla .exe- tai .zip-tiedostoa tarpeen mukaan.

# **Tapa 3: Asentaminen tulostimen CD-levyltä (vain Windows)**

Noudata näyttöön tulevia ohjeita. Tarkempia ohjeita ohjelmiston asennusta varten on Asennushuomautukset-tiedostossa laitteen CD-levyllä.

# **Tapa 4: Hallittu IT-asennus (vain Windows**)

Siirry osoitteeseen [hp.com/go/upd](http://hp.com/go/upd) ja lataa ja asenna HP:n yleinen tulostinohjain.

**HUOMAUTUS**: Oletusohjain OS X -käyttöjärjestelmässä on Apple AirPrint -ohjain. Kun lisäät tulostimen, asenna täysien ominaisuuksien HP-ohjain OS X -käyttöjärjestelmää varten valitsemalla tulostimien avattavasta valikosta oikea HP-ohjain (laitteen mallin mukaan):

# **Jos haluat asentaa laitekohtaisen 32-bittisen HP PCL.6 -ohjaimen laitteen USB-kaapeliliitäntäistä käyttöä varten (Windows XP ja Windows Vista®):**

Tee seuraavat toimet:

- 1. Varmista, että laite on päällä ja kytketty tietokoneeseen.
- 2. Avaa Windowsin **Käynnistä**-valikko ja valitse **Laitteet ja tulostimet** (tai Windows XP:ssä **Tulostimet ja faksit**).
- 3. Napsauta laitteen nimeä hiiren kakkospainikkeella ja valitse **Tulostimen ominaisuudet** (tai Windows XP:ssä **Ominaisuudet**).
- 4. Napsauta **Laitteen asetukset** -välilehteä.
- 5. Napsauta **Asennettavissa olevat vaihtoehdot** -osiota.
- 6. Vain M604n ja M605n: Valitse **Duplex Unit (for 2-Sided Printing)** (Kääntöyksikkö (kaksipuolinen tulostus)) -kohdan vieressä olevasta avattavasta luettelosta **NotInstalled**  (Ei asennettu).
- 7. Valitse **Printer Hard Disk** (Tulostimen kiintolevy) -kohdan vieressä olevasta avattavasta luettelosta **Installed** (Asennettu).

(Huomautus: Tämä asetus on voimassa, vaikka laitteeseen ei olisi asennettu lisävarusteena saatavaa kiintolevyä. Laitteessa on kiintolevyn sijaan integroitu monimediaohjain. Myös kiintolevy on saatavana lisävarusteena.)

- 8. Valitse **Job Storage** (Töiden tallennus) -kohdan vieressä olevasta avattavasta luettelosta **Automatic** (Automaattinen).
- 9. Valitse **Mopier Mode** (Tulostin-kopiokoneen tila) -kohdan vieressä olevasta avattavasta luettelosta **Enabled** (Käytössä).
- 10. Valitse **Device Type** (Laitetyyppi) -kohdan vieressä olevasta avattavasta luettelosta **Monochrome** (Yksivärinen).

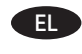

FI **Λήψη ή εντοπισμός των αρχείων εγκατάστασης του λογισμικού προγραμμάτων οδήγησης**

# **Μέθοδος 1: Λήψη από το HP Easy Start (Windows και OS X)**

- 1. Μεταβείτε στη διεύθυνση [123.hp.com/laserjet](http://123.hp.com/laserjet) και κάντε κλικ στην επιλογή **Λήψη** (Download)
- 2. Ακολουθήστε τις οδηγίες που εμφανίζονται στην οθόνη για να κατεβάσετε και να ανοίξετε το αρχείο εγκατάστασης.
- 3. Ακολουθήστε τις οδηγίες που εμφανίζονται στην οθόνη για να πραγματοποιήσετε εγκατάσταση του λογισμικού.

#### **Μέθοδος 2: Λήψη από την Τοποθεσία Web υποστήριξης προϊόντων (Windows και OS X)**

- 1. Μεταβείτε στη διεύθυνση [www.hp.com/support/ljM604](http://www.hp.com/support/ljM604), [www.hp.com/support/ljM605](http://www.hp.com/support/ljM605) ή [www.hp.com/support/ljM606](http://www.hp.com/support/ljM606).
- 2. Επιλέξτε **Software and drivers** (Λογισμικό και προγράμματα οδήγησης).
- 3. Κατεβάστε το λογισμικό για το μοντέλο εκτυπωτή και το λειτουργικό σύστημά σας.
- 4. Ανοίξτε το αρχείο εγκατάστασης κάνοντας κλικ στο αρχείο .exe ή .zip, ανάλογα.

# **Μέθοδος 3: Εγκατάσταση από το CD του εκτυπωτή (μόνο στα Windows)**

Ακολουθήστε τις οδηγίες που εμφανίζονται στην οθόνη. Για πιο συγκεκριμένες οδηγίες σχετικά με τη διαδικασία εγκατάστασης του λογισμικού, ανατρέξτε στο αρχείο «Σημειώσεις εγκατάστασης» στο CD της συσκευής.

# **Μέθοδος 4: Ρύθμιση με διαχείριση IT (μόνο για Windows**)

Επισκεφθείτε τη διεύθυνση [hp.com/go/upd](http://hp.com/go/upd) για να κατεβάσετε και να εγκαταστήσετε το πρόγραμμα οδήγησης HP Universal Print Driver.

**ΣΗΜΕΙΩΣΗ**: Το προεπιλεγμένο πρόγραμμα οδήγησης για το OS X είναι το πρόγραμμα οδήγησης Apple AirPrint. Για να εγκαταστήσετε το πλήρες πρόγραμμα οδήγησης HP για OS X, κατά την προσθήκη εκτυπωτή, από την αναπτυσσόμενη λίστα εκτυπωτών επιλέξτε το κατάλληλο πρόγραμμα οδήγησης HP ανάλογα με το μοντέλο.

# **Για το πρόγραμμα οδήγησης HP PCL.6 32 bit που αφορά συγκεκριμένα μοντέλα και χρησιμοποιείται με σύνδεση καλωδίου USB σε Windows XP και Windows Vista®:**  Ακολουθήστε τα παρακάτω βήματα:

1. Βεβαιωθείτε ότι το προϊόν είναι ενεργοποιημένο και συνδεδεμένο στον υπολογιστή.

- 2. Ανοίξτε το μενού **Έναρξη** των Windows και επιλέξτε **Συσκευές και εκτυπωτές** (ή **Εκτυπωτές και φαξ** στα XP).
- 3. Κάντε δεξί κλικ στο όνομα του προϊόντος και επιλέξτε **Ιδιότητες εκτυπωτή** (ή **Ιδιότητες** στα XP).
- 4. Κάντε κλικ στην καρτέλα **Ρυθμίσεις συσκευής**.
- 5. Κάντε κλικ στην ενότητα **Δυνατότητες επιλογών** για εγκατάσταση.
- 6. M604n και M605n μόνο: Στο αναπτυσσόμενο πλαίσιο, δίπλα στην επιλογή **Μονάδας διπλής όψης (για εκτύπωση διπλής όψης)**, επιλέξτε **Δεν έχει εγκατασταθεί**.
- 7. Στο αναπτυσσόμενο πλαίσιο δίπλα στην επιλογή **Printer Hard Disk** (Σκληρός δίσκος εκτυπωτή), επιλέξτε **Installed** (Έχει εγκατασταθεί).

(Σημείωση: Η ρύθμιση αυτή ισχύει ακόμα κι αν δεν έχει εγκατασταθεί προαιρετικός σκληρός δίσκος. Το προϊόν διαθέτει ενσωματωμένο ελεγκτή πολυμέσων, αντί για σκληρό δίσκο. Ωστόσο, διατίθεται και σκληρός δίσκος προαιρετικά.)

- 8. Στο αναπτυσσόμενο πλαίσιο δίπλα στην επιλογή **Job Storage** (Αποθήκευση εργασίας), επιλέξτε **Automatic** (Αυτόματα).
- 9. Στο αναπτυσσόμενο πλαίσιο δίπλα στην επιλογή **Mopier Mode** (Λειτουργία Mopier), επιλέξτε **Enabled** (Ενεργοποίηση).
- 10. Στο αναπτυσσόμενο πλαίσιο δίπλα στην επιλογή **Device Type** (Τύπος συσκευής), επιλέξτε **Monochrome** (Μονόχρωμη).

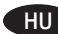

#### **Az illesztőprogram telepítőfájljainak letöltése vagy megkeresése**

# **1. módszer: Letöltés a HP Easy Start webhelyről (Windows és OS X)**

- 1. Látogasson el az [123.hp.com/laserjet](http://123.hp.com/laserjet) oldalra, és kattintson a **Letöltés gombra** (Download).
- 2. A képernyőn megjelenő utasításokat követve töltse le és futtassa a telepítőfájlt.
- 3. A szoftver telepítéséhez kövesse a képernyőn megjelenő utasításokat.

# **2. módszer: Letöltés a nyomtató támogatási webhelyéről (Windows és OS X)**

- 1. Keresse fel a [www.hp.com/support/ljM604](http://www.hp.com/support/ljM604), a [www.hp.com/support/ljM605](http://www.hp.com/support/ljM605) vagy a [www.hp.com/support/ljM606](http://www.hp.com/support/ljM606) weblapot.
- 2. Válassza a **Software and drivers** (Szoftverek és illesztőprogramok) lehetőséget.
- 3. Töltse le a nyomtatótípusának és operációs rendszerének megfelelő szoftvert.
- 4. Futtassa a telepítőfájlt: ehhez kattintson az .exe vagy a .zip fájlra.

# **3. módszer: Telepítés a nyomtatóhoz mellékelt CD-ről (csak Windows esetén)**

Kövesse a képernyőn megjelenő utasításokat. További, speciális szoftvertelepítési utasításokért tekintse meg a termék CD lemezén található Telepítési útmutató fájlt.

# **4. módszer: Informatikus által felügyelt telepítés**

# **(csak Windows esetén**)

Keresse fel a [hp.com/go/upd](http://hp.com/go/upd) webhelyet, és töltse le, majd telepítse a HP Universal Print Driver illesztőprogramot.

**MEGJEGYZÉS**: Az OS X rendszeren az Apple AirPrint illesztőprogram az alapértelmezett illesztőprogram. A HP teljes értékű OS X-illesztőprogramjának telepítéséhez a nyomtató hozzáadásakor válassza ki a típusnak megfelelő HP illesztőprogramot a nyomtatók legördülő listájából:

# **A készülék saját HP PCL.6 32 bites illesztőprogramja esetében, USB-kábeles csatlakozás és Windows XP vagy Windows Vista® rendszer mellett:**

Végezze el a következő lépéseket:

- 1. Győződjön meg arról, hogy a készülék be van kapcsolva, és csatlakoztatva van a számítógéphez.
- 2. Nyissa meg a Windows **Start** menüjét, majd kattintson az **Eszközök és nyomtatók** (vagy az XP esetében a **Nyomtatók és faxok**) elemre.
- 3. Kattintson jobb gombbal a termék nevére, és válassza a **Nyomtató tulajdonságai** (az XP esetében a **Tulajdonságok**) lehetőséget.
- 4. Kattintson az **Eszközbeállítások** fülre.
- 5. Kattintson a **Telepíthető beállítások** részre.
- 6. Csak az M604n és az M605n esetében: A **Duplex Unit (for 2-Sided Printing)** (Duplexegység kétoldalas nyomtatáshoz) mező melletti legördülő listában válassza a **Nincs telepítve** lehetőséget.
- 7. A **Printer Hard Disk** (Nyomtató merevlemeze) mező melletti legördülő listában válassza a **Telepítve** lehetőséget. (Megjegyzés: Akkor is ezt a beállítást kell választani, ha nincs opcionális merevlemez a készülékben. A termék beépített merevlemezt ugyan nem tartalmaz, de van benne egy beépített multimédia-vezérlő. Igény esetén merevlemez is vásárolható.)
- 8. A **Feladattárolás** mező melletti legördülő listában válassza az **Automatikus** lehetőséget.
- 9. A **Mopier Mode** (Mopier mód) mező melletti legördülő listában válassza az **Engedélyezve** lehetőséget.
- 10. Az **Eszköztípus** mező melletti legördülő listában válassza a **Monokróm** lehetőséget.

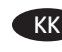

HU **Драйвер бағдарламалық құралды орнату файлдарын жүктеп алып орналастырыңыз**

**1-әдіс: HP Easy Start (Windows және OS X) қызметінен жүктеп алу**

- 1. Мына [123.hp.com/laserjet](http://123.hp.com/laserjet) торабына өтіп, **Жүктеп алу**  (Download) түймесін басыңыз
- 2. Орнату файлын жүктеп алып орнату үшін экрандағы нұсқауларды орындаңыз.
- 3. Бағдарламалық құралды орнатуды іске қосу үшін экрандағы нұсқауларды орындаңыз.

## **2-әдіс: өнімнің қолдау көрсетілетін веб-торабынан (Windows және OS X) жүктеп алу**

- 1. Мына [www.hp.com/support/ljM604,](http://www.hp.com/support/ljM604) [www.hp.com/support/ljM605](http://www.hp.com/support/ljM605) немесе [www.hp.com/support/ljM606](http://www.hp.com/support/ljM606) торабына өтіңіз.
- 2. **Software and drivers** (Бағдарламалық құрал және драйверлер) опциясын таңдаңыз.
- 3. Принтер үлгісі мен операциялық жүйе үшін бағдарламалық құралды жүктеп алыңыз.
- 4. Осы .exe немесе .zip файлын қажетінше басу арқылы орнату файлын іске қосыңыз.

# **3-әдіс: принтердің ықшам дискісінен орнату (тек Windows)**

Экрандағы нұсқауларды орындаңыз. Бағдарламалық құралдарды орнату жөніндегі нақтырақ нұсқауларды өнімнің ықшам дискісіндегі «Install Notes» (Орнату ескертпелері) файлынан қараңыз.

# **4-әдіс: АТ басқаратын реттеу (тек Windows**)

HP Universal Print Driver драйверін жүктеп, орнату үшін [hp.com/go/upd](http://hp.com/go/upd) торабына кіріңіз.

**ЕСКЕРТПЕ**: OS X жүйесі үшін әдепкі драйвер Apple AirPrint драйвері болып табылады. Принтерді қосқан кезде OS X жүйесіне арналған толық HP драйверін орнату үшін, принтердің ашылмалы тізімінен үлгіге қарай тиісті HP драйверін таңдаңыз.

# **Windows XP және Windows Vista® жүйелерінде USB кабелімен қосылған өнімге арналған HP PCL.6 32 биттік драйвері үшін:**

Келесі қадамдарды орындаңыз:

- 1. Өнімнің қосылғанын және компьютерге жалғанғанын тексеріңіз.
- 2. Windows **Start** (Бастау) мәзірін ашыңыз да, **Devices and Printers** (Құрылғылар және принтерлер) (немесе XP үшін **Printers and Faxes** (Принтерлер және факстер)) тармағын таңдаңыз.
- 3. Осы өнім атауын тінтуірдің оң жақ түймесімен басып, **Printer Properties** (Принтер сипаттары) (немесе ХР үшін **Properties** (Сипаттар)) тармағын таңдаңыз.
- 4. **Device Settings** (Құрылғы параметрлері) жиекбелгісін басыңыз.
- 5. **Installable Options** (Орнатылатын опциялар) бөлімін басыңыз.
- 6. Тек M604n және M605n: **Duplex Unit**(Дуплекс құрылғы) **(2 жағына басып шығару үшін)** жанындағы ашылмалы тізімнен **NotInstalled** (Орнатылмаған) тармағын таңдаңыз.
- 7. **Printer Hard Disk** (Принтердің қатты дискісі) жанындағы ашылмалы тізімнен **Installed** (Орнатылған) тармағын таңдаңыз. (Ескертпе. Бұл параметр қосымша қатты диск орнатылмаған болса да қолданылады. Өнім қатты дискінің орнына ендірілген мультимедианы басқару құралымен келеді. Қосымша қатты диск де қолжетімді.)
- 8. **Job Storage** (Тапсырмаларды сақтау) жанындағы ашылмалы тізімнен **Automatic** (Автоматты) тармағын таңдаңыз.
- 9. **Mopier Mode** (Мопир режимі) жанындағы ашылмалы тізімнен **Enabled** (Қосылған) тармағын таңдаңыз.
- 10. **Device Type** (Құрылғы түрі) жанындағы ашылмалы тізімнен **Monochrome** (Монохром) тармағын таңдаңыз.

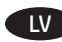

## **Draivera programmatūras instalācijas failu lejupielāde vai atrašana**

# **1. metode: lejupielāde no HP Easy Start (Windows un OS X)**

- 1. Pārejiet uz [123.hp.com/laserjet](http://123.hp.com/laserjet) un noklikšķiniet uz **Lejupielādēt** (Download) .
- 2. Lai lejupielādētu un palaistu instalācijas failu, izpildiet ekrānā redzamās instrukcijas.
- 3. Lai palaistu programmatūras instalāciju, izpildiet ekrānā redzamās norādījumus.

# **2. metode: lejupielāde no produkta atbalsta tīmekļa vietnes (Windows un OS X)**

- 1. Pārejiet uz [www.hp.com/support/ljM604](http://www.hp.com/support/ljM604), [www.hp.com/support/ljM605](http://www.hp.com/support/ljM605) vai [www.hp.com/support/ljM606.](http://www.hp.com/support/ljM606)
- 2. Atlasiet **Software and drivers** (Programmatūra un draiveri).
- 3. Lejupielādējiet jūsu printera modelim un operētājsistēmai atbilstošo programmatūru.
- 4. Palaidiet instalācijas failu, noklikšķinot uz .exe vai .zip faila.

# **3. metode: instalācija no printera kompaktdiska (tikai Windows)**

Izpildiet ekrānā redzamās instrukcijas. Plašākai informācijai par programmatūras instalēšanu skatiet failu Install Notes iekārtas kompaktdiskā.

# **4. metode: IT pārvaldīta iestatīšana (tikai Windows**)

Apmeklējiet vietni [hp.com/go/upd,](http://hp.com/go/upd) lai lejupielādētu un instalētu HP universālo drukas draiveri.

**PIEZĪME**. OS X noklusējuma draiveris ir Apple AirPrint draiveris. Lai instalētu pilnīgu operētājsistēmas OS X HP draiveri, kad pievienojat printeri, no nolaižamā printeru saraksta atlasiet piemērotu HP draiveri atkarībā no modeļa.

# **Ierīces specifiskajam HP PCL.6 32 bitu draiverim, savienojot ar USB kabeli Windows XP un Windows Vista® operētājsistēmā:**  izpildiet tālāk sniegtos norādījumus.

1. Pārliecinieties, ka iekārta ir ieslēgta un pievienota datoram.

- 2. Atveriet operētājsistēmas Windows izvēlni **Sākt** un pēc tam noklikšķiniet uz **Ierīces un printeri** (vai **Printeri un faksi**, ja lietojat operētājsistēmu Windows XP).
- 3. Ar peles labo pogu noklikšķiniet uz šī izstrādājuma nosaukuma un atlasiet **Printer Properties** (Printera rekvizīti) (vai **Properties** (Rekvizīti) operētājsistēmā XP).
- 4. Noklikšķiniet uz cilnes **Device Settings** (Ierīces iestatījumi).
- 5. Noklikšķiniet uz sadaļas **Installable Options** (Instalēšanas opcijas).
- 6. Tikai modeļiem M604n un M605n: izvēlnes lodziņā blakus opcijai **Duplex Unit(for 2-Sided Printing)** (Dubultvienība (divpusējai drukāšanai)) atlasiet **NotInstalled** (Nav instalēts).
- 7. Nolaižamajā lodziņā blakus opcijai **Printer Hard Disk** (Printera cietais disks) atlasiet **Installed** (Uzstādīts). (Piezīme: šis iestatījums ir piemērots pat tad, ja izvēles cietais disks nav instalēts. Iekārtas komplektā cietā diska vietā ir iekļauts iebūvēts multimediju kontrolieris. Izvēles cietais disks arī ir pieejams.)
- 8. Nolaižamajā lodziņā blakus opcijai **Job Storage** (Darbu saglabāšana) atlasiet **Automatic** (Automātiska).
- 9. Nolaižamajā lodziņā blakus opcijai **Mopier Mode** (Vairāku kopiju drukas režīms) atlasiet **Enabled** (Iespējots).
- 10. Nolaižamajā lodziņā blakus opcijai **Device Type** (Ierīces tips) atlasiet **Monochrome** (Melnbalta).

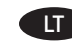

LV **Atsisiųskite arba raskite tvarkyklės programinės įrangos diegimo failus**

# 1 metodas: atsisiųskite iš "HP Easy Start" ("Windows" ir OS X)

- 1. Eikite į [123.hp.com/laserjet](http://123.hp.com/laserjet) ir spustelėkite **Atsisiųsti**  (Download).
- 2. Vadovaukitės ekrane pateikiamais nurodymais, kad atsisiųstumėte ir paleistumėte diegimo failą.
- 3. Vadovaukitės ekrane pateikiamais nurodymais, kad paleistumėte programinės įrangos diegimo procesą.

# **2 metodas: atsisiųskite iš spausdintuvo palaikymo svetainės ("Windows" ir OS X)**

- 1. Eikite į [www.hp.com/support/ljM604](http://www.hp.com/support/ljM604), [www.hp.com/support/ljM605](http://www.hp.com/support/ljM605) arba [www.hp.com/support/ljM606.](http://www.hp.com/support/ljM606)
- 2. Pasirinkite **Software and drivers** (Programinė įranga ir tvarkyklės).
- 3. Atsisiųskite savo spausdintuvo modeliui skirtą programinę įrangą ir operacinę sistemą.
- 4. Paleiskite diegimo failą spustelėdami .exe arba .zip failą (pagal poreikį).

# **3 metodas: įdiekite iš spausdintuvo kompaktinio disko**  (tik ., Windows")

Vadovaukitės ekrane pateikiamais nurodymais. Išsamesnės programinės įrangos diegimo instrukcijos pateiktos gaminio kompaktiniame diske esančiame faile "Install Notes".

# **4 metodas: IT valdoma sąranka (tik "Windows")**

Apsilankykite adresu [hp.com/go/upd](http://hp.com/go/upd) ir atsisiųskite bei įdiekite HP universaliąją spausdintuvo tvarkyklę.

PASTABA. Numatytoji OS X tvarkyklė yra "Apple AirPrint" tvarkyklė. Norėdami įdiegti visiškai parengtą OS X skirtą HP tvarkyklę, įtraukdami spausdintuvą išskleidžiamajame spausdintuvų sąraše pasirinkite atitinkamą HP tvarkyklę pagal modelį.

# **Naudojant gaminiui skirtą HP PCL.6 32 bitų tvarkyklę,**  prijungiamą USB laidu, sistemose "Windows XP" **ir "Windows Vista®":**

# Atlikite toliau nurodytus veiksmus.

- 1. Įsitikinkite, kad gaminys yra įjungtas ir prijungtas prie kompiuterio.
- 2. Atidarykite "Windows" meniu **Start** (Pradėti), tada spustelėkite **Devices and Printers** (Įrenginiai ir spausdintuvai) (arba **Printers and Faxes** (Spausdintuvai ir faksai), jei naudojate "Windows XP").
- 3. Dešiniuoju pelės klavišu spustelėkite šio gaminio pavadinimą ir pasirinkite **Printer Properties** (Spausdintuvo ypatybės) (arba **Properties** (Ypatybės), jei naudojate "Windows XP").
- 4. Spustelėkite skirtuką **Device Settings** (Įrenginio parametrai).
- 5. Spustelėkite sritį **Installable Options** (Diegiamos parinktys).
- 6. Tik M604n ir M605n Išskleidžiamajame lauke šalia **Duplex Unit (for 2-Sided Printing)** (Dvipusio spausdinimo įtaisas (dvipusis spausdinimas)) pasirinkite **Not Installed** (Nejdiegta).
- 7. Išskleidžiamajame langelyje, šalia **Printer Hard Disk** (Spausdintuvo standusis diskas), pasirinkite **Installed** (Įdiegta). (Pastaba: ši nuostata taikoma net tada, jei nesumontuotas papildomas standusis diskas. Gaminyje vietoj standžiojo disko įtaisytas multimedijos valdiklis. Galima naudoti ir papildomą standųjį diską.)
- 8. Išskleidžiamajame langelyje, šalia **Job Storage** (Užduočių saugykla), pasirinkite **Automatic** (Automatinė).
- 9. Išskleidžiamajame langelyje, šalia **Mopier Mode** (Kelių kopijų režimas), pasirinkite **Enabled** (Įgalinta).
- 10. Išskleidžiamajame langelyje, šalia **Device Type** (Įrenginio tipas), pasirinkite **Monochrome** (Vienspalvis).

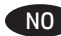

#### **Last ned eller finn installasjonsfilene for driveren Metode 1: Last ned fra HP Easy Start (Windows og OS X)**

- 1. Gå til [123.hp.com/laserjet](http://123.hp.com/laserjet) og klikk på **Last ned**
- 2. Følg instruksjonene på skjermen for å laste ned og åpne installasjonsfilen.
- 3. Følg instruksjonene på skjermen for å starte installeringen av programvaren.

# **Metode 2: Last ned fra webområdet for produktstøtte (Windows og OS X)**

- 1. Gå til [www.hp.com/support/ljM604,](http://www.hp.com/support/ljM604) [www.hp.com/support/ljM605](http://www.hp.com/support/ljM605) eller [www.hp.com/support/ljM606.](http://www.hp.com/support/ljM606)
- 2. Velg **Programvare og drivere**.
- 3. Last ned programvaren for skrivermodellen og operativsystemet.
- 4. Åpne installasjonsfilen ved å klikke på .exe- eller .zip-filen etter behov.

# **Metode 3: Installer fra skriver-CD-en (bare Windows)**

Følg instruksjonene på skjermen. Se filen med installeringsmerknader på produkt-CD-en for mer spesifikke instruksjoner for programvareinstallering.

# **Metode 4: IT-styrt konfigurasjon (bare Windows**)

Gå til [hp.com/go/upd](http://hp.com/go/upd) for å laste ned og installere HP Universal Print Driver.

**MERK**: Standarddriveren for OS X er Apple AirPrint-driveren. Hvis du vil installere HPs fullfunksjonsdriver for OS X, velger du den aktuelle HP-driveren for modellen din fra rullegardinlisten over skrivere når du legger til en skriver.

# **For den produktspesifikke HP PCL.6 32-biters driveren som kobles til med en USB-kabel i Windows XP og Windows Vista®:**  Gjør følgende:

- 1. Kontroller at produktet er slått på og at det er koblet til datamaskinen.
- 2. Åpne **Start**-menyen i Windows, og klikk på **Enheter og skrivere** (eller **Skrivere og fakser** i XP).
- 3. Høyreklikk på navnet på dette produktet, og velg **Skriveregenskaper** (eller **Egenskaper** i XP).
- 4. Klikk på fanen **Enhetsinnstillinger**.
- 5. Klikk på delen **Installerbare alternativer**.
- 6. Kun M604n og M605n: I rullegardinlisten ved siden av **Tosidigenhet(for tosidig utskrift)**, velger du **Ikke installert**.
- 7. Velg **Installert** i rullegardinlisten ved siden av **Skriverharddisk**. (Merk: Denne innstillingen gjelder selv om en harddisk (tilleggsutstyr) ikke er installert. Produktet leveres med en innebygd multimediakontroller i stedet for en harddisk. En valgfri harddisk er også tilgjengelig.)
- 8. Velg **Automatisk** i rullegardinlisten ved siden av **Jobblagring**.
- 9. Velg **Aktivert** i rullegardinlisten ved siden av **Mopier-modus**.
- 10. Velg **Monokrom** i rullegardinlisten ved siden av **Enhetstype**.

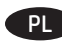

NO **Wyszukiwanie lub pobieranie plików instalacyjnych oprogramowania sterownika**

# **Sposób 1: Pobieranie ze strony HP Easy Start (systemy Windows i OS X)**

- 1. Wejdź na stronę [123.hp.com/laserjet](http://123.hp.com/laserjet) i kliknij **Pobierz**  (Download).
- 2. Aby pobrać i uruchomić plik instalacyjny, postępuj zgodnie z instrukcjami wyświetlanymi na ekranie.
- 3. Aby rozpocząć instalację oprogramowania, postępuj zgodnie z instrukcjami wyświetlanymi na ekranie.

# **Sposób 2: Pobieranie z witryny internetowej Wsparcie techniczne dla produktu (systemy Windows i OS X)**

- 1. Wejdź na stronę [www.hp.com/support/ljM604](http://www.hp.com/support/ljM604), [www.hp.com/support/ljM605](http://www.hp.com/support/ljM605) lub [www.hp.com/support/ljM606.](http://www.hp.com/support/ljM606)
- 2. Wybierz opcję **Sterowniki i oprogramowanie**.
- 3. Pobierz oprogramowanie dla swojego modelu drukarki i systemu operacyjnego.
- 4. Uruchom plik instalacyjny, klikając plik .exe lub .zip.

# **Sposób 3: Instalacja z płyty CD dołączonej do produktu (tylko systemy Windows)**

Postępuj zgodnie z instrukcjami wyświetlanymi na ekranie. Więcej informacji na temat instalacji oprogramowania zawiera plik "Uwagi na temat instalacji" na dołączonej do produktu płycie CD.

#### **Sposób 4: Instalacja przez dział IT (tylko systemy Windows**) Wejdź na stronę [hp.com/go/upd,](http://hp.com/go/upd) aby pobrać i zainstalować uniwersalny sterownik druku HP.

**UWAGA**: Domyślnym sterownikiem dla OS X jest sterownik Apple AirPrint. Aby zainstalować pełny pakiet sterownika HP dla systemu OS X podczas dodawania drukarki, z rozwijanej listy drukarek wybierz odpowiedni sterownik HP w zależności od modelu.

# **Aby uzyskać informacje na temat podłączanego za pomocą kabla USB sterownika HP PCL.6 dla 32-bitowych systemów Windows XP i Windows Vista®:**

Wykonaj poniższe czynności:

- 1. Upewnij się, że urządzenie jest włączone oraz podłączone do komputera.
- 2. Otwórz menu **Start** w systemie Windows i następnie wybierz pozycję **Urządzenia i drukarki** (lub **Drukarki i faksy** w systemie XP).
- 3. Prawym przyciskiem myszy kliknij nazwę urządzenia i wybierz pozycję **Właściwości drukarki** (lub **Właściwości** w systemie XP).
- 4. Kliknij kartę **Ustawienia urządzenia**.
- 5. Kliknij sekcję **Opcje instalowalne**.
- 6. Tylko M604n i M605n: W polu rozwijanym obok opcji **Duplex Unit(for 2-Sided Printing)** (Urządzenie do druku dwustronnego) wybierz pozycję Not Installed (Nie zainstalowano).
- 7. W polu rozwijanym obok opcji **Printer Hard Disk** (Dysk twardy drukarki) wybierz pozycję **Installed** (Zainstalowano). (Uwaga: to ustawienie należy zastosować nawet wtedy, gdy opcjonalny dysk twardy nie jest zainstalowany. Produkt posiada wbudowany sterownik multimediów zamiast dysku twardego. Opcjonalny dysk twardy także jest dostępny).
- 8. W polu rozwijanym obok opcji **Job Storage** (Przechowywanie zadań) wybierz pozycję **Automatic** (Automatyczne).
- 9. W polu rozwijanym obok opcji **Mopier Mode** (Tryb wielu kopii) wybierz pozycję **Enabled** (Włączony).
- 10. W polu rozwijanym obok opcji **Device Type** (Typ urządzenia) wybierz pozycję **Monochrome** (Monochromatyczne).

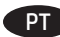

# **Faça download ou localize os arquivos de instalação do software do driver**

# **Método 1: Faça download do HP Easy Start (Windows e OS X)**

- 1. Acesse [123.hp.com/laserjet](http://123.hp.com/laserjet) e clique em **Fazer download**
- 2. Siga as instruções na tela para fazer download do arquivo de instalação e iniciá-lo.
- 3. Siga as instruções na tela para executar a instalação do software.

# **Método 2: Faça download do site de suporte do produto (Windows e OS X)**

- 1. Acesse [www.hp.com/support/ljM604](http://www.hp.com/support/ljM604), [www.hp.com/support/ljM605](http://www.hp.com/support/ljM605) ou [www.hp.com/support/ljM606.](http://www.hp.com/support/ljM606)
- 2. Selecione **Software e drivers**.
- 3. Faça download do software para seu modelo de impressora e sistema operacional.
- 4. Inicie o arquivo de instalação clicando no arquivo .exe ou .zip, conforme necessário.

# **Método 3: Instalar do CD da impressora (somente Windows)**

Siga as instruções na tela. Para instruções de instalação de software mais específicas, consulte o arquivo Notas de Instalação do CD do produto.

**Método 4: Configuração gerenciada por TI (somente Windows**) Acesse [hp.com/go/upd](http://hp.com/go/upd) para fazer download do HP Universal Print Driver e instalá-lo.

**NOTA**: O driver padrão para o OS X é o Apple AirPrint. Para instalar o driver HP com todos os recursos no OS X, ao adicionar uma impressora: na lista suspensa de impressoras, selecione o driver HP apropriado de acordo com o modelo.

# **Para o driver de 32 bits HP PCL.6 específico do produto conectando com um cabo USB no Windows XP e no Windows Vista®:**

Execute as seguintes etapas:

- 1. Verifique se o produto está ligado e se está conectado ao computador.
- 2. Abra o menu **Iniciar** do Windows e então clique em **Dispositivos e Impressoras** (ou em **Impressoras e Faxes** para o XP).
- 3. Clique com o botão direito do mouse no nome deste produto e selecione **Propriedades da Impressora** (ou **Propriedades** para o XP).
- 4. Clique na guia **Configurações do Dispositivo**.
- 5. Clique na seção **Opções Instaláveis**.
- 6. Somente M604n e M605n: Na caixa suspensa ao lado de **Unidade duplex (para impressão nos dois lados)**, selecione **Não instalado**.
- 7. Na caixa suspensa ao lado de **Disco rígido da impressora**, selecione **Instalado**.

(Nota: Esta configuração se aplicará mesmo se um disco rígido opcional não estiver instalado. O produto vem com um controlador de multimídia incorporado em vez de um disco rígido. Um disco rígido opcional também está disponível).

- 8. Na caixa suspensa ao lado de **Armazenamento de trabalho**, selecione **Automático**.
- 9. Na caixa suspensa ao lado de **Modo Mopier**, selecione **Ativado**.
- 10. Na caixa suspensa ao lado de **Tipo de dispositivo**, selecione **Monocromático**.

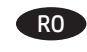

**Descărcați sau localizați fișierele de instalare a software-ului de driver**

# **Metoda 1: Descărcare de pe HP Easy Start (Windows şi OS X)**

- 1. Accesaţi [123.hp.com/laserjet](http://123.hp.com/laserjet) şi faceţi clic pe **Descărcare**  (Download)
- 2. Urmaţi instrucţiunile de pe ecran pentru a descărca şi lansa fişierul de instalare.
- 3. Urmaţi instrucţiunile de pe ecran pentru a executa instalarea software-ului.

# **Metoda 2: Descărcare de pe site-ul Web de asistenţă pentru produs (Windows şi OS X)**

- 1. Accesați [www.hp.com/support/ljM604,](http://www.hp.com/support/ljM604) [www.hp.com/support/ljM605](http://www.hp.com/support/ljM605) sau [www.hp.com/support/ljM606](http://www.hp.com/support/ljM606).
- 2. Selectaţi **Software and drivers** (Software şi drivere).
- 3. Descărcaţi software-ul pentru modelul de imprimantă şi sistemul dvs. de operare.
- 4. Lansaţi fişierul de instalare făcând clic pe fişierul .exe sau .zip, după caz.

#### **Metoda 3: Instalare de pe CD-ul imprimantei (numai Windows)** Urmaţi instrucţiunile de pe ecran. Pentru instrucţiuni specifice de instalare a software-ului, consultaţi fişierul cu note de instalare de pe CD-ul produsului.

# **Metoda 4: Configurarea gestionată de IT (numai Windows**)

Vizitaţi [hp.com/go/upd](http://hp.com/go/upd) pentru a descărca şi instala HP Universal Print Driver.

**NOTĂ**: Driverul implicit pentru OS X este driverul Apple AirPrint. Pentru a instala driverul HP cu caracteristici complete pentru OS X, atunci când adăugaţi o imprimantă, din lista verticală de imprimante, selectaţi driverul HP corespunzător, în funcţie de model.

# **Pentru driverul specific produsului, HP PCL.6 pe 32 de biţi, conectând produsul cu un cablu USB în Windows XP şi Windows Vista®:**

Efectuaţi următorii paşi:

- 1. Asiguraţi-vă că produsul este pornit şi conectat la computer.
- 2. Deschideţi meniul **Start** din Windows, apoi faceţi clic pe **Dispozitive şi imprimante** (sau **Imprimante şi faxuri** pentru XP).
- 3. Faceţi clic dreapta pe numele acestui produs şi selectaţi **Proprietăţi imprimantă** (sau **Proprietăţi** pentru XP).
- 4. Faceţi clic pe fila **Setări dispozitiv**.
- 5. Faceţi clic pe secţiunea **Opţiuni de instalat**.
- 6. Numai M604n şi M605n: În caseta derulantă de lângă **Duplex Unit(for 2-Sided Printing)** (Unitate duplex - pentru imprimare faţă-verso), selectaţi **Neinstalat**.
- 7. În caseta derulantă de lângă **Printer Hard Disk** (Hard disk imprimantă), selectaţi **Instalat**. (Notă: Această setare se aplică chiar dacă nu este instalat un hard disk opţional. Produsul se livrează cu un controler multi-media încorporat în loc de hard disk. Este disponibil şi un hard disk opţional.)
- 8. În caseta derulantă de lângă **Job Storage** (Stocare lucrări), selectati **Automat**.
- 9. În caseta derulantă de lângă **Mopier Mode** (Mod Mopier), selectaţi **Activat**.
- 10. În caseta derulantă de lângă **Tip dispozitiv**, selectaţi **Monocrom**.

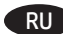

#### **Загрузка или поиск файлов установки ПО драйвера Способ 1. Загрузка с сайта HP Easy Start (Windows и OS X)**

- 1. Откройте веб-сайт [123.hp.com/laserjet](http://123.hp.com/laserjet) и нажмите **Скачать**  (Download)
- 2. Следуя инструкциям на экране, скачайте и запустите файл установки.
- 3. Следуя инструкциям на экране, запустите установку программного обеспечения.

## **Способ 2. Загрузка с веб-сайта поддержки устройства (Windows и OS X)**

- 1. Перейдите на сайт [www.hp.com/support/ljM604,](http://www.hp.com/support/ljM604) [www.hp.com/support/ljM605](http://www.hp.com/support/ljM605) или [www.hp.com/support/ljM606](http://www.hp.com/support/ljM606).
- 2. Выберите **Software and drivers** (ПО и драйверы).
- 3. Скачайте программное обеспечение, соответствующее вашему принтеру и операционной системе.
- 4. Щелчком мыши запустите файл установки EXE или ZIP.

# **Способ 3. Установка с компакт-диска принтера (только для Windows)**

Следуйте инструкциям на экране. Подробные инструкции по установке ПО см. на компакт-диске устройства.

# **Способ 4. Установка, выполняемая ИТ-службой (только для Windows**)

Перейдите на страницу [hp.com/go/upd](http://hp.com/go/upd), чтобы скачать и установить универсальный драйвер печати HP Universal Print Driver.

**ПРИМЕЧАНИЕ**. Драйвером для ОС OS X, настроенным по умолчанию, является драйвер Apple AirPrint. Чтобы установить полнофункциональный драйвер HP для ОС OS X, во время добавления принтера в раскрывающемся списке принтеров выберите в зависимости от модели соответствующий драйвер HP.

# **Если используется 32-разрядный драйвер HP PCL.6 и подключение по кабелю USB в Windows XP и Windows Vista®**  Выполните следующие действия.

- 1. Убедитесь, что устройство включено и подключено к компьютеру.
- 2. Откройте меню Windows **Пуск** и выберите **Устройства и принтеры** (или **Принтеры и факсы** в XP).
- 3. Щелкните правой кнопкой мыши на названии устройства и выберите **Свойства принтера** (или **Свойства** в XP).
- 4. Перейдите на вкладку **Параметры устройства**.
- 5. Выберите раздел **Устанавливаемые дополнения**.
- 6. Только для M604n и M605n. В раскрывающемся меню **Модуль дуплексера (для двухсторонней печати)** выберите **Не установлен**.
- 7. В раскрывающемся меню **Жесткий диск принтера** выберите **Установлен**. (Примечание. Этот параметр применяется даже в том случае, если дополнительный жесткий диск не установлен. Устройство поставляется со встроенным мультимедийным контроллером вместо жесткого диска. Также можно приобрести опциональный жесткий диск.)
- 8. В раскрывающемся меню **Хранение заданий** выберите **Автоматическое**.
- 9. В раскрывающемся меню **Режим мопира** выберите **Включен**.
- 10. В раскрывающемся меню **Тип устройства** выберите **Монохромное**.

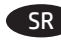

RU **Preuzmite ili pronađite datoteke za instaliranje softvera upravljačkog programa**

# **1. način: Preuzmite sa HP lokacije za lak početak (Windows i OS X)**

- 1. Posetite adresu [123.hp.com/laserjet](http://123.hp.com/laserjet) i kliknite na opciju **Preuzmi** (Download)
- 2. Pratite uputstva na ekranu da biste preuzeli i pokrenuli datoteku instalacije.
- 3. Pratite uputstva na ekranu da biste pokrenuli instalaciju softvera.

# **2. način: Preuzmite sa veb lokacije za podršku proizvodu (Windows i OS X)**

- 1. Posetite adrese [www.hp.com/support/ljM604](http://www.hp.com/support/ljM604), [www.hp.com/support/ljM605](http://www.hp.com/support/ljM605) ili [www.hp.com/support/ljM606](http://www.hp.com/support/ljM606).
- 2. Izaberite opciju **Software and drivers** (Softver i upravljački programi).
- 3. Preuzmite softver za vaš model štampača i operativni sistem.
- 4. Pokrenite datoteku instalacije klikom na .exe ili .zip datoteku, u zavisnosti od slučaja.

# **3. način: Instalirajte sa CD-a za štampač (samo Windows)**

Pratite uputstva na ekranu. Pogledajte datoteku Install Notes (Napomene o instaliranju) na CD-u za uređaj da biste videli detaljna uputstva za instaliranje softvera.

# **4. način: Podešavanje kojim upravlja IT (samo Windows**)

Posetite [hp.com/go/upd](http://hp.com/go/upd) da biste preuzeli i instalirali univerzalni upravljački program za štampače kompanije HP.

**NAPOMENA**: Podrazumevani upravljački program za OS X je upravljački program Apple AirPrint. Da biste instalirali HP upravljački program sa svim funkcijama za OS X, prilikom dodavanja štampača, na padajućoj listi sa štampačima izaberite odgovarajući HP upravljački program u zavisnosti od modela.

# **Povezivanje pomoću USB kabla u operativnim sistemima Windows XP i Windows Vista® za upravljački program HP PCL.6 32-bitni karakterističan za uređaj:**

Izvršite sledeće korake:

- 1. Uverite se da je uređaj uključen i povezan na računar ili na mrežu.
- 2. Otvorite meni **Start** u operativnom sistemu Windows, a zatim kliknite na opciju **Devices and Printers** (Uređaji i štampači) (odnosno **Printers and Faxes** (Štampači i faksevi) za XP).
- 3. Desnim tasterom miša kliknite na ime proizvoda i izaberite **Printer Properties** (Svojstva štampača) (ili **Properties** (Svojstva) za XP).
- 4. Kliknite na karticu **Device Settings** (Postavke uređaja).
- 5. Kliknite na odeljak **Installable Options** (Opcije za instaliranje).
- 6. Samo M604n i M605n: U padajućem meniju pored stavke **Duplex Unit** (Dupleks jedinica **(za dvostrano štampanje)**) izaberite **Not Installed** (Nije instalirano).
- 7. U padajućem meniju pored stavke **Printer Hard Disk** (Čvrsti disk štampača) izaberite stavku **Installed** (Instalirano). (Napomena: Ova postavka važi čak i ako nije instaliran opcionalni čvrsti disk. Uređaj ima ugrađeni multimedijski kontroler umesto čvrstog diska. Takođe je dostupan i opcionalni čvrsti disk.)
- 8. U padajućem meniju pored stavke **Job Storage** (Radno skladište) izaberite opciju **Automatic** (Automatski).
- 9. U padajućem meniju pored stavke **Mopier Mode** (Mopier režim) izaberite opciju **Enabled** (Omogućeno).
- 10. U padajućem meniju pored stavke **Device Type** (Tip uređaja) izaberite opciju **Monochrome** (Monohromni).

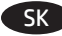

# **Prevzatie alebo vyhľadanie inštalačných súborov softvéru**  SK **Prenesite ali poiščite namestitvene datoteke za gonilnik ovládača**

# **Metóda č. 1: prevzatie z programu HP Easy Start (systémy Windows a OS X)**

- 1. Prejdite na stránku [123.hp.com/laserjet](http://123.hp.com/laserjet) a kliknite na položku **Prevziať** (Download).
- 2. Podľa pokynov na obrazovke prevezmite a spustite inštalačný súbor.
- 3. Podľa pokynov na obrazovke spustite inštaláciu softvéru.

# **Metóda č. 2: prevzatie z webovej lokality technickej podpory produktu (systémy Windows a OS X)**

- 1. Prejdite na stránku [www.hp.com/support/ljM604,](http://www.hp.com/support/ljM604) [www.hp.com/support/ljM605](http://www.hp.com/support/ljM605) alebo [www.hp.com/support/ljM606](http://www.hp.com/support/ljM606).
- 2. Vyberte položku **Software and drivers** (Softvér a ovládače).
- 3. Prevezmite softvér určený pre váš model tlačiarne a operačný systém.
- 4. Spustite inštalačný súbor kliknutím podľa potreby na súbor .exe alebo .zip.

# **Metóda č. 3: inštalácia z disku CD tlačiarne (len systém Windows)**

Postupujte podľa pokynov na obrazovke. Podrobnejší postup inštalácie softvéru nájdete v súbore Poznámky k inštalácii na disku CD dodanom so zariadením.

# **Metóda č. 4: inštalácia s pomocou oddelenia IT (len systém Windows**)

Navštívte stránku [hp.com/go/upd,](http://hp.com/go/upd) prevezmite si ovládač HP Universal Print Driver a nainštalujte ho.

**POZNÁMKA**: Predvolený ovládač pre systém OS X je ovládač Apple AirPrint. Ak chcete nainštalovať plnú verziu ovládača HP pre systém OS X, počas pridávania tlačiarne vyberte z rozbaľovacej ponuky tlačiarní príslušný ovládač HP v závislosti od modelu:

# **V prípade 32-bitového ovládača HP PCL.6 pre konkrétne zariadenia pripojené USB káblom v systémoch Windows XP a Windows Vista®:**

Postupujte takto:

- 1. Skontrolujte, či je zariadenie zapnuté a či je pripojené k počítaču.
- 2. V systéme Windows otvorte ponuku **Štart** a kliknite na položku **Devices and Printers** (Zariadenia a tlačiarne) (alebo **Printers and Faxes** (Tlačiarne a faxy) v prípade systému XP).
- 3. Pravým tlačidlom myši kliknite na názov tohto zariadenia a vyberte položku **Printer Properties** (Vlastnosti tlačiarne) (alebo **Properties** (Vlastnosti) v prípade systému XP).
- 4. Kliknite na kartu **Device Settings** (Nastavenia zariadenia).
- 5. Kliknite na položku **Installable Options** (Inštalovateľné možnosti).
- 6. Iba modely M604n a M605n: V rozbaľovacom poli vedľa položky **Duplex Unit(for 2-Sided Printing)** (Duplexná jednotka – na obojstrannú tlač) vyberte položku **Not Installed** (Nenainštalované).
- 7. V rozbaľovacom poli vedľa položky **Printer Hard Disk** (Pevný disk tlačiarne) vyberte položku **Installed** (Nainštalované). (Poznámka: Toto nastavenie sa používa aj vtedy, keď voliteľný pevný disk nie je nainštalovaný. Toto zariadenie je vybavené zabudovaným multimediálnym radičom namiesto pevného disku. K dispozícii je aj voliteľný pevný disk.)
- 8. V rozbaľovacom poli vedľa položky **Job storage** (Úložisko úloh) vyberte položku **Automatic** (Automatické).
- 9. V rozbaľovacom poli vedľa položky **Mopier Mode** (Režim Mopier) vyberte položku **Enabled** (Zapnuté).
- 10. V rozbaľovacom poli vedľa položky **Device Type** (Typ zariadenia) vyberte položku **Monochrome** (Čiernobiele).

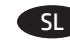

**Način 1: Prenesite s spletnega mesta HP Easy Start (Windows in OS X)**

- 1. Obiščite spletno mesto [123.hp.com/laserjet](http://123.hp.com/laserjet) in kliknite **Prenos**  (Download)
- 2. Upoštevajte navodila na zaslonu, da prenesete in zaženete namestitveno datoteko.
- 3. Upoštevajte navodila na zaslonu, da začnete namestitev programske opreme.

# **Način 2: Prenesite s spletnega mesta za podporo izdelka (Windows in OS X)**

- 1. Obiščite spletno mesto [www.hp.com/support/ljM604,](http://www.hp.com/support/ljM604) [www.hp.com/support/ljM605](http://www.hp.com/support/ljM605) ali [www.hp.com/support/ljM606.](http://www.hp.com/support/ljM606)
- 2. Izberite **Programska oprema in gonilniki**.
- 3. Prenesite programsko opremo za svoj model tiskalnika in operacijski sistem.
- 4. Zaženite namestitveno datoteko tako, da kliknete ustrezno datoteko .exe ali .zip.

# **Način 3: Namestite s CD-ja tiskalnika (samo Windows)**

Upoštevajte navodila na zaslonu. Za podrobnejša navodila o namestitvi programske opreme si oglejte datoteko z navodili za namestitev na CD-ju izdelka.

# **Način 4: Nastavitev izvede oddelek za IT (samo Windows**)

Obiščite spletno mesto [hp.com/go/upd](http://hp.com/go/upd), da prenesete in namestite gonilnik HP Universal Print Driver.

**OPOMBA**: Privzeti gonilnik za sistem OS X je gonilnik Apple AirPrint. Za namestitev HP-jevega gonilnika za OS X z vsemi funkcijami pri dodajanju tiskalnika na spustnem seznamu tiskalnikov izberite ustrezni HP-jev gonilnik za svoj model.

# **Če imate 32-bitni gonilnik tiskalnika HP PCL.6 in če namestitev izvajate prek kabla USB v sistemih Windows XP in Windows Vista®:**

Upoštevajte ta navodila:

- 1. Prepričajte se, da je izdelek vklopljen in priključen na računalnik.
- 2. Odprite meni **Start** sistema Windows in kliknite **»Naprave in tiskalniki«** (ali **»Tiskalniki in faksi«**, če uporabljate Windows XP).
- 3. Z desno tipko miške kliknite ime izdelka in izberite **»Lastnosti tiskalnika«** (ali **»Lastnosti«**, če uporabljate Windows XP).
- 4. Kliknite zavihek **»Nastavitve naprave«**.
- 5. Kliknite razdelek **»Namestljive možnosti«**.
- 6. Samo za M604n in M605n: V spustnem polju ob možnosti **Duplex enota (za dvostransko tiskanje)** izberite **Ni nameščeno**.
- 7. V spustnem polju ob možnosti **Trdi disk tiskalnika** izberite **Nameščeno**. (Opomba: ta nastavitev je uporabljena, tudi če izbirni trdi disk ni nameščen. V izdelek je namesto trdega diska vgrajen krmilnik večpredstavnosti. Na voljo je tudi izbirni trdi disk.)
- 8. V spustnem polju ob možnosti **Shramba opravil** izberite **Samodejno**.
- 9. V spustnem polju ob možnosti **Način VFN** izberite **Omogočeno**.
- 10. V spustnem polju ob možnosti **Vrsta naprave** izberite **Enobarvno**.

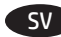

#### **Hämta eller lokalisera programinstallationsfilerna för drivrutinen** SV **Sürücü yazılımı yükleme dosyalarını indirme veya bulma** TR

# **Metod 1 Hämta från HP Easy Start (Windows och OS X)**

- 1. Gå till [123.hp.com/laserjet](http://123.hp.com/laserjet) och klicka på **Hämta**
- 2. Följ anvisningarna på skärmen för att hämta och starta installationsfilen.
- 3. Följ anvisningarna på skärmen för att köra programvaruinstallationen.

# **Metod 2: Hämta från Product Support-webbplatsen (Windows och OS X)**

- 1. Gå till [www.hp.com/support/ljM604,](http://www.hp.com/support/ljM604) [www.hp.com/support/ljM605](http://www.hp.com/support/ljM605) eller [www.hp.com/support/ljM606.](http://www.hp.com/support/ljM606)
- 2. Välj **Programvara och drivrutiner**.
- 3. Hämta programvaran för din skrivarmodell och operativsystem.
- 4. Starta installationsfilen genom att klicka på filen .exe eller .zip efter behov.

# **Metod 3: Installera från skrivar-CD (endast Windows)**

Följ instruktionerna på skärmen. Mer information finns i filen Installationsanvisningar på produktens CD.

# **Metod 4: IT-styrd installation (Endast Windows**)

Besök [hp.com/go/upd](http://hp.com/go/upd) för att hämta och installera HP Universal Print Driver.

**OBS**! Standarddrivrutinen för OS X är Apple AirPrint-drivrutinen. Om du vill installera HP-drivrutinen med fullständiga funktioner för OS X när du lägger till en skrivare från den i listan med skrivare ska du välja lämplig HP-drivrutin beroende på modell:

# **För produktspecifik HP PCL.6 32-bitars drivrutin med anslutning via en USB-kabel i Windows XP och Windows Vista®:**  Utför följande steg:

- 1. Kontrollera att produkten är aktiverad och ansluten till datorn.
- 2. Öppna Windows **Start**-meny, och klicka sedan på **Enheter och skrivare** (eller **Skrivare och fax** för XP).
- 3. Högerklicka på produkten och välj **Egenskaper för skrivare** (eller **Egenskaper** för XP).
- 4. Klicka på fliken **Enhetsinställningar**.
- 5. Klicka på avsnittet **Installerbara tillbehör**.
- 6. Endast M604n och M605n: I menyn intill **Duplexenhet(för dubbelsidig utskrift)** väljer du **Inte installerad**.
- 7. I den nedrullningsbara rutan intill **Skrivarhårddisk** väljer du **Installerad**.

(OBS! Den här inställningen gäller även om en tillbehörshårddisk inte är installerad. Produkten levereras med en inbäddad multimedie-styrenhet istället för en hårddisk. En tillbehörshårddisk är också tillgänglig.)

- 8. I den nedrullningsbara rutan intill **Jobblagring**, väljer du **Automatisk**.
- 9. I den nedrullningsbara rutan intill **Kopieringsläge** väljer du **Aktiverad**.
- 10. I den nedrullningsbara rutan intill **Enhetstyp** väljer du **Monokrom**.

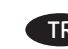

**1. Yöntem: HP Easy Start'tan indirin (Windows ve OS X)**

- 1. [123.hp.com/laserjet](http://123.hp.com/laserjet) adresine gidin ve **İndir'e tıklayın**  (Download).
- 2. Yükleme dosyasını indirmek ve başlatmak için ekrandaki yönergeleri izleyin.
- 3. Yazılım yüklemesini çalıştırmak için ekrandaki yönergeleri izleyin.

# **2. Yöntem: Ürün Desteği Web Sitesi'nden indirin (Windows ve OS X)**

- 1. [www.hp.com/support/ljM604,](http://www.hp.com/support/ljM604) [www.hp.com/support/ljM605](http://www.hp.com/support/ljM605) veya [www.hp.com/support/ljM606](http://www.hp.com/support/ljM606) adresine gidin.
- 2. **Yazılım ve Sürücüler**'i seçin.
- 3. Yazıcı modeliniz ve işletim sisteminize uygun yazılımı indirin.
- 4. Gerektiği şekilde .exe veya .zip dosyasını tıklayarak yükleme dosyasını başlatın.

**3. Yöntem: Yazıcı CD'sinden yükleme yapın (yalnızca Windows)** Ekrandaki yönergeleri izleyin. Daha spesifik yazılım yükleme talimatları için ürün CD'sindeki Yükleme Notları dosyasına bakın.

# **4. Yöntem: BT yönetimli yükleme (yalnızca Windows**)

HP Evrensel Yazıcı Sürücüsü'nü indirmek için [hp.com/go/upd](http://hp.com/go/upd) adresini ziyaret edin.

**NOT**: OS X için varsayılan sürücü Apple AirPrint sürücüsüdür. OS X için tam özellikli HP sürücüsünü yüklemek üzere bir yazıcı eklerken yazıcılar açılır listesinden modele göre uygun HP sürücüsünü seçin.

# **Windows XP ve Windows Vista®'da USB kablosu ile bağlanan ürüne özgü HP PCL.6 32 bit sürücü için:**

Aşağıdaki adımları gerçekleştirin:

- 1. Ürünün açık ve bilgisayara bağlı olduğundan emin olun.
- 2. Windows **Başlat** menüsünü açın, ardından **Aygıtlar ve Yazıcılar**'a tıklayın (veya XP için **Yazıcılar ve Fakslar**).
- 3. Bu ürünün adına sağ tıklayın ve **Yazıcı Özellikleri**'ni seçin (veya XP için **Özellikler**).
- 4. **Aygıt Ayarları** sekmesine tıklayın.
- 5. **Yüklenebilir Seçenekler** bölümüne tıklayın.
- 6. Yalnızca M604n ve M605n: **Çift Taraflı Birim (İki Taraflı Baskı için)** öğesinin yanındaki açılır kutudan **Yüklü Değil seçeneğini belirleyin**.
- 7. **Yazıcı Sabit Diski**'nin yanındaki açılır menüde **Yüklendi**'yi seçin.

(Not: Bu ayar, isteğe bağlı bir sabit sürücü olmasa bile geçerlidir. Ürünle birlikte, bir sabit sürücü yerine yerleşik bir çoklu ortam denetleyicisi sunulur. İsteğe bağlı bir sabit sürücü de bulunmaktadır.)

- 8. **İş Saklama**'nın yanındaki açılır menüde **Otomatik** seçeneğini belirleyin.
- 9. **Mopier Modu**'nun yanındaki açılır menüde **Etkin** seçeneğini belirleyin.
- 10. **Cihaz Türü**'nün yanındaki açılır menüde **Tek Renkli** seçeneğini belirleyin.

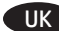

#### **Завантажте або знайдіть файли для інсталяції програмного**  UK AR**драйвера**

# **Спосіб 1: Завантаження з HP Easy Start (для ОС Windows і OS X)**

- 1. Перейдіть на сторінку [123.hp.com/laserjet](http://123.hp.com/laserjet) і там натисніть **Завантажити** (Download).
- 2. Дотримуючись вказівок на екрані, завантажте і запустіть файл для інсталяції.
- 3. Дотримуючись вказівок на екрані, запустіть процес інсталяції програмного забезпечення.

# **Спосіб 2: Завантаження з веб-сайту підтримки продукту (для ОС Windows і OS X)**

- 1. Перейдіть на сторінку [www.hp.com/support/ljM604,](http://www.hp.com/support/ljM604) [www.hp.com/support/ljM605](http://www.hp.com/support/ljM605) або [www.hp.com/support/ljM606](http://www.hp.com/support/ljM606) .
- 2. Виберіть **Software and drivers** (Програмне забезпечення і драйвери).
- 3. Завантажте програмне забезпечення, яке відповідає вашій моделі принтера та операційній системі.
- 4. За необхідності запустити файл для інсталяції можна, вибравши файл .exe або .zip.

# **Спосіб 3: Інсталяція з компакт-диска принтера (лише для ОС Windows)**

Дотримуйтеся вказівок на екрані. Докладніші вказівки щодо інсталяції програмного забезпечення див. у файлі «Вказівки щодо інсталяції» на компакт-диску з комплекту виробу.

# **Спосіб 4: Настроюване налаштування (лише для ОС Windows** )

Відвідайте веб-сторінку [hp.com/go/upd,](http://hp.com/go/upd) щоб завантажити й інсталювати універсальний драйвер друку HP.

**ПРИМІТКА**. Стандартним драйвером для ОС OS X є драйвер Apple AirPrint. Щоб інсталювати драйвер HP для ОС OS X із повним набором функцій, під час додавання принтера у розкривному списку принтерів виберіть відповідний драйвер HP залежно від моделі.

# **Налаштування 32-розрядного драйвера HP PCL.6 для принтера, що підключається за допомогою USB-кабелю, в ОС Windows XP і Windows Vista®**

Для цього зробіть ось що.

- 1. Переконайтеся, що принтер увімкнено та підключено до комп'ютера.
- 2. Відкрийте меню **Start** (Пуск) в ОС Windows та натисніть **Devices and Printers** (Пристрої та принтери) (або **Printers and Faxes** (Принтери та факси) для XP).
- 3. Клацніть правою кнопкою миші назву цього принтера і виберіть **Printer Properties** (Властивості принтера) (або **Properties** (Властивості) для XP).
- 4. Клацніть вкладку **Device Settings** (Параметри пристрою).
- 5. Клацніть розділ **Installable Options** (Параметри інсталяції).
- 6. Лише для моделей M604n і M605n. У розкривному меню поряд із **Duplex Unit(for 2-Sided Printing)** (Двобічний модуль (для двобічного друку)) виберіть **NotInstalled** (Не встановлено).
- 7. У розкривному списку **Printer Hard Disk** (Жорсткий диск принтера) виберіть **Installed** (Установлено). (Примітка. Ця настройка застосовується, навіть якщо додатковий жорсткий диск не встановлено. Пристрій постачається із вбудованим мультимедійним контролером, а не з жорстким диском. Доступний також додатковий жорсткий диск.)
- 8. У розкривному меню **Job Storage** (Збереження завдання) виберіть **Automatic** (Автоматично).
- 9. У розкривному меню **Mopier Mode** (Режим принтера-копіра) виберіть **Enabled** (Увімкнено).
- 10. У розкривному меню **Device Type** (Тип пристрою) виберіть **Monochrome** (Монохромний).

- 1. انتقل إلى 123.hp.com/laserjet وانقر فوق **تنزيل** (Download) 2. اتبع الإرشادات الظاهرة على الشاشة لتنزيل ملف التثبيت وتشغيله.
	- 3. اتّبع الإرشادات الظاهرة على الشاشة لتشغيل عملية تثبيت البرنامج.

# الطريقة 2: التنزيل من موقع دعم المنتج على الويب (OS X<sub>9</sub> Windows)

# 1. انتقل إلى www.hp.com/support/ljM604, www.hp.com/support/ljM605 أو www.hp.com/support/ljM605.

- 2. حدد البرامج وبرامج التشغيل.
- 3. قم بتنزيل البرنامج الّخاص بطراز طابعتك ونظام التشغيل. 4. قم بتشغيل ملّف التثبيت من خلال النقر علّى ملف .exe أَو .zip حسب الضرورة.

# .<br>الطريقة 3: التثبيت من القرص المدمج الخاص بالطابعة<br>(Windows فقط)

اتبع الإرشادات التي تظهر على الشاشة. راجع ملف ملاحظات التثبيت الموجود على القرص المدمج الخاص بالمنتج للحصول على المزيد من إرشادات تثبيت البرنامج المحددة.

# الطريقة 4: إعداد IT المُدار (Windows only)

تفضل بزيارة h<u>p.com/go/upd</u> لتنزيل برنامج تشغيل الطباعة العام من HP وتثبيته.

<mark>ملاحظة</mark>: يُعد برنامج التشغيل الافتراضي لــ DS X هو برنامج التشغيل Apple AirPrint. لتثبيت برنامج تشغيل HP كامل الميزات لــ OS X، عند ٌ إضافة طابعة، حدد من القائمة المنسدلة للطابعات برنامجَ تشغيل HP المناسب وفقًا للطراز.

# بالنسبة للمنتج 32 HP PCL.6 بت بالتحديد والتوصيل بكابل USB في نَظام التشغيل Windows Wista وWindows Vista®:

عليك إجراء الخطوات التالية:

- 
- عليب إجراء الحصوري العاليب.<br>1. تأكد من أن المنتج قيد التشغيل ومتصلاً بجهاز الكمبيوتر.<br>2. افتح قائمة "**ابدأ**" لــ Windows، ثم <sub>ا</sub>نقر فوق **الأجهزة والطابعات** (أو **الطابعات وأجهزة الفاكس** لنظام التشغيل XP).
	- 3. انقر بزر الماوس الأيمن فوق المنتج، وحدد **خصائص الطابعة** (أو الخَصَائصُ لَنظام التشَغيل XP).
		- 4. انقر فوق علامة التبويب **إعدادات الجهاز**.
		- 5. انقر فوق القسم **خيارات قابلة للتثبيت**.
- 6. M604n وM605n فقط: في المربع المنسدل بجانب **وحدة طباعة** على الوجهين (للطباعة على الوجهين)، حدد غير مثبتة.
- 7. في المربع المنسدل بجانب **القرص الثابت الخاص بالطابعة**، حدد **تم التثبيت**. (ملاحظة: يسرى هذا الاعداد حتى إذا لم يتم تثبيت قرص صلب اختياري. يأتي الجهاز مزودًا بوحدة تحكم مضمنة متعددة الوسائط بدلاً من أن يكون مزودًا بقرص صلب. يتوفر قرص صلب اختیاری أیضًا.)
	- 8. في المربع المنسدل بجانب **تخز بن المهام**، حدد **تلقائي**.
	- 9. في المربع المنسدل بجانب **وضع المنظف**، حددٍ **تم التمَّكين**.
	- 10. في المربع المنسدل بجانب **نوع الجهاز**، حدد **أحادي اللون**َ.

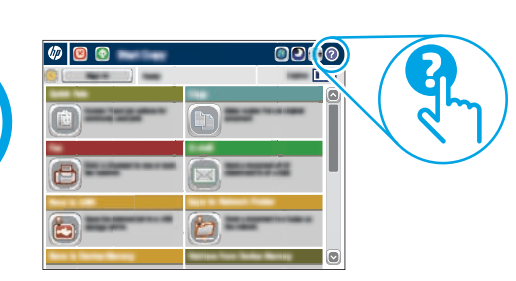

**9**

# www.hp.com/support/ljM604 www.hp.com/support/ljM605 www.hp.com/support/ljM606

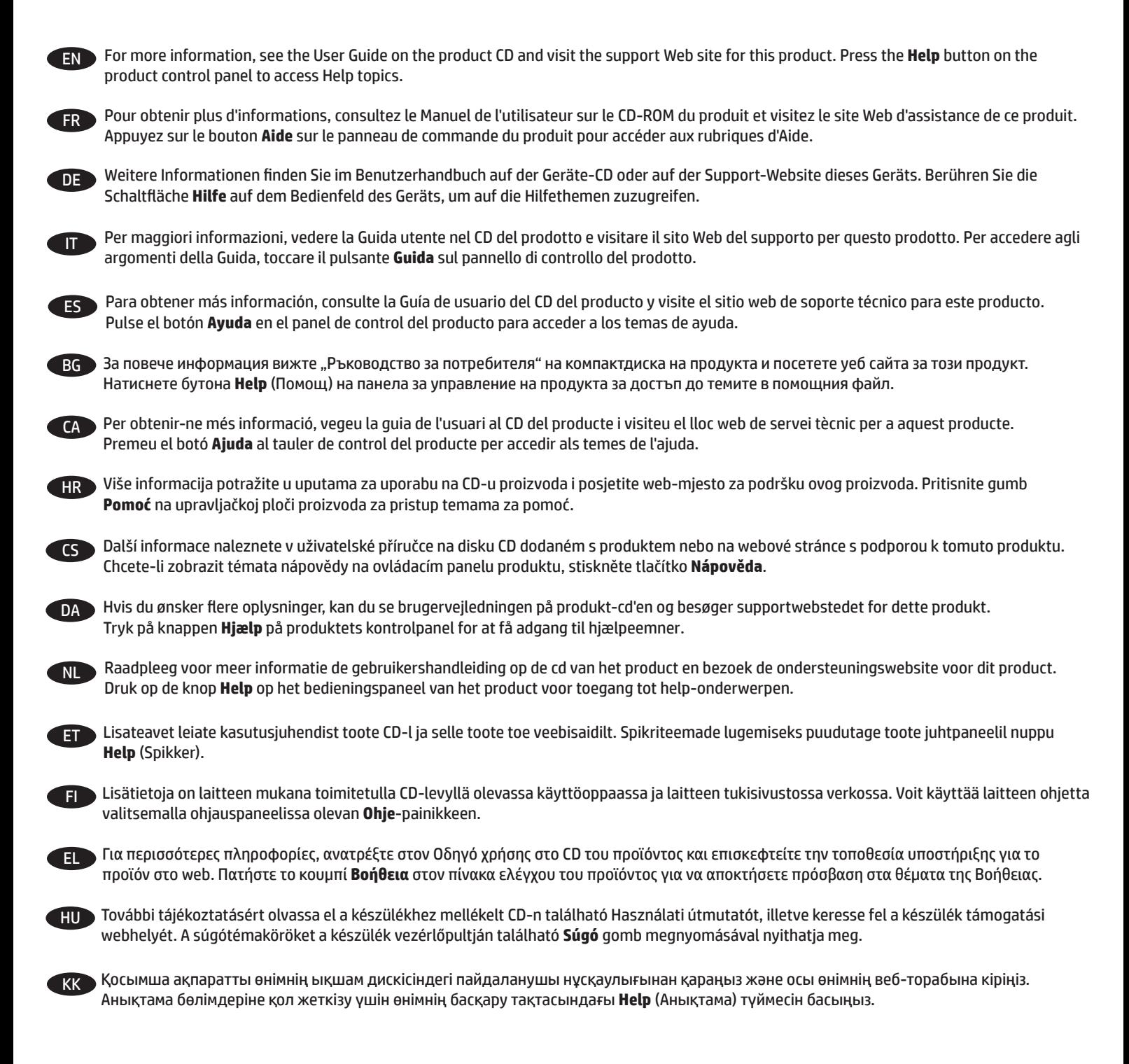

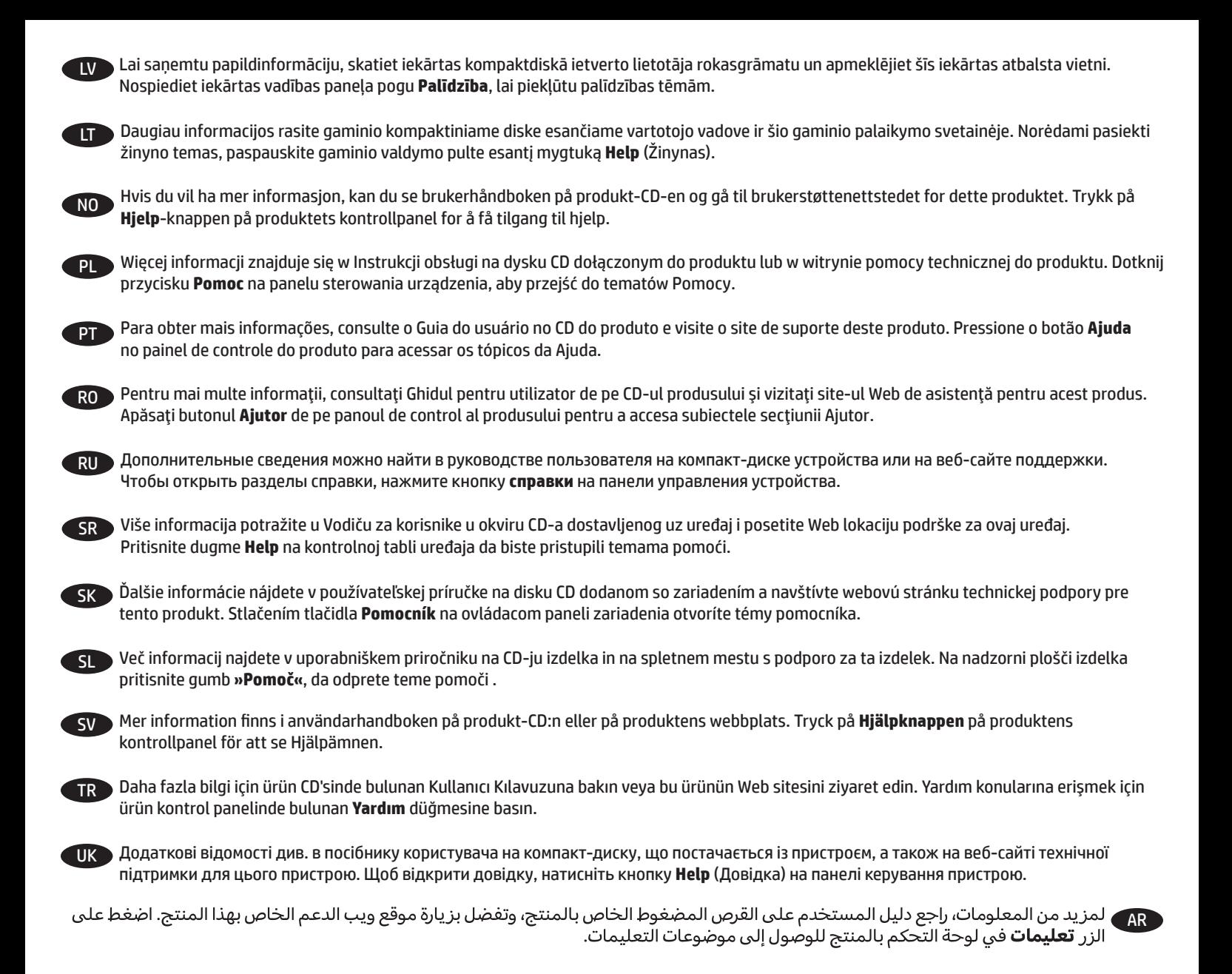

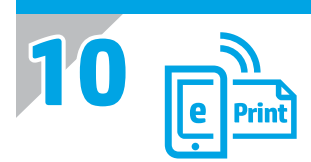

#### EN **Set up HP ePrint via email**

Use HP ePrint via email to print documents by sending them as an email attachment to the product's email address from any email enabled device, even from devices that are not on the same network.

To use HP ePrint via email, the product must meet these requirements:

- The product must be connected to a wired or wireless network and have Internet access.
- HP Web Services must be enabled on the product, and the product must be registered with HP Connected

#### **Enable HP Web Services**

- 1. Open the HP Embedded Web Server (EWS):
	- a. **4-line control panels:** View the control-panel display to see the IP address.
	- **Touchscreen control panels:** From the Home screen on the product control panel, touch the **Network** button to display the IP address or host name.
	- b. Open a Web browser, and in the address line, type the IP address or host name exactly as it displays on the product control panel. Press the **Enter** key on the computer keyboard. The EWS opens.

 **NOTE:** If the Web browser displays a **There is a problem with this website's security certificate** message when attempting to open the EWS, click **Continue to this website (not recommended)**. Choosing **Continue to this website (not recommended)** will not harm the computer while navigating within the EWS for the HP product.

- 2. Click the **HP Web Services** tab.
- 3. Select the option to enable **Web Services**.
- **NOTE:** Enabling **Web Services** might take several minutes.

4. Go to www.hpconnected.com or www.hp.com/go/eprintcenter to create an HP ePrint account and complete the setup process.

# **Configurer HP ePrint via messagerie électronique**

Utilisez HP ePrint via messagerie électronique pour imprimer des documents en les envoyant en pièce jointe à l'adresse électronique du produit depuis n'importe quel périphérique activé, même à partir d'appareils qui ne sont pas sur le même réseau.

Pour utiliser HP ePrint via messagerie électronique, le produit doit répondre aux exigences suivantes :

- Le produit doit être connecté à un réseau câblé ou sans fil et avoir accès à Internet.
- Les services Web HP doivent être activés sur le produit et le produit doit être enregistré auprès de HP Connected.

#### **Activer les services Web HP**

1. Ouvrez le serveur EWS HP :

- a. **Panneau de commande à 4 lignes :** affichez l'écran du panneau de commande pour voir l'adresse IP.
- **Panneau de commande à écran tactile :** dans l'écran d'accueil du panneau de commande du produit, appuyez le bouton **Réseau** pour afficher l'adresse IP ou le nom d'hôte.
- b. Ouvrez un navigateur Web, et dans la barre d'adresse, tapez l'adresse IP ou le nom d'hôte exactement comme il apparaît sur le panneau de commande du produit. Appuyez sur la touche **Entrée** du clavier de l'ordinateur. Le serveur EWS HP s'ouvre.

**REMARQUE :** Si le navigateur Web affiche le message **Le certificat de sécurité de ce site Web présente un problème** alors que vous tentez d'ouvrir le serveur EWS HP, cliquez sur **Poursuivre sur ce site Web (non recommandé)**. Choisir **Poursuivre sur ce site Web (non recommandé)** pour naviguer dans le serveur EWS HP du produit HP ne présente aucun risque pour l'ordinateur.

2. Cliquez sur l'onglet **Services Web HP**.

3. Sélectionnez l'option pour activer les **services Web**.

**REMARQUE :** L'activation des **services Web** peut prendre plusieurs minutes.

4. Rendez-vous sur www.hpconnected.com ou www.hp.com/go/eprintcenter pour créer un compte HP ePrint et terminer la configuration.

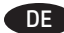

#### DE **HP ePrint per E-Mail einrichten**

Mit HP ePrint per E-Mail können Sie Dokumente drucken, indem Sie sie als E-Mail-Anhang an die E-Mail-Adresse des Geräts senden. Dies ist von jedem E-Mail-fähigen Gerät aus möglich, auch von Geräten, die sich nicht in demselben Netzwerk befinden.

Zur Verwendung von HP ePrint per E-Mail muss das Gerät diese Anforderungen erfüllen:

- Das Gerät muss mit einem kabelgebundenen oder Wireless-Netzwerk verbunden sein und über einen Internetzugang verfügen.
- HP Webservices müssen im Gerät aktiviert sein, und das Gerät muss bei HP Connected registriert sein.

#### **HP Webservices aktivieren**

- 1. Öffnen Sie den integrierten HP Webserver (EWS):
	- a. **Vierzeilige Bedienfelder:** Sie finden die IP-Adresse auf dem Bedienfeld.
	- **Bedienfelder mit Touchscreen:** Tippen Sie auf dem Startbildschirm auf dem Bedienfeld des Geräts auf die Schaltfläche **Netzwerk** , um die IP-Adresse oder den Hostnamen anzuzeigen.
	- b. Öffnen Sie einen Webbrowser. Geben Sie die IP-Adresse oder den Hostnamen genau so, wie sie bzw. er auf dem Bedienfeld des Geräts angezeigt wird, in die Adresszeile ein. Drücken Sie auf der Computertastatur die **Eingabetaste**. Der EWS wird geöffnet.

 **HINWEIS:** Wenn beim Versuch, den integrierten Webserver zu öffnen, im Webbrowser die Nachricht **Es besteht ein Problem mit dem Sicherheitszertifikat der Website** angezeigt wird, klicken Sie auf **Laden dieser Website fortsetzen (nicht empfohlen)**. Wenn Sie **Laden dieser Website fortsetzen (nicht empfohlen)** auswählen, wird der Computer beim Navigieren im integrierten Webserver für das HP Gerät nicht beschädigt.

2. Klicken Sie auf die Registerkarte **HP Webservices**.

3. Wählen Sie die Option aus, um **Webservices** zu aktivieren.

**HINWEIS:** Die Aktivierung der **Webservices** kann einige Minuten in Anspruch nehmen.

4. Gehen Sie zur Erstellung eines HP ePrint-Kontos zu www.hpconnected.com oder www.hp.com/go/eprintcenter, und schließen Sie den Einrichtungsprozess ab.

# IT **Configurazione di HP ePrint via e-mail**

Utilizzare HP ePrint via e-mail per stampare i documenti inviandoli come allegati e-mail all'indirizzo e-mail del prodotto da qualsiasi dispositivo compatibile, anche a periferiche che non sono sulla stessa rete.

Per utilizzare HP ePrint via e-mail, è necessario che vengano soddisfatti i seguenti requisiti:

- Il prodotto deve essere connesso a una rete cablata o wireless e avere accesso a Internet.
- I Servizi Web HP devono essere abilitati sul prodotto e il prodotto deve essere registrato con HP Connected.

#### **Attivazione dei servizi Web HP**

1. Aprire il server Web incorporato(EWS) HP:

- a. **Pannelli di controllo a 4 righe:** Vedere lo schermo del pannello di controllo per ottenere l'indirizzo IP.
	- **Pannelli di controllo con schermo a sfioramento:** Dalla schermata iniziale del pannello di controllo del prodotto, toccare il pulsante **Rete** per visualizzare l'indirizzo IP o il nome host.
- b. Aprire un browser Web, e nel campo dell'indirizzo, immettere l'indirizzo IP o il nome host esattamente come visualizzato nel pannello di controllo del prodotto. Premere il tasto **Invio** sulla tastiera del computer. Si apre EWS.

 **NOTA:** Se nel browser Web viene visualizzato un messaggio **È stato rilevato un problema con il certificato di sicurezza di questo sito Web** quando si prova ad aprire il server Web incorporato, fare clic su **Continuare con il sito Web (scelta non consigliata)**. Se si sceglie **Continuare con il sito Web (scelta non consigliata)**, il computer non verrà danneggiato durante la navigazione all'interno del server Web incorporato relative al prodotto HP.

- 2. Fare clic sulla scheda **Servizi Web HP**.
- 3. Selezionare l'opzione per abilitare i **Servizi Web**.

**NOTA:** L'attivazione dei **servizi Web** potrebbe richiedere diversi minuti.

4. Accedere a www.hpconnected.com o www.hp.com/go/eprintcenter per creare un account HP ePrint e completare la procedura di configurazione.

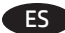

#### ES **Instalación de HP ePrint a través del correo electrónico**

Utilice HP ePrint a través del correo electrónico para imprimir documentos enviándolos como archivo adjunto a la dirección de correo electrónico del producto desde cualquier dispositivo que permita enviar correos electrónicos, incluso desde dispositivos que no se encuentran en la misma red.

Para utilizar HP ePrint a través del correo electrónico, el producto debe cumplir los requisitos siguientes:

- El producto debe estar conectado a una red cableada o inalámbrica y disponer de acceso a Internet.
- Los servicios Web de HP deben estar activados en el producto y el producto debe estar registrado en HP Connected.

#### **Activar los Servicios Web de HP**

- 1. Abra el servidor Web incorporado de HP (EWS):
	- a. **Paneles de control de 4 líneas:** Observe la pantalla del panel de control para localizar la dirección IP.
	- **Paneles de control con pantalla táctil:** En la pantalla de inicio del panel de control del producto, toque el botón de Red para que aparezca la dirección IP o el nombre de host.
	- b. Abra un navegador web e introduzca en la barra de direcciones la dirección IP o el nombre de host tal y como aparece en el panel de control del producto. Pulse la tecla **Intro** en el teclado del equipo. Se abrirá el EWS.

 **NOTA:** Si el navegador web muestra el mensaje **Existe un problema con el certificado de seguridad de este sitio web** cuando se intenta abrir el EWS, haga clic en **Acceder a este sitio web (no recomendado)**. Si se elige **Acceder a este sitio web (no recomendado)**, no se dañará el ordenador mientras se navegue dentro del EWS del producto HP.

2. Haga clic en la ficha **Servicios Web de HP**.

3. Seleccione la opción que permite activar los **Servicios Web**.

**NOTA:** La activación de los **Servicios Web** puede requerir varios minutos.

4. Visite www.hpconnected.com o www.hp.com/go/eprintcenter para crear una cuenta HP ePrint y finalizar la configuración del correo electrónico.

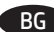

# BG **Настройване на HP ePrint чрез имейл**

Използвайте HP ePrint чрез имейл за отпечатване на документи, като ги изпращате като прикачен файл на имейл съобщение до имейл адреса на продукта от всяко устройство, което може да използва електронна поща, дори от устройства, които не са в същата мрежа.

За да използвате HP ePrint чрез имейл, продуктът трябва да покрива следните изисквания:

- Продуктът трябва да е свързан към кабелна или безжична мрежа и да има достъп до интернет.
- HP Web Services (Уеб услуги на HP) трябва да са активирани на продукта и продуктът трябва да е регистриран в HP Connected

#### **Enable HP Web Services (Активиране на уеб услуги на HP)**

- 1. Отворете вградения уеб сървър на НР (EWS):
	- a. **контролни панели с 4 реда:** Погледнете дисплея на панела за управление, за да видите IP адреса. **Контролни панели със сензорен екран:** От началния екран на панела за управление на продукта докоснете бутона **Network** (Мрежа), за да намерите IP адреса на продукта или името на хоста.
	- б. Отворете уеб браузър и в адресното поле въведете IP адреса или име на хост точно така, както се показва на панела за управление на продукта. Натиснете клавиша **Enter** от клавиатурата на компютъра. Отваря се EWS.

**ЗАБЕЛЕЖКА:** Ако уеб браузърът показва съобщение: **There is a problem with this website's security certificate (Има проблем със сертификата за защита на този уеб сайт)** при опит за отваряне на EWS, щракнете върху **Continue to this website (not recommended) (Продължете към този уеб сайт (не се препоръчва))**. Ако изберете **Continue to this website (not recommended) (Продължете към този уеб сайт (не се препоръчва),** това няма да навреди на компютъра, докато навигирате в рамките на EWS за този продукт на HP.

- 2. Щракнете върху раздела **HP Web Services (Уеб услуги на HP)**.
- 3. Изберете опцията за разрешаване на **уеб услугите**.

**ЗАБЕЛЕЖКА:** Активирането на **уеб услугите** може да отнеме няколко минути.

4. Посетете www.hpconnected.com или www.hp.com/go/eprintcenter, за да създадете профил в HP ePrint и завършите процеса по настройката.

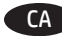

#### CA **Configuració de l'HP ePrint mitjançant correu electrònic**

Utilitzeu l'HP ePrint mitjançant el correu electrònic per imprimir documents enviant un document adjunt al correu electrònic a l'adreça de correu electrònic del producte des de qualsevol dispositiu habilitat per a correu electrònic, fins i tot des de dispositius que no són a la mateixa xarxa.

- Per fer servir l'HP ePrint, el producte ha de complir els requisits següents:
- Cal que el producte estigui connectat a una xarxa, amb fil o sense fil, que tingui accés a Internet.
- Els serveis web d'HP han d'estar activats per a aquest producte, i el producte ha d'estar registrat amb HP Connected.

#### **Activació dels serveis web d'HP (Activa HP Web Services)**

1. Obriu el servidor web incrustat d'HP (EWS):

a. **Taulers de control de 4 línies:** trobareu l'adreça IP a la pantalla del tauler de control.

Taulers de control de la pantalla tàctils: a la pantalla d'inici del tauler de control del producte, toqueu el botó Xarxa **de** per mostrar l'adreça IP o el nom d'amfitrió.

b. Obriu un navegador web i, a la línia de l'adreça, escriviu l'adreça IP o el nom de l'amfitrió exactament igual que apareix al tauler de control del producte. Premeu la tecla **Retorn** al teclat de l'ordinador. S'obre l'EWS.

 **NOTA:** si el navegador web mostra el missatge **S'ha produït un problema amb el certificat de seguretat d'aquest lloc web** en intentar obrir l'EWS, feu clic a **Continua a aquest lloc web (no recomanat)**. Si escolliu **Continua a aquest lloc web (no recomanat)**, l'ordinador no tindrà cap problema mentre navegueu a l'EWS del producte d'HP.

2. Feu clic a la pestanya **Serveis web d'HP**.

3. Seleccioneu l'opció per a activar els serveis web.

**NOTA:** l'habilitació dels **serveis web** pot trigar una mica.

4. Aneu a www.hpconnected.com o www.hp.com/go/eprintcenter per crear un compte de l'HP ePrint i completar el procés de configuració.

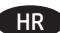

#### HR **Postavljanje opcije HP ePrint putem e-pošte**

Upotrijebite HP ePrint putem e-pošte za ispis dokumenata tako da ih pošaljete kao privitak e-pošti na adresu e-pošte uređaja s bilo kojeg uređaja koji ima omogućenu e-poštu, čak i s uređaja koji nisu na istoj mreži.

Za uporabu opcije HP ePrint putem e-pošte uređaj mora udovoljavati ovim zahtjevima:

- Uređaj mora biti povezan s kabelskom ili bežičnom mrežom i imati pristup internetu.
- Na uređaju moraju biti omogućene HP internetske usluge, a uređaj mora biti registriran na usluzi HP Connected.

#### **Omogućavanje usluga HP Web Services**

1. Otvorite HP ugrađeni web-poslužitelj (EWS):

- a. **Upravljačke ploče s prikazom u 4 retka:** Otvorite zaslon upravljačke ploče kako biste vidjeli IP adresu. **Upravljačke ploče dodirnog zaslona:** Na početnom zaslonu upravljačke ploče uređaja dodirnite gumb **Mreža** kako biste dobili IP adresu uređaja ili naziv glavnog računala.
- b. Otvorite web-preglednik i u redak za adresu upišite IP adresu ili naziv glavnog računala onako kako se prikazuje na upravljačkoj ploči uređaja. Pritisnite tipku **Enter** na tipkovnici računala. Otvara se zaslon EWS.

 **NAPOMENA:** Ako web-preglednik prikazuje poruku **There is a problem with this website's security certificate** (Postoji problem sa sigurnosnim certifikatom ovog web-mjesta) kada pokušavate otvoriti zaslon EWS, pritisnite **Continue to this website (not recommended)** (Nastavi na ovo web-mjesto (nije preporučeno)). Biranje opcije **Continue to this website (not recommended)** (Nastavi na ovo web-mjesto (nije preporučeno)) neće naškoditi računalu tijekom navigacije unutar zaslona EWS za HP proizvod.

- 2. Kliknite na karticu **HP Web Services**.
- 3. Odaberite mogućnost koja omogućuje **web-usluge**.

**NAPOMENA:** Omogućavanje **web-usluga** može potrajati nekoliko minuta.

4. Posjetite www.hpconnected.com ili www.hp.com/go/eprintcenter kako biste stvorili HP ePrint račun i dovršili postupak postavljanja.

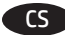

#### CS **Nastavení funkce HP ePrint prostřednictvím e-mailu**

Funkci HP ePrint prostřednictvím e-mailu lze použít k vytištění dokumentů tak, že je odešlete jako přílohu e-mailu na e-mailovou adresu produktu z libovolného zařízení s možností odesílat e-maily, dokonce i zařízení, která se nenacházejí ve stejné síti.

K použití funkce HP ePrint prostřednictvím e-mailu musí produkt splňovat tyto požadavky:

- Produkt musí být připojen ke kabelové nebo bezdrátové síti a mít přístup k internetu.
- V produktu musí být povoleny Webové služby HP a musí být registrován ve službě HP Connected.

#### **Povolení funkce Webové služby HP**

- 1. Otevřete integrovaný webový server HP (EWS):
	- a. **4řádkové ovládací panely:** Zobrazte displej ovládacího panelu pro zjištění IP adresy.

**Dotykové ovládací panely:** Na hlavní obrazovce ovládacího panelu produktu stisknutím tlačítka **Síť** zobrazte IP adresu nebo název hostitele.

b. Spusťte webový prohlížeč a do adresního řádku zadejte IP adresu nebo název hostitele přesně tak, jak se zobrazují na ovládacím panelu produktu. Na klávesnici počítače stiskněte klávesu **Enter**. Spustí se server EWS.

 **POZNÁMKA:** Jestliže webový prohlížeč při pokusu o otvírání integrovaného webového serveru (EWS) zobrazí zprávu **Existuje problém s certifikátem zabezpečení tohoto webu**, klikněte na možnost **Pokračovat na tento web (nedoporučujeme)**. Pokud vyberete možnost **Pokračovat na tento web (nedoporučujeme)**, při procházení integrovaného webového serveru (EWS) produktu HP nehrozí poškození počítače.

2. Klikněte na kartu **Webové služby HP**.

3. Vyberte možnost povolení **webových služeb**.

**POZNÁMKA:** Povolení **webových služeb** může trvat několik minut.

4. Přejděte na web www.hpconnected.com nebo www.hp.com/go/eprintcenter, vytvořte účet služby HP ePrint a dokončete proces nastavení.

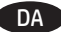

DA **Opsætning af HP ePrint via email**

Brug HP ePrint via e-mail til at udskrive dokumenter ved at sende dem som en e-mailvedhæftelse til produktet e-mailadresse fra enhver e-mailaktiveret enhed, selv fra enheder, der ikke er på det samme netværk.

Hvis produktet skal kunne bruge HP via email, skal disse krav være opfyldt: Produktet skal være tilsluttet et kablet eller trådløst netværk og have internetadgang. HP Web Services skal være aktiveret på produktet, og produktet skal være registreret hos HP Connected

#### **Aktiver HP Web Services**

1. Åbn HP's integrerede webserver (EWS):

- a. **Kontrolpaneler med 4 linjer**: Se kontrolpaneldisplayet for at få vist IP-adressen. **Berøringsfølsomme kontrolpaneler:** Tryk på knappen **Netværk** på startskærmbilledet på produktets kontrolpanel for at få vist IP-adressen eller værtsnavnet.
- b. Åbn en browser, og indtast IP-adressen eller værtsnavnet i adressefeltet på nøjagtig samme måde, som det vises i produktets kontrolpanel på. Tryk på tasten **Enter** på computertastaturet. Den integrerede webserver åbnes.

 **BEMÆRK:** Hvis webbrowseren viser meddelelsen **Der er et problem med dette websteds sikkerhedscertifikat**, når du forsøger at åbne den integrerede webserver (EWS), skal du klikke på **Fortsæt til dette websted (anbefales ikke)**. Det vil ikke skade computeren at vælge **Fortsæt til dette websted (anbefales ikke)**, mens du navigerer i den integrerede webserver (EWS) for HP-produktet.

# 2. Klik på fanen **HP Web Service**.

3. Vælg indstillingen, der aktiverer **Web Services**.

**BEMÆRK:** Det kan tage flere minutter at slå **Web Services** til.

4. Gå til www.hpconnected.com eller www.hp.com/go/eprintcenter for at oprette en HP ePrint-konto og fuldføre opsætningen.

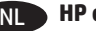

NL **HP ePrint via e-mail instellen**

Gebruik HP ePrint via e-mail om documenten af te drukken door deze te versturen als e-mailbijlage naar het e-mailadres van het product vanaf elk apparaat dat geschikt is voor e-mail, zelfs apparaten die zich niet in hetzelfde netwerk bevinden.

Voor het gebruik van HP ePrint moet het product aan deze eisen voldoen:

- Het product moet zijn verbonden met een vast of draadloos netwerk en over een internetverbinding beschikken.
- HP-webservices moet zijn ingeschakeld op het product en het product moet zijn geregistreerd bij HP Connected.

#### **HP-webservices activeren**

1. Open de HP geïntegreerde webserver (EWS):

a. **4-regelige bedieningspanelen:** Kijk op het scherm van het bedieningspaneel voor het IP-adres.

**Touchbedieningspanelen:** Raak in het beginscherm van het bedieningspaneel van het product de knop **Netwerk** aan om het IP-adres of de hostnaam weer te geven.

b. Open een internetbrowser en voer in de adresregel het IP-adres of de hostnaam in zoals die wordt weergegeven op het bedieningspaneel van het product. Druk op de toets **Enter** op het toetsenbord van de pc. De geïntegreerde webserver wordt geopend.

 **OPMERKING:** Als uw internetbrowser het bericht **Er is een probleem met het beveiligingscertificaat van deze website** weergeeft als u de EWS probeert te openen, klikt u op **Doorgaan naar deze website (niet aanbevolen)**. **Doorgaan naar deze website (niet aanbevolen)** is niet schadelijk voor de computer terwijl u navigeert in de EWS van het HP-apparaat.

- 2. Klik op het tabblad **HP Web Services**.
- 3. Selecteer de optie om **Web Services** in te schakelen.

**OPMERKING:** Het inschakelen van **Web Services** kan enige minuten duren.

4. Ga naar www.hpconnected.com of www.hp.com/go/eprintcenter om een HP ePrint-account te maken en voltooi het installatieproces.

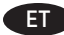

#### **Funktsiooni HP ePrint häälestamine e-posti kaudu**

Kasutage funktsiooni HP ePrint e-posti kaudu dokumentide printimiseks, saates need e-kirja manusena toote e-posti aadressile igasugusest e-posti funktsiooniga seadmest, isegi seadmest, mis pole samas võrgus.

- Funktsiooni HP ePrint kasutamiseks e-posti kaudu peab toode olema kooskõlas järgmiste nõuetega.
- Toode peab olema võrgu või juhtmevaba võrguga ühendatud ja sellel peab olema juurdepääs Internetile.
- Tootel peavad olema HP veebiteenused lubatud ning toode peab olema registreeritud kontol HP Connected.

#### **Enable HP Web Services** (Luba HP veebiteenused)

1. Avage HP sisseehitatud veebiserver (Embedded Web Server, EWS).

- a. **4-realised juhtpaneelid:** vaadake juhtpaneeli kuvalt IP-aadressi.
- **Puuteekraaniga juhtpaneelid:** seadme IP-aadressi või hosti nime kuvamiseks puudutage seadme juhtpaneeli koduekraanil **Network**  (võrgunuppu) **。**
- b. Avage veebilehitseja ja sisestage aadressireale IP-aadress või hosti nimi täpselt samamoodi, kui seda kuvatakse toote juhtpaneelil. Vajutage arvuti klahvistikul klahvi **Enter**. Avaneb EWS.

 **MÄRKUS.** Kui veebibrauseris kuvatakse teadet **There is a problem with this website's security certificate** (Veebilehe turvasertifikaadiga on probleeme), kui püüate EWS-i avada, klõpsake valikul **Continue to this website (not recommended)** (Jätka selle veebilehe avamist (ei ole soovitatav)). Valik **Continue to this website (not recommended)** (Jätka selle veebilehe avamist (ei ole soovitatav)) ei kahjusta arvutit, kui liigute HP toote EWS-is ringi.

- 2. Klõpsake vahekaarti **HP Web Services** (HP veebiteenused).
- 3. Tehke valik **Web Services** (Veebiteenuste) lubamiseks.

**MÄRKUS. Web Services** (Veebiteenuste) lubamine võib mõne minuti aega võtta.

4. Minge veebilehele www.hpconnected.com või www.hp.com/go/eprintcenter HP ePrinti konto loomiseks ning läbige seadistamise toiming.

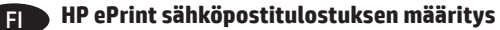

HP ePrint -toiminnon avulla voit tulostaa tiedostoja sähköpostitse lähettämällä ne sähköpostiviestin liitetiedostoina tulostimen sähköpostiosoitteeseen mistä tahansa sähköpostia tukevasta laitteesta. Lähettävän laitteen ei tarvitse olla samassa verkossa tulostimen kanssa.

HP ePrint -palvelun käyttäminen sähköpostitse vaatii laitteelta seuraavia ominaisuuksia:

- Laite on yhdistetty kiinteään tai langattomaan verkkoon ja sillä on Internet-yhteys.
- HP:n verkkopalvelut on otettu käyttöön laitteessa ja laite on rekisteröity HP Connected -palveluun

#### **HP-verkkopalvelujen ottaminen käyttöön**

1. Avaa HP:n sulautettu Web-palvelin (EWS):

- a. **Neliriviset ohjauspaneelit:** Tarkista IP-osoite ohjauspaneelin näytöstä.
	- **Kosketusnäytölliset ohjauspaneelit:** Selvitä laitteen IP-osoite tai isäntänimi painamalla laitteen ohjauspaneelin aloitusnäytössä **Verkko** -painiketta.
- b. Avaa verkkoselain ja syötä osoiteriville IP-osoite tai isäntänimi täsmälleen siinä muodossa, kuin se näkyy laitteen ohjauspaneelissa. Paina tietokoneen näppäimistön **Enter**-näppäintä. HP:n sulautettu Web-palvelin tulee näkyviin.

 **HUOMAUTUS:** Jos verkkoselaimessa näkyy sanoma **Tämän sivun varmenteessa on ongelma**, kun yrität avata sulautettua web-palvelinta, valitse **Jatka tähän sivustoon (ei suositella)**. Vaihtoehdon **Jatka tähän sivustoon (ei suositella)** valitseminen ei vahingoita tietokonetta siirryttäessä HP-laitteen sulautetussa web-palvelimessa.

- 2. Valitse **HP-verkkopalvelut**-välilehti.
- 3. Valitse **Web-palvelujen** käyttöönottovaihtoehto.

**HUOMAUTUS: Verkkopalveluiden** ottaminen käyttöön saattaa kestää useita minuutteja.

4. Luo HP ePrint -tili ja viimeistele asennus osoitteessa www.hpconnected.com tai www.hp.com/go/eprintcenter.

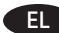

#### EL **Ρύθμιση του HP ePrint μέσω email**

Χρησιμοποιήστε το HP ePrint μέσω email για να εκτυπώνετε έγγραφα στέλνοντάς τα ως συνημμένα αρχεία στη διεύθυνση email του εκτυπωτή από οποιαδήποτε συσκευή με δυνατότητα email, ακόμα και από συσκευές που δεν είναι στο ίδιο δίκτυο.

Για να χρησιμοποιήσετε το HP ePrint μέσω email, πρέπει να πληρούνται οι εξής προϋποθέσεις:

- Το προϊόν πρέπει να είναι συνδεδεμένο σε ενσύρματο ή ασύρματο δίκτυο και να έχει πρόσβαση στο Internet.
- Οι Υπηρεσίες Web της HP πρέπει να έχουν ενεργοποιηθεί στο προϊόν και το προϊόν να έχει δηλωθεί στο HP Connected.

#### **Ενεργοποίηση Υπηρεσιών Web HP**

1. Ανοίξτε τον ενσωματωμένο διακομιστή Web (EWS) της HP:

- α. **Πίνακες ελέγχου 4 γραμμών:** Δείτε τη διεύθυνση IP στην οθόνη του πίνακα ελέγχου.
- **Πίνακες ελέγχου με οθόνη αφής:** Στην αρχική οθόνη του πίνακα ελέγχου του προϊόντος, πατήστε το κουμπί **Δίκτυο** για να εμφανίσετε τη διεύθυνση IP ή το όνομα κεντρικού υπολογιστή.
- β. Ανοίξτε ένα πρόγραμμα περιήγησης στο web και, στη γραμμή διευθύνσεων, πληκτρολογήστε τη διεύθυνση IP ή το όνομα κεντρικού υπολογιστή, ακριβώς όπως εμφανίζεται στον πίνακα ελέγχου του προϊόντος. Πατήστε το πλήκτρο **Enter** στο πληκτρολόγιο του υπολογιστή. Ανοίγει ο EWS.

**ΣΗΜΕΙΩΣΗ:** Εάν στο πρόγραμμα περιήγησης στο Web εμφανιστεί το μήνυμα **Υπάρχει κάποιο πρόβλημα με το πιστοποιητικό ασφαλείας αυτής της τοποθεσίας Web** όταν προσπαθήσετε να ανοίξετε τον διακομιστή EWS, κάντε κλικ στην επιλογή **Συνέχεια στην τοποθεσία Web (δεν προτείνεται)**. Εάν επιλέξετε **Συνέχεια στην τοποθεσία Web (δεν προτείνεται)**, δεν θα προκληθεί βλάβη στον υπολογιστή κατά την περιήγηση εντός του διακομιστή EWS για το προϊόν HP.

- 2. Κάντε κλικ στην καρτέλα **Υπηρεσίες Web HP**.
- 3. Ορίστε την επιλογή ενεργοποίησης των **Υπηρεσιών Web**.

**ΣΗΜΕΙΩΣΗ:** Η ενεργοποίηση των **Υπηρεσιών Web** ενδέχεται να διαρκέσει αρκετά λεπτά.

4. Μεταβείτε στην τοποθεσία www.hpconnected.com ή www.hp.com/go/eprintcenter για να δημιουργήσετε ένα λογαριασμό HP ePrint και να ολοκληρώσετε τη διαδικασία ρύθμισης.

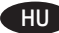

#### HU **A HP ePrint e-mailen keresztül funkció beállítása**

A HP ePrint e-mailen keresztül funkcióval úgy nyomtathatja ki a dokumentumokat, hogy elküldi őket e-mail mellékletként bármilyen e-mail küldésére alkalmas eszközről a készülék e-mail címére. Az eszköznek nem kell a készülékkel azonos hálózaton lennie.

A HP ePrint e-mailen keresztül funkció használatához a készüléknek eleget kell tennie az alábbi követelményeknek:

- A készüléknek csatlakoznia kell egy vezetékes vagy vezeték nélküli hálózatra, és rendelkeznie kell interneteléréssel.
- A HP webszolgáltatásokat engedélyezni kell a készüléken, a terméket pedig regisztrálni kell a HP Connected szolgáltatásra.

#### **A HP webszolgáltatások engedélyezése**

1. Nyissa meg a HP beépített webszervert (EWS):

- a. **4 soros kezelőpanelek:** Nézze meg az IP-címet a kezelőpanel kijelzőjén.
- **Érintőképernyős kezelőpanelek:** Érintse meg a **Hálózat** gombot a kezelőpanel kezdőképernyőjén az IP-cím vagy az állomásnév megjelenítéséhez.
- b. Nyisson meg egy böngészőt, és írja be a címsorába az IP-címet vagy az állomásnevet pontosan úgy, ahogyan a készülék kezelőpaneljén látható. Nyomja meg az **Enter** billentyűt a számítógép billentyűzetén. Megnyílik a beépített webszerver.

 **MEGJEGYZÉS:** Ha a böngésző a **Probléma a weboldal biztonsági tanúsítványával** üzenetet jeleníti meg a beépített webszerver megnyitásakor, kattintson a **Továbblépés a weboldalra (nem ajánlott)** elemre. A **Továbblépés a weboldalra (nem ajánlott)** opció kiválasztása nem veszélyezteti a számítógépet, miközben a HP készülék beépített webszerverén belül navigál.

- 2. Kattintson a **HP webszolgáltatások** fülre.
- 3. Válassza a **Webszolgáltatások** engedélyezésére szolgáló lehetőséget.

**MEGJEGYZÉS:** A **Webszolgáltatások** engedélyezése percekig is eltarthat.

4. Keresse fel a www.hpconnected.com vagy a www.hp.com/go/eprintcenter címet, és hozzon létre egy HP ePrint-fiókot, majd fejezze be a beállítási folyamatot.

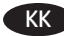

#### Электрондық пошта арқылы HP ePrint мүмкіндігін орнату

Құжаттарды кез келген электрондық пошта қосылған құрылғыдан, керек десеңіз бірдей желіде емес құрылғылардан өнімнің электрондық пошта мекенжайына электрондық пошта тіркемесі ретінде жіберу арқылы оларды басып шығару үшін электрондық пошта арқылы HP ePrint мүмкіндігін пайдаланыңыз.

Электрондық пошта арқылы HP ePrint функциясын пайдалану үшін өнім мына талаптарға сай болуы керек:

- Өнім сымды немесе сымсыз желіге қосылған және Интернетке кіру мүмкіндігі бар болуы керек.
- Өнімде HP Web Services қосылып тұруы және өнім HP Connected қызметіне тіркелген болуы керек.

# **HP Web қызметтерін қосу**

1. HP ендірілген веб-серверін (EWS) ашыңыз:

- а. **4 жолды басқару тақталары:** IP мекенжайын көру үшін, басқару тақтасының дисплейін қараңыз.
- **Сенсорлы экранның басқару тақталары:** IP мекенжайын немесе хост атауын көрсету үшін, өнімнің басқару тақтасындағы басты экранда **Network** (Желі) түймесін түртіңіз.
- ә. Веб-шолғышты ашыңыз және мекенжай жолында IP мекенжайын немесе хост атауын дәл өнімнің басқару тақтасында көрсетілетіндей теріңіз. Компьютер пернетақтасындағы **Enter** пернесін басыңыз. EWS экраны ашылады.

**ЕСКЕРТПЕ:** EWS қызметін ашқан кезде веб-браузер **There is a problem with this website's security certificate** (Бұл веб-сайттың қауіпсіздік сертификатына қатысты бір мәселе бар) хабарламасын көрсетсе, **Continue to this website (not recommended)** (Бұл вебсайтты ашуды жалғастыру (ұсынылмайды)) опциясын басыңыз. **Continue to this website (not recommended)** (Бұл веб-сайтты ашуды жалғастыру (ұсынылмайды)) опциясын таңдалса, HP өнімі үшін EWS қызметінде аралау барысында компьютерге зиян тимейді.

- 2. **HP Web Services** (HP веб-қызметтері) қойындысын басыңыз.
- 3. **Web Services** (Веб-қызметтер) параметрін қосу үшін опцияны таңдаңыз.

**ЕСКЕРТПЕ: Web Services** (Веб-қызметтер) параметрін қосу бірнеше минут алуы мүмкін.

4. HP ePrint есептік жазбасын жасау және орнату процесін аяқтау үшін www.hpconnected.com немесе www.hp.com/go/eprintcenter торабына өтіңіз.

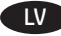

# LV **Pakalpojuma HP ePrint via email iestatīšana**

Izmantojiet pakalpojumu HP ePrint via email, lai drukātu dokumentus, tos kā e-pasta ziņojuma pielikumu sūtot uz iekārtas e-pasta adresi no jebkuras ierīces, kurā varat lietot e-pastu, pat tad, ja šajā ierīcē ir izveidots savienojums ar citu tīklu.

- Lai lietotu pakalpojumu HP ePrint via email, iekārtai ir jāatbilst tālāk norādītajām prasībām.
- Ir jābūt izveidotam iekārtas savienojumam ar vadu vai bezvadu tīklu, un iekārtā ir jābūt pieejamai piekļuvei internetam.
- Iekārtā ir jābūt iespējotiem HP tīmekļa pakalpojumiem, un iekārtai ir jābūt reģistrētai pakalpojumā HP Connected.

#### **HP tīmekļa pakalpojumu iespējošana**

- 1. Atveriet HP iegulto Web serveri (EWS).
	- a. **4 līniju vadības paneļi:** IP adresi skatiet vadības paneļa displejā. **Skārienekrāna vadības paneļi:** iekārtas vadības paneļa sākuma ekrānā pieskarieties pogai **Network** (Tīkls) , lai skatītu IP adresi vai resursdatora nosaukumu.
	- b. Atveriet tīmekļa pārlūkprogrammu un adreses rindiņā precīzi ievadiet iekārtas vadības panelī redzamo IP adresi vai resursdatora nosaukumu. Nospiediet taustiņu **Enter** uz datora tastatūras. Tiks atvērts iegultais tīmekļa serveris.

**PIEZĪME.** Ja, mēģinot atvērt iegulto Web serveri, tīmekļa pārlūkprogrammā tiek parādīts ziņojums **Pastāv problēma ar šīs vietnes drošības sertifikātu**, tad noklikšķiniet uz **Turpināt šīs vietnes apskati (nav ieteicams)**. Izvēloties opciju **Turpināt šīs vietnes apskati (nav ieteicams)**, netiks nodarīts kaitējums datoram, ja veiksiet navigāciju HP produkta iegultajā tīmekļa serverī.

- 2. Noklikšķiniet uz cilnes **HP Web Services** (HP tīmekļa pakalpojumi).
- 3. Atlasiet attiecīgo opciju, lai iespējotu **tīmekļa pakalpojumus**.
- **PIEZĪME. Tīmekļa pakalpojumu** iespējošana var ilgt vairākas minūtes.

4. Apmeklējiet vietni www.hpconnected.com vai www.hp.com/go/eprintcenter, lai izveidotu HP ePrint kontu un pabeigtu iestatīšanu.

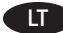

#### LT **Funkcijos "HP ePrint via email" nustatymas**

Naudodami funkciją "HP ePrint via email" galite spausdinti dokumentus juos nusiųsdami kaip el. laiško priedą gaminio el. pašto adresu iš bet kurio įrenginio, kuriame įgalintas el. paštas, bet jei įrenginiai nėra tame pačiame tinkle.

Norint naudoti funkciją "HP ePrint via email", gaminys turi atitikti šiuos reikalavimus:

• Gaminys turi būti prijungtas prie laidinio arba belaidžio tinklo ir interneto.

• Gaminyje turi būti įgalinta "HP Web Services" (HP žiniatinklio paslaugos) ir gaminys turi būti registruotas "HP Connected" svetainėje.

#### **Įgalinkite "HP Web Services" (HP žiniatinklio paslaugos)**

1. Atidarykite HP įterptąjį žiniatinklio serverį (EWS):

- a. **4 eilučių valdymo skydas:** valdymo skydo ekrane pamatysite IP adresą.
- **Jutiklinio ekrano valdymo skydas:** pradiniame gaminio valdymo skydo ekrane spustelėkite mygtuką **Network** (Tinklas) , kad pamatytumėte IP adresą arba pagrindinio kompiuterio vardą.
- b. Atidarykite žiniatinklio naršyklę ir adreso eilutėje įveskite IP adresą arba kompiuterio vardą tiksliai taip, kaip yra nurodyta gaminio valdymo pulte. Kompiuterio klaviatūroje paspauskite klavišą **Enter**. Atidaromas EWS meniu.

 **PASTABA.** Jei žiniatinklio naršyklėje rodomas pranešimas **There is a problem with this website's security certificate** (Kilo problema dėl šios svetainės saugos sertifikato), kai bandote atidaryti EWS, spustelėkite **Continue to this website (not recommended)** (Toliau eiti į svetainę (nerekomenduojama). Pasirinkus **Continue to this website (not recommended)** (Toliau eiti į svetainę (nerekomenduojama) kompiuteriui nekils grėsmė, jie naršoma HP gaminio EWS.

2. Spustelėkite skirtuką **HP Web Services** (HP žiniatinklio paslaugos).

3. Pasirinkite parinktį, kad įgalintumėte **Web Services** (Žiniatinklio paslaugos).

**PASTABA.** Funkcijos **Web Services** (Žiniatinklio paslaugos) įjungimas gali užtrukti kelias minutes.

4. Norėdami sukurti "HP ePrint" paskyrą ir baigti sąrankos procedūrą, apsilankykite www.hpconnected.com arba www.hp.com/go/eprintcenter.

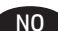

# NO **Konfigurer HP ePrint via e-post**

Bruk HP ePrint via e-post til å skrive ut dokumenter ved å sende dem som e-postvedlegg til produktets e-postadresse fra enhver e-postaktivert enhet, selv fra enheter som ikke befinner seg i samme nettverk.

For å bruke HP ePrint via e-post må produktet oppfylle disse kravene:

- Produktet må være kabelbasert til et kablet eller trådløst nettverk og ha Internett-tilgang.
- HPs webtjenester må være aktivert på produktet, og produktet må være registrert på HP Connected.

#### **Aktiver HPs webtjenester**

1. Åpne HPs innebygde webserver (EWS):

- a. **Kontrollpaneler med fire linjer:** Vis kontrollpanelskjermen for å se IP-adressen.
- **Kontrollpaneler med berøringsskjerm:** På startskjermbildet på produktets kontrollpanel velger du **Nettverk**-knappen for å vise IP-adressen eller vertsnavnet.
- b. Åpne en nettleser, og skriv inn IP-adressen eller vertsnavnet nøyaktig slik det vises på produktets kontrollpanel. Trykk på **Enter** på tastaturet. Den innebygde webserveren åpnes.

 **MERK:** Hvis nettleseren viser meldingen **Det er et problem med dette nettstedets sikkerhetssertifikat** når du prøver å åpne den innebygde webserveren, velger du **Fortsett til dette nettstedet (ikke anbefalt)**. Det skader ikke datamaskinen hvis du velger **Fortsett til dette nettstedet (ikke anbefalt)** når du navigerer på den innebygde webserveren til HP-produktet.

- 2. Klikk på kategorien **HPs webtjenester.**
- 3. Velg alternativet for å aktivere webtjenester.
- **MERK:** Det kan ta flere minutter å aktivere webtjenester.

4. Gå til www.hpconnected.com eller www.hp.com/go/eprintcenter for å opprette en HP ePrint-konto og fullføre oppsettet.

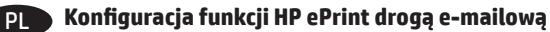

Skorzystaj z funkcji HP ePrint drogą e-mailową, aby drukować dokumenty, wysyłając je wcześniej jako załączniki na adres urządzenia. Wiadomości e-mail można wysyłać z dowolnego urządzenia, które ma taką opcję, a nawet z urządzeń nie znajdujących się w tej samej sieci.

Aby można było korzystać z funkcji HP ePrint drogą e-mailową, urządzenie musi spełniać następujące wymagania:

- Konieczne jest podłączenie do sieci przewodowej lub bezprzewodowej oraz dostęp do Internetu.
- Funkcja Usługi sieciowe HP musi być włączona w urządzeniu, a samo urządzenie musi być zarejestrowane w witrynie HP Connected.

#### **Włącz Usługi sieciowe HP**

- 1. Otwórz wbudowany serwer internetowy HP (EWS):
	- a. **4-wierszowe panele sterowania:** Sprawdź adres IP na wyświetlaczu panelu sterowania.

**Panele sterowania z ekranem dotykowym:** Na ekranie głównym panelu sterowania urządzenia dotknij przycisku Sieć<sup>as</sup>, aby wyświetlić adres IP lub nazwę hosta urządzenia.

b. Otwórz przeglądarkę internetową i wpisz w wierszu adresu adres IP lub nazwę hosta urządzenia, identyczne z danymi wyświetlanymi na panelu sterowania produktu. Naciśnij przycisk **Enter** na klawiaturze komputera. Otworzy się EWS.

 **UWAGA:** Jeśli przeglądarka wyświetla komunikat **Występuje problem z certyfikatem zabezpieczeń tej witryny internetowej** podczas próby otwarcia EWS, kliknij **Przejdź do tej witryny internetowej (niezalecane)**. Wybranie pozycji **Przejdź do tej witryny internetowej (niezalecane)** nie spowoduje zagrożenia dla komputera podczas nawigacji w serwerze EWS produktu HP.

# 2. Kliknij kartę **Usługi sieciowe HP**.

- 3. Wybierz opcję włączenia **usług sieciowych**.
- **UWAGA:** Włączanie **usług sieciowych** może potrwać dłuższą chwilę.
- 4. Przejdź do strony www.hpconnected.com lub www.hp.com/go/eprintcenter, aby utworzyć konto HP ePrint i ukończyć proces konfiguracji.

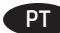

# **Configurar o HP ePrint via e-mail**

Use o HP ePrint via e-mail para imprimir documentos enviando-os como um anexo de e-mail para o endereço de e-mail do produto de qualquer dispositivo ativado para e-mail, mesmo de dispositivos que não estejam na mesma rede.

Para usar o HP ePrint via e-mail, o produto deve atender a estes requisitos:

- O produto deve estar conectado a uma rede com ou sem fio e ter acesso à internet.
- O HP Web Services deve estar habilitado no produto, e este devera estar registrado com HP Connected.

# **Ative o HP Web Services**

- 1. Abra o Servidor Web incorporado (EWS) da HP:
	- a. **painéis de controle de 4 linhas:** Veja o visor do painel de controle para encontrar o endereço IP.
		- **Painéis de controle com tela sensível ao toque:** Na tela Inicial no painel de controle do produto, toque no botão **Rede** para identificar o endereço IP ou nome de host.
	- b. Abra um navegador da Web e, na linha de endereço, digite o endereço IP ou nome de host exatamente como exibido no painel de controle do produto. Pressione a tecla **Enter** no teclado do computador. O EWS será exibido.

 **OBSERVAÇÃO:** Se o navegador Web exibir a mensagem **There is a problem with this website's security certificate** (Ocorreu um problema com o certificado de segurança deste site) ao tentar abrir o EWS, clique em **Continue to this website (not recommended)** (Continuar neste website [Não recomendado]). Se você selecionar **Continue to this website (not recommended)** (Continuar neste website [Não recomendado]), não prejudicará o computador enquanto navega no EWS para o produto HP.

2. Clique na guia **HP Web Services**.

# 3. Selecione a opção para ativar os **Serviços da Web**.

**OBSERVAÇÃO:** A habilitação de **Serviços da Web** pode demorar vários minutos.

4. Acesse www.hpconnected.com ou www.hp.com/go/eprintcenter para criar uma conta do HP ePrint e conclua o processo de configuração.

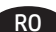

#### RO **Configurarea serviciului HP ePrint via e-mail**

Utilizați serviciul "HP ePrint via email" pentru a imprima documente trimițându-le ca atașări de e-mail către adresa de e-mail a produsului, de la orice dispozitiv cu functionalitate de e-mail, chiar și de la dispozitive care nu sunt în aceeași rețea.

Pentru a utiliza HP ePrint via email, produsul trebuie să îndeplinească următoarele cerinţe: Produsul trebuie să fie conectat la o reţea prin cablu sau wireless şi să aibă acces la Internet. Serviciile Web HP trebuie să fie activate pe produs, iar produsul trebuie să fie înregistrat la HP Connected.

#### **Activarea Serviciilor Web HP**

1. Deschideți serverul Web încorporat HP (EWS):

- a. **Panouri de control cu 4 linii**: Vizualizaţi afişajul panoului de control pentru a vedea adresa IP.
- **Panouri de control cu ecran senzitiv:** În ecranul principal de pe panoul de control al produsului, atingeţi butonul **Reţea** pentru a afişa adresa IP sau numele de gazdă.
- b. Deschideţi un browser Web şi, în linia de adresă, tastaţi adresa IP sau numele de gazdă exact cum sunt afişate pe panoul de control al produsului. Apăsaţi tasta **Enter** de pe tastatura computerului. Se deschide EWS.

**NOTĂ:** Dacă browserul Web afişează un mesaj **There is a problem with this website's security certificate** (Este o problemă cu certificatul de securitate al acestui site Web) când încercaţi să deschideţi EWS, faceţi clic pe **Continue to this website (not recommended)** (Continuare pe acest site Web (nerecomandat)). Dacă alegeți opțiunea **Continue to this website (not recommended)**, acest lucru nu va dăuna computerului în timp ce navigați în cadrul serverului EWS pentru produsul HP.

#### 2. Faceţi clic pe fila **Servicii Web HP**.

3. Selectaţi opţiunea pentru activarea **Serviciilor Web**.

**NOTĂ:** Este posibil ca activarea **Serviciilor Web** să dureze câteva minute.

4. Accesaţi www.hpconnected.com sau www.hp.com/go/eprintcenter pentru a crea un cont HP ePrint şi finalizaţi procesul de configurare.

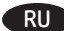

#### RU **Настройка HP ePrint по электронной почте**

Функция "HP ePrint по электронной почте" позволяет отправлять документы на печать, пересылая их во вложении на адрес принтера, поддерживающего электронную почту. Это позволяет печатать даже с устройств, которые находятся в других сетях.

Для использования HP ePrint по электронной почте, устройство должно соответствовать следующим требованиям:

- Устройство должно быть подключено к беспроводной или проводной сети и иметь доступ к сети Интернет.
- Веб-службы HP должны быть включены, а устройство должно быть зарегистрировано в системе HP Connected.

#### **Активация веб-служб HP**

1. Откройте встроенный веб-сервер HP (EWS) следующим образом.

- А. 4-строчные панели управления**.** Найдите IP-адрес на экране панели управления.
- **Сенсорные панели управления.** Чтобы отобразить IP-адрес или имя хоста, на главном экране панели управления устройством коснитесь кнопки **Сеть** .
- Б. Откройте веб-браузер и в адресной строке введите IP-адрес или имя хоста точно в том виде, в котором они отображаются на панели управления устройством. Нажмите клавишу **Enter** на клавиатуре компьютера. Откроется EWS.

**ПРИМЕЧАНИЕ.** Если в веб-браузере появляется сообщение **Возникла проблема с сертификатом безопасности этого веб-сайта** при открытии EWS, выберите **Продолжить открытие этого веб-узла (не рекомендуется)**. Выбор **Продолжить открытие этого вебузла (не рекомендуется)** не нанесет вреда компьютеру при работе с EWS для устройства HP.

2. Перейдите на вкладку **Веб-службы HP**.

3. Включите веб-службы, выбрав соответствующий пункт.

**ПРИМЕЧАНИЕ.** Включение веб-служб может занять несколько минут.

4. Перейдите на сайт www.hpconnected.com или www.hp.com/go/eprintcenter, чтобы создать учетную запись HP ePrint и завершить процесс установки.

#### SR **Podešavanje usluge HP ePrint preko e-pošte**

Koristite HP ePrint preko e-pošte da biste štampali dokumenta tako što ćete ih poslati u obliku priloga e-pošte na e-adresu bilo kog uređaja koji ima omogućenu e-poštu, čak i sa uređaja koji nisu na istoj mreži.

Da biste koristili HP ePrint preko e-pošte, uređaj mora da ispuni sledeće zahteve:

- Uređaj mora biti povezan na ožičenu ili bežičnu mrežu i mora imati pristup Internetu.
- Na uređaju moraju biti omogućene HP mrežne usluge i uređaj mora biti registrovan na lokaciji HP Connected.

#### **Uključite HP Web Services (HP mrežne usluge)**

1. Otvorite ugrađeni HP Web server (Embedded Web Server – EWS):

a. **Kontrolne table sa 4 reda:** Na ekranu kontrolne table pogledajte IP adresu.

**Kontrolne table s ekranima osetljivim na dodir:** Na glavnom ekranu kontrolne table uređaja dodirnite dugme **Network** (Mreža) da bi se prikazala IP adresa uređaja ili ime glavnog računarskog sistema.

b. Otvorite Web pregledač i u polje za adresu unesite IP adresu ili ime glavnog računarskog sistema tačno kao što je navedeno na kontrolnoj tabli uređaja. Pritisnite taster **Enter** na tastaturi računara. Otvoriće se ugrađeni HP Web server.

 **NAPOMENA:** Ako se u Web pregledaču pojavi poruka **There is a problem with this website's security certificate** (Postoji problem sa bezbednosnim certifikatom ove Web lokacije) kada probate da otvorite EWS, kliknite na **Continue to this website (not recommended)** (Nastavi do ove Web lokacije (ne preporučuje se)). Ako izaberete stavku **Continue to this website (not recommended)** (Nastavi do ove Web lokacije (ne preporučuje se)) nećete dovesti u pitanje bezbednost računara dok koristite EWS za HP uređaj.

- 2. Izaberite karticu **HP Web Services** (HP mrežne usluge).
- 3. Izaberite opciju za omogućavanje mrežnih usluga.
- **NAPOMENA:** Omogućavanje mrežnih usluga može potrajati nekoliko minuta.

4. Posetite stranicu www.hpconnected.com ili www.hp.com/go/eprintcenter i tamo kreirajte HP ePrint nalog i dovršite proces podešavanja.

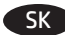

# SK **Inštalácia softvéru HP ePrint via email**

Pomocou aplikácie HP ePrint via email môžete tlačiť dokumenty tak, že ich pošlete ako prílohu e-mailu na e-mailovú adresu produktu z ľubovoľného zariadenia s možnosťou posielania e-mailov, a to aj zo zariadení, ktoré sa nenachádzajú v tej istej sieti.

Ak chcete používať softvér HP ePrint via email, zariadenie musí spĺňať nasledujúce požiadavky:

- Zariadenie musí byť pripojené ku káblovej alebo bezdrôtovej sieti a mať prístup na internet.
- V zariadení musia byť zapnuté webové služby HP a zariadenie musí byť zaregistrované na lokalite HP Connected.

#### **Aktivácia webových služieb**

- 1. Otvorte vstavaný webový server HP (EWS):
	- a. **4-riadkové ovládacie panely:** Adresu IP nájdete na displeji ovládacieho panela.
	- **Dotykové ovládacie panely:** Ak chcete zobraziť adresu IP alebo názov hostiteľa, na domovskej obrazovke ovládacieho panela zariadenia sa dotknite tlačidla **Sieť** .
	- b. Otvorte webový prehľadávač a do riadka s adresou zadajte adresu IP alebo názov hostiteľa presne v takom tvare, v akom sa zobrazuje na ovládacom paneli zariadenia. Na klávesnici počítača stlačte kláves **Enter**. Otvorí sa server EWS.

 **POZNÁMKA:** Ak sa vo webovom prehľadávači počas otvárania servera EWS zobrazí hlásenie **There is a problem with this website's security certificate** (Vyskytol sa problém s certifikátom zabezpečenia tejto webovej lokality), kliknite na možnosť **Continue to this website (not recommended)** (Pokračovať v používaní tejto webovej lokality (neodporúča sa)). Výberom možnosti **Continue to this website (not recommended)** (Pokračovať v používaní tejto webovej lokality (neodporúča sa)) nevystavujete počítač riziku počas navigácie v serveri EWS pre zariadenie HP.

- 2. Kliknite na kartu **HP Web Services** (Webové služby HP).
- 3. Výberom zodpovedajúcej možnosti povoľte **webové služby**.
- **POZNÁMKA:** Povolenie **webových služieb** môže trvať niekoľko minút.

4. Prejdite na lokalitu www.hpconnected.com alebo www.hp.com/go/eprintcenter, vytvorte si konto HP ePrint a dokončite proces nastavenia.

SL **Nastavitev programa HP ePrint prek e-pošte**

Uporabite HP ePrint za tiskanje dokumentov prek e-pošte. Pošljite jih kot e-poštne priloge na e-poštni naslov izdelka iz katere koli naprave, ki omogoča e-pošto, tudi iz naprav, ki niso v istem omrežju.

Za uporabo storitve HP ePrint prek e-pošte mora izdelek izpolnjevati te zahteve:

- izdelek mora imeti vzpostavljeno povezavo z žičnim ali brezžičnim omrežjem in imeti internetni dostop in
- V izdelku morajo biti omogočene HP-jeve spletne storitve in izdelek mora biti registriran v storitvi HP Connected.

#### **Omogočanje spletnih storitev HP**

1. Odprite HP-jev vdelani spletni strežnik (EWS):

- a. **4-vrstične nadzorne plošče:** Naslov IP si lahko ogledate na zaslonu nadzorne plošče.
	- **Nadzorne plošče z zaslonom na dotik:** Na začetnem zaslonu na nadzorni plošči izdelka se dotaknite gumba **Omrežje** , da prikažete naslov IP ali ime gostitelja.
- b. Odprite spletni brskalnik in v vrstico naslova vnesite naslov IP ali ime gostitelja točno tako, kot je prikazano na nadzorni plošči izdelka. Na računalniški tipkovnici pritisnite tipko **Enter**. Odpre se vdelani spletni strežnik.

 **OPOMBA:** če se v spletnem brskalniku prikaže sporočilo **Prišlo je do težave z varnostnim potrdilom tega spletnega mesta**, ko poskusite odpreti HP-jev vdelani spletni strežnik, kliknite **Vstopi na to spletno mesto (ni priporočeno)**. Z izbiro možnosti **Vstopi na to spletno mesto (ni priporočeno)** ne boste škodili računalniku, ko krmarite po vdelanem spletnem strežniku izdelka.

- 2. Kliknite zavihek **HP-jeve spletne storitve**.
- 3. Izberite možnost, da omogočite **Spletne storitve**.
- **OPOMBA:** Omogočanje **Spletnih storitev** lahko traja nekaj minut.

4. Če želite ustvariti račun HP ePrint in dokončati namestitev, obiščite www.hpconnected.com ali www.hp.com/go/eprintcenter.

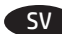

# **Installera HP ePrint via e-post**

Använd HP ePrint via e-post för att skriva ut dokument genom att skicka dem som en e-postbilaga till produktens e-postadress från valfri e-postaktiverad enhet, även från enheter som inte finns i samma nätverk.

För att du ska kunna använda HP ePrint via e-post måste produkten uppfylla följande krav:

- Produkten måste vara ansluten till ett trådbundet eller trådlöst nätverk och ha internetåtkomst.
- HP-webbtjänster måste aktiveras på produkten och den måste vara registrerad med HP Connected.

#### **Aktivera HP-webbtjänster**

- 1. Öppna HP EWS (Embedded Web Server):
	- a. **Kontrollpaneler med fyra rader:** Visa kontrollpanelens display så ser du IP-adressen.
	- **Pekkontrollpaneler:** Från startskärmen på skrivarens kontrollpanel trycker du på knappen **Nätverk** för att visa IP-adressen eller värdnamnet.
	- b. Öppna en webbläsare och ange IP-adressen eller värdnamnet på adressraden, exakt så som det visas på produktens kontrollpanel. Tryck på **Retur** på tangentbordet. Den inbäddade webbservern öppnas.

 **OBS!** Om meddelandet **Ett problem har uppstått med den här webbplatsens säkerhetscertifikat** visas när du försöker öppna den inbäddade webbservern klickar du på **Fortsätt till denna webbplats (rekommenderas inte)**. Om du väljer **Fortsätt till denna webbplats (rekommenderas inte)** skadas inte datorn när du navigerar på den inbäddade webbservern för HP-produkten.

- 2. Klicka på fliken **HP-webbtjänster**.
- 3. Välj alternativet att aktivera **Webbtjänster**.
- **OBS!** Det kan ta flera minuter att aktivera **Webbtjänster**.

4. Gå till www.hpconnected.com eller www.hp.com/go/eprintcenter för att skapa ett HP ePrint-konto och slutföra installationen.

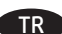

#### TR **E-posta ile HP ePrint Kurma**

Aygıtlar aynı ağ üzerinde olmasa bile belgeleri e-posta eki olarak herhangi bir e-posta özellikli aygıttan ürünün e-posta adresine göndererek yazdırmak için e-posta ile HP ePrint kullanın.

E-posta ile HP ePrint'i kullanmak için ürünün şu gereksinimleri karşılaması gerekir:

- Ürün kablolu veya kablosuz bir ağa bağlı ve İnternet erişimine sahip olmalıdır.
- HP Web Hizmetleri üründe etkinleştirilmiş ve ürün, HP Connected'a kaydedilmiş olmalıdır.

#### **HP Web Hizmetleri'ni Etkinleştirme**

1. HP Yerleşik Web Sunucusu'nu (EWS) açın:

- a. 4 satırlı kontrol panelleri: IP adresini görmek için kontrol paneli ekranına bakın.
- **Dokunmatik ekran kontrol panelleri:** Ürünün IP adresini ya da ana bilgisayar adını görüntülemek için ürünün kontrol panelindeki Ana ekrandan **Ağ** düğmesine dokunun.
- b. Bir Web tarayıcısı açın ve adres satırına ürün kontrol panelinde görüntülenen şekilde IP adresini veya ana bilgisayar adını yazın. Bilgisayar klavyesindeki **Enter** tuşuna basın. EWS açılır.

 **NOT:** Yerleşik web sunucusunu (EWS) açmaya çalıştığınızda Web tarayıcısı **Bu web sitesinin güvenlik sertifikasıyla ilgili bir sorun var** mesajını görüntülüyorsa **Bu web sitesine devam et (önerilmez)** seçeneğine tıklayın. HP ürününe ait EWS'de gezinirken **Bu web sitesine git (önerilmez)** seçeneğinin belirlenmesi bilgisayara zarar vermez.

- 2. **HP Web Hizmetleri** sekmesine tıklayın.
- 3. Web Hizmetleri'ni etkinleştirme seçeneğini belirleyin.
- **NOT:** Web Hizmetleri'ni etkinleştirmek birkaç dakika sürebilir.

4. Bir HP ePrint hesabı oluşturmak için www.hpconnected.com veya www.hp.com/go/eprintcenter adresine gidin ve kurulum işlemini tamamlayın.

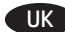

#### UK **Налаштування HP ePrint за допомогою електронної пошти**

Використовуйте HP ePrint через електронну пошту для друку документів. Просто надішліть документ як вкладення на адресу електронної пошти пристрою с будь-якого іншого пристрою, що підтримує надсилання таких повідомлень, навіть якщо їх підключено до іншої мережі.

Для використання HP ePrint через електронну пошту виріб повинен відповідати таким вимогам:

- він має бути підключений до кабельної або бездротової мережі та мати доступ до Інтернету;
- на ньому має бути ввімкнута веб-служба HP, а сам він має бути зареєстрований в HP Connected.

#### **Увімкнення веб-служб**

- 1. Відкрийте вбудований веб-сервер HP.
	- a) **4-рядкові панелі керування:** ІР-адресу вказано на дисплеї панелі керування.
	- **Сенсорні панелі керування:** відкривши головний екран на панелі керування пристрою, натисніть кнопку **Network** (Мережа) , щоб відобразити IP-адресу або ім'я хоста.
	- б) Відкрийте веб-браузер і введіть в адресному рядку IP-адресу або ім'я хоста, що відображаються на панелі керування пристрою. Натисніть клавішу **Enter** на клавіатурі комп'ютера. Відкриється вікно вбудованого веб-сервера HP.

**ПРИМІТКА.** Якщо в разі спроби відкрити вбудований веб-сервер у веб-браузері з'явиться повідомлення **Проблема із сертифікатом безпеки цього веб-сайту**, клацніть **Продовжити перегляд веб-сайту (не рекомендовано)**. Налаштування **Продовжити перегляд веб-сайту (не рекомендовано)** не завдасть шкоди комп'ютеру, якщо ви працюватимете у межах вбудованого веб-сервера пристрою HP.

- 2. Виберіть вкладку **HP Web Services** (Веб-служби HP).
- 3. Виберіть параметр увімкнення **веб-служб**.

**Примітка.** Для увімкнення **веб-служб** може знадобитися кілька хвилин.

4. Перейдіть на сторінку www.hpconnected.com або www.hp.com/go/eprintcenter, щоб створити обліковий запис HP ePrint і завершити процес налаштування.

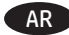

# إعداد HP ePrint عبر البريد الإلكتروني

.<br>استخدم HP ePrint عبر البريد الإلكتروني لطباعة المستندات عبر إرسالها كمرفق بريد إلكتروني إلى عنوان البريد الإلكتروني للمنتج من أي جهاز تم تمكين البريد الإلكتروني عليه، حتى من الأجهزة غير المتصلة بالشبكة نفسها.

لاستخدام HP ePrint عبر البريد الإلكتروني، يجب أن يلبي المنتج المتطلبات التالية:<br>• يجب توصيل المنتج بشبكة سلكية أو لاسلكية متصلة بالإنترنت.

• يجب تمكين خدماتٌ ويب من HP على المنتج، ويجب تسجيل المنتج في HP Connected

# تمكين خدمات ويب HP

1. افتح خادم الويب المضمن (EWS) لــ HP:

أ. **لوّحات تحكّم ذات أربعة أسطر:** اعرض شاشة لوحة التحكم لرؤية عنوان IP.

ل**وّحات التحكم بشاشّات اللمس:** من الشاشة الرئيسية على لوحة التحكم بالمنتج، المس الزر **شبكة هـ** لعرض عنوان IP أو اسم المضيف.<br>ب. افتح مستعرض ويب، واكتب عنوان IP أو اسم المضيف في سطر العنوان تمامًا كما يظهر على لوحة التحكم ب الموجود على لوحة مفاتيح الكمبيوتر. ثَّفتح EWS.

<mark>ملاحظة:</mark> إذا قام مستعرض الويب بعرض رسالة "يوجد مشكلة في شهادة الأمان الخاصة بموقع الويب هذا" عند محاولة فتح EWS، انقر فوق<br>"المتابعة إلى موقع الويب هذا (غير مستحسن)". لن يؤذي اختيار (المتابعة إلى موقع الويب هذا (غير مستحس لمنتج HP.

- -
- 

4. انتقل إلى www.hpconnected.com أو www.hp.com/go/eprintcenter وإكمال عملية الإعداد.

# **Copyright and License**

© 2015 Copyright HP Development Company, L.P.

Reproduction, adaptation or translation without prior written permission is prohibited, except as allowed under the copyright laws.

The information contained herein is subject to change without notice.

The only warranties for HP products and services are set forth in the express warranty statements accompanying such products and services. Nothing herein should be construed as constituting an additional warranty. HP shall not be liable for technical or editorial errors or omissions contained herein.

Edition 1, 11/2015

# **FCC Regulations**

This equipment has been tested and found to comply with the limits for a Class A digital device, pursuant to Part 15 of the FCC rules. These limits are designed to provide reasonable protection against harmful interference in a residential installation. This equipment generates, uses, and can radiate radio frequency energy, and if not installed and used in accordance with the instruction manual, may cause harmful interference to radio communications. Operation of this equipment in a residential area is likely to cause harmful interference in which case the user will be required to correct the interference at his own expense.

NOTE: Any changes or modifications to the printer that are not expressly approved by HP could void the user's authority to operate this equipment. Use of a shielded interface cable is required to comply with the Class A limits of Part 15 of FCC rules.

# **Trademark Credits**

E6B67-91014

Windows® is a U.S. registered trademark of Microsoft Corporation.

# **Copyright et licence**

© 2015 Copyright HP Development Company, L.P.

La reproduction, l'adaptation ou la traduction de ce document sans l'autorisation écrite préalable de HP est interdite, sauf dans des conditions conformes aux lois relatives au copyright. Les informations contenues dans ce document peuvent être modifiées sans préavis.

Les seules garanties pour les produits et services HP sont décrites dans les déclarations de garantie expresse qui accompagnent ces produits et services. Les informations contenues dans ce document ne constituent en aucun cas une garantie supplémentaire. HP n'est pas responsable des erreurs d'ordre technique ou éditorial ou des omissions contenues dans ce document.

Édition 1, 11/2015

# **Réglementations de la FCC**

Ce matériel a été testé et respecte les limitations concernant les équipements numériques de classe A, conformément à l'article 15 de la réglementation FCC. Ces limites sont destinées à assurer une protection suffisante contre les interférences produites dans une installation résidentielle. Cet équipement génère, utilise et peut émettre des fréquences radioélectriques. S'il n'est pas installé et utilisé conformément au manuel d'instructions, il peut provoquer des interférences préjudiciables aux communications radio. L'utilisation de cet équipement dans une zone résidentielle peut provoquer des interférences préjudiciables. Dans un tel cas, il incombe à l'utilisateur de corriger ces interférences à ses propres frais.

REMARQUE : Toute modification apportée au produit sans le consentement de HP peut se traduire par la révocation du droit d'exploitation de l'équipement dont jouit l'utilisateur. Un câble d'interface blindé est requis afin de satisfaire aux stipulations de l'article 15 des réglementations de la FCC sur les appareils de classe A.

# **Crédits concernant les marques**

Windows® est une marque déposée de Microsoft Corporation aux États-Unis.

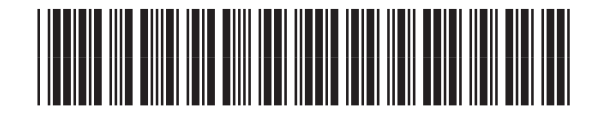

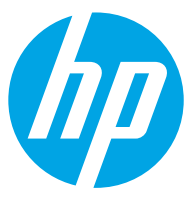